# **sebakwr**

## **User Manual**

**Ultrasonic Flow Measurement Device UDM-300**

> Mess- und Ortungstechnik Measuring and Locating Technologies

÷

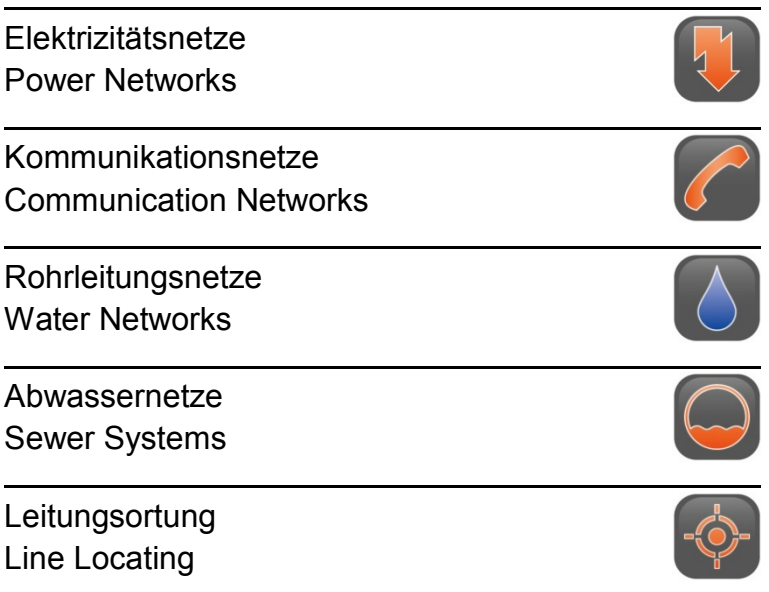

#### **Consultation with SebaKMT**

The present system manual has been designed as an operating guide and for reference. It is meant to answer your questions and solve your problems in as fast and easy a way as possible. Please start with referring to this manual should any trouble occur.

In doing so, make use of the table of contents and read the relevant paragraph with great attention. Furthermore, check all terminals and connections of the instruments involved.

Should any question remain unanswered, please contact:

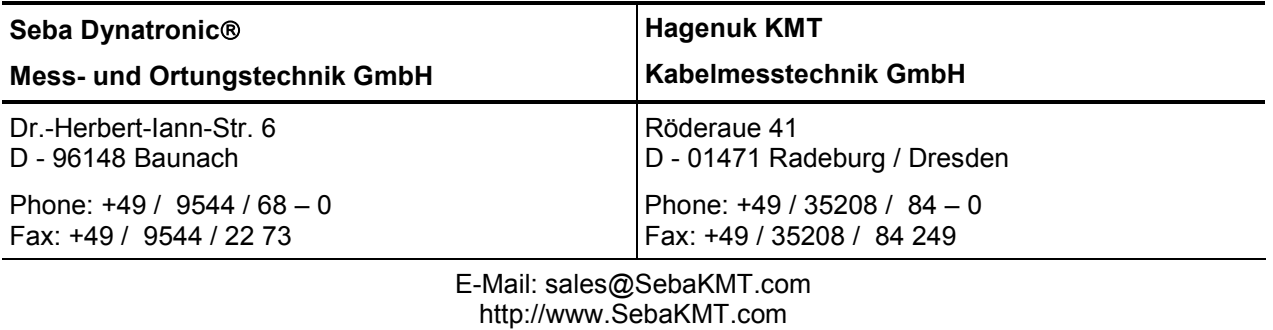

© SebaKMT

All rights reserved. No part of this handbook may be copied by photographic or other means unless SebaKMT have before-hand declared their consent in writing. The content of this handbook is subject to change without notice. SebaKMT cannot be made liable for technical or printing errors or shortcomings of this handbook. SebaKMT also disclaim all responsibility for damage resulting directly or indirectly from the delivery, supply, or use of this matter.

#### **Terms of Warranty**

SebaKMT accept responsibility for a claim under warranty brought forward by a customer for a product sold by SebaKMT under the terms stated below.

SebaKMT warrant that at the time of delivery SebaKMT products are free from manufacturing or material defects which might considerably reduce their value or usability. This warranty does not apply to faults in the software supplied. During the period of warranty, SebaKMT agree to repair faulty parts or replace them with new parts or parts as new (with the same usability and life as new parts) according to their choice.

This warranty does not cover wear parts, lamps, fuses, batteries and accumulators.

SebaKMT reject all further claims under warranty, in particular those from consequential damage. Each component and product replaced in accordance with this warranty becomes the property of SebaKMT.

All warranty claims versus SebaKMT are hereby limited to a period of 12 months from the date of delivery. Each component supplied by SebaKMT within the context of warranty will also be covered by this warranty for the remaining period of time but for 90 days at least.

Each measure to remedy a claim under warranty shall exclusively be carried out by SebaKMT or an authorized service station.

This warranty does not apply to any fault or damage caused by exposing a product to conditions not in accordance with this specification, by storing, transporting, or using it improperly, or having it serviced or installed by a workshop not authorized by SebaKMT. All responsibility is disclaimed for damage due to wear, will of God, or connection to foreign components.

For damage resulting from a violation of their duty to repair or re-supply items, SebaKMT can be made liable only in case of severe negligence or intention. Any liability for slight negligence is disclaimed.

Since some states do not allow the exclusion or limitation of an implied warranty or of consequential damage, the limitations of liability described above perhaps may not apply to you.

Die Sprache, in der die Anzeigen auf dem Messumformer erscheinen, kann eingestellt werden (siehe Ab-schnitt [8.5](#page-33-0)).

The transmitter can be operated in the language of your choice (see section [8.5\).](#page-33-0)

Il est possible de sélectionner la langue utilisée par le transmetteur à l'écran (voir section [8.5\)](#page-33-0).

El caudalímetro puede ser manejado en el idioma de su elección (ver sección [8.5](#page-33-0)).

De transmitter kan worden gebruikt in de taal van uw keuze (zie paragraaf [8.5\).](#page-33-0)

Имеется возможность выбора языка информации, отображаемой на экране преобразователя (смотри подраздел [8.5\)](#page-33-0).

## **Table of Contents**

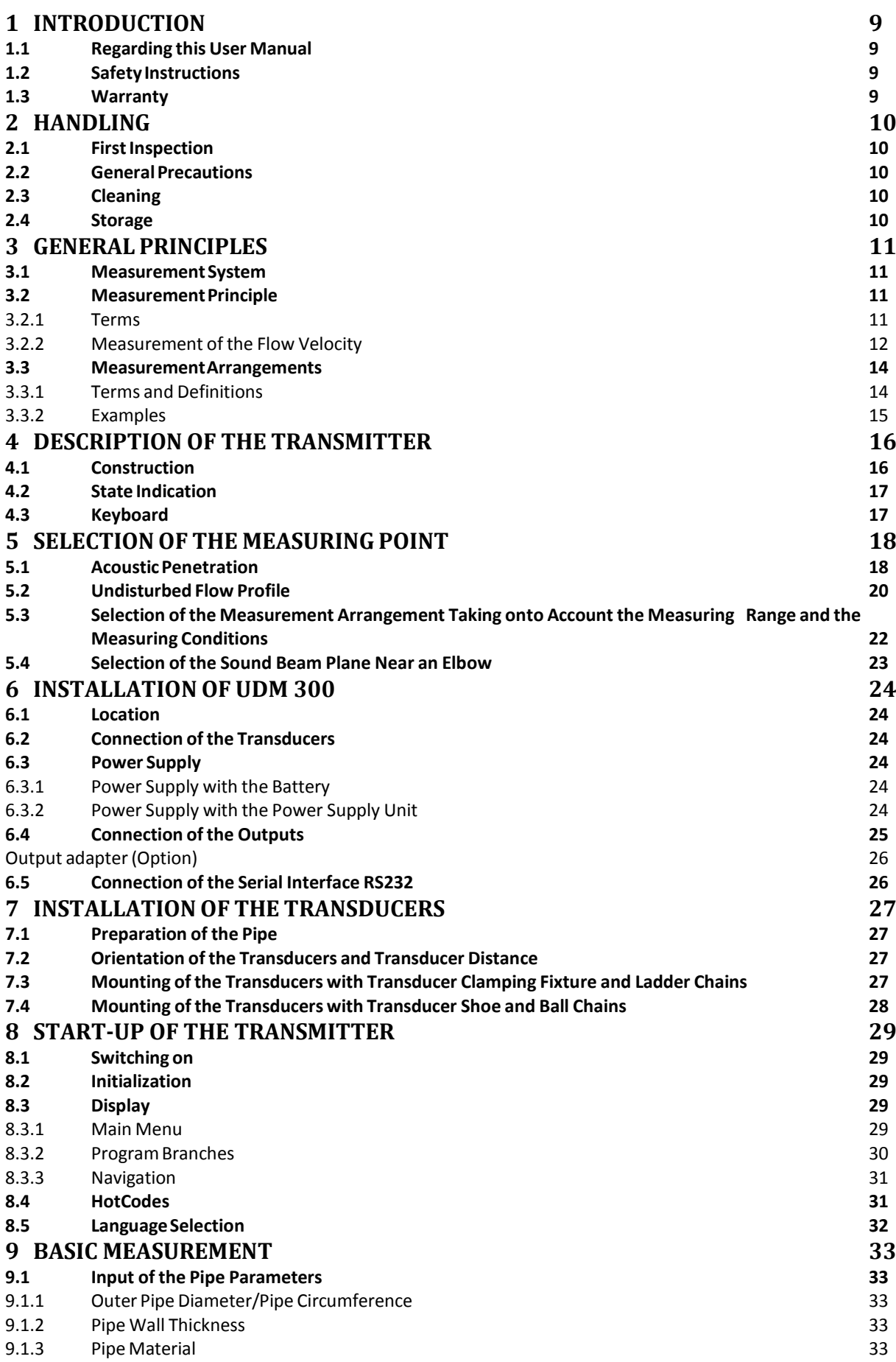

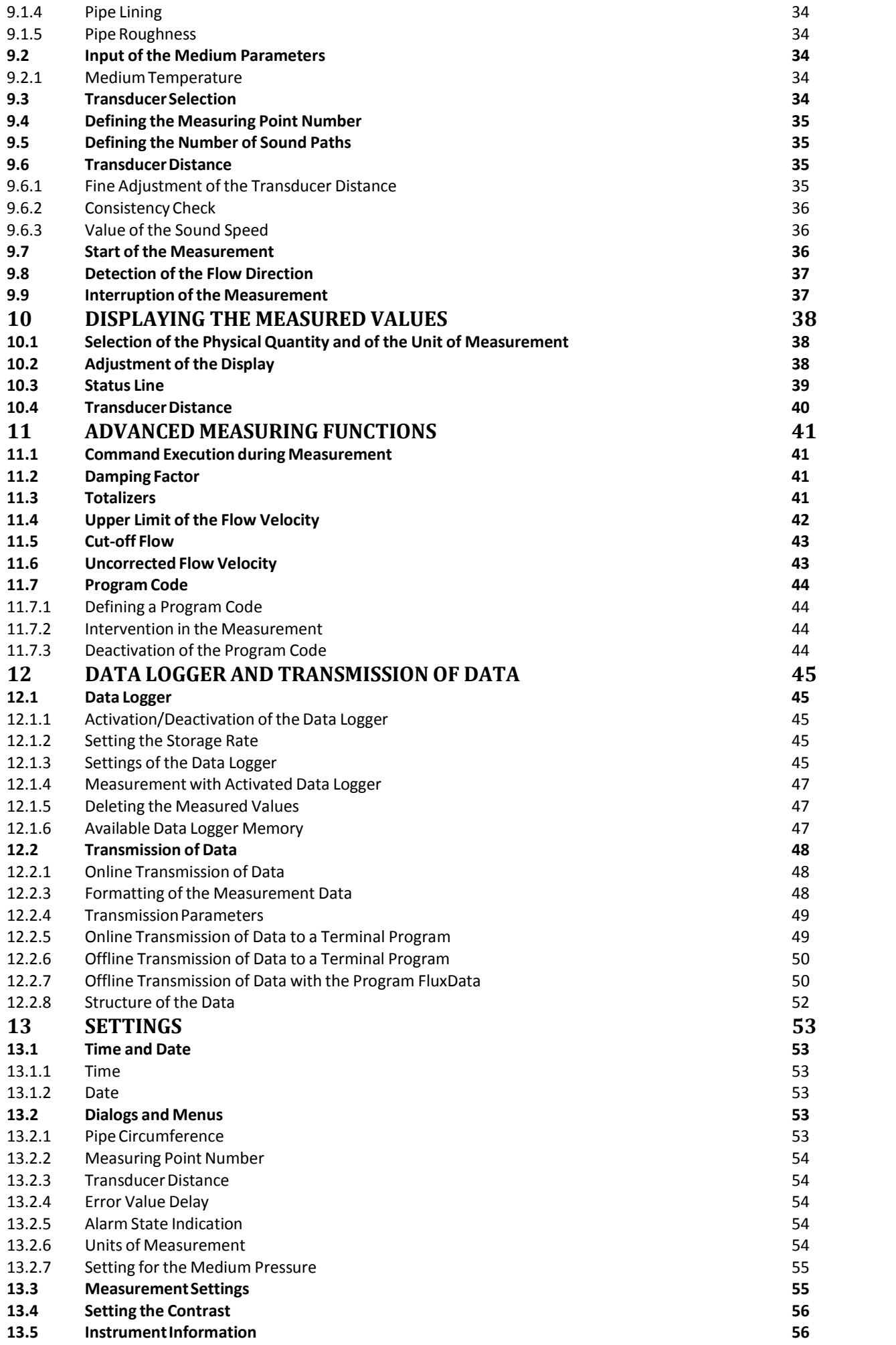

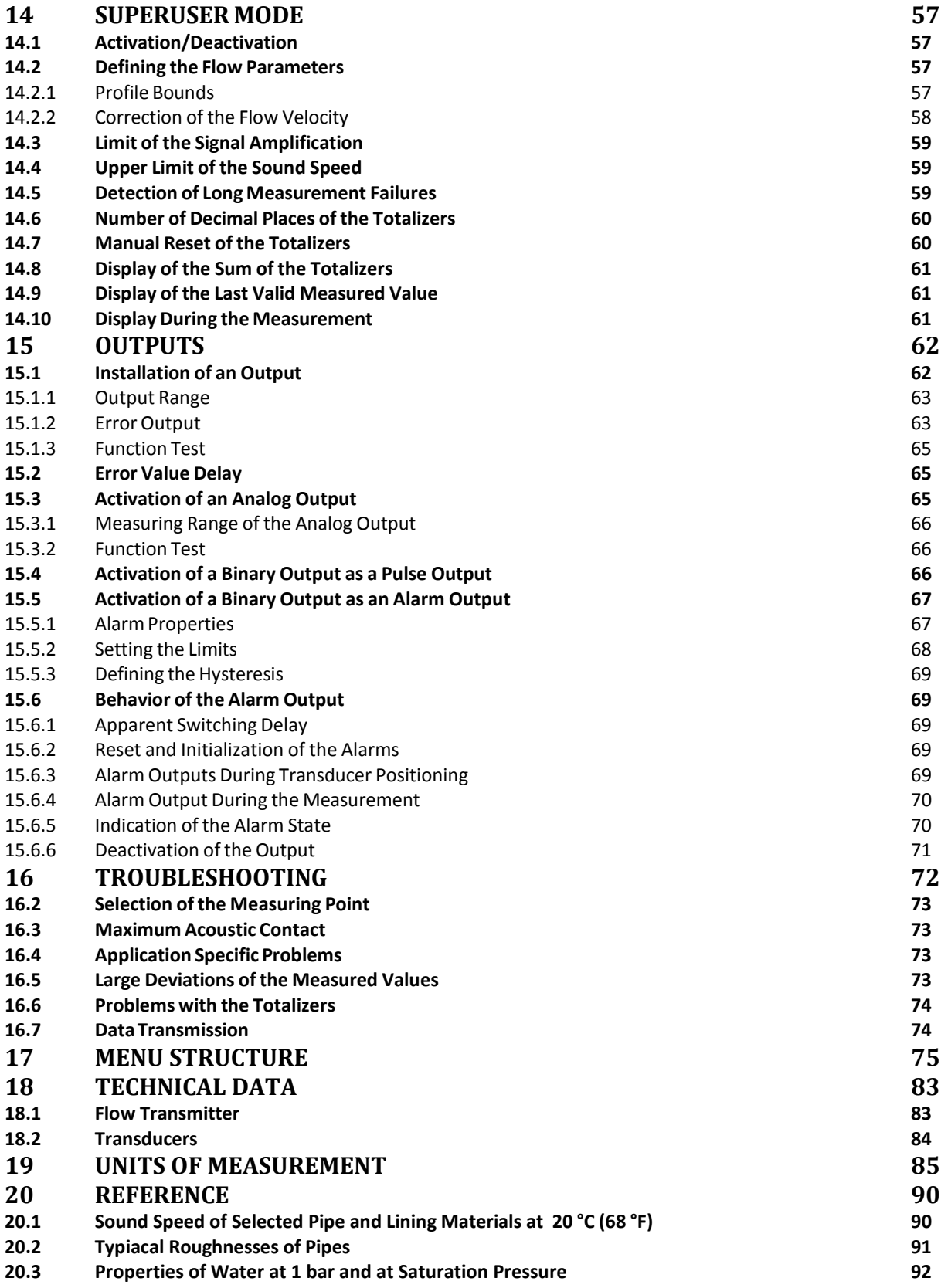

## <span id="page-10-0"></span>**1 Introduction**

## <span id="page-10-1"></span>**1.1 Regarding this User Manual**

This user manual has been written for the personnel operating the ultrasonic flowmeter UDM 300. It contains important information about the measuring instrument, how to handle it correctly, and how to avoid damages.

Read the safety instructions carefully. Make sure you have read and understood this user manual before using the measuring instrument.

All reasonable effort has been made to ensure the correctness of the content of this user manual. However, If you find any erroneous information, please inform us. We will be grateful for any suggestions and comments regarding the concept and your experience working with the measuring instrument.

This will ensure that we can further develop our products for the benefit of our customers and in the interest of technological progress. If you have any suggestions about improving the documentation and particularly this user manual, please let us know so that we can consider your comments for future reprints.

The contents of this user manual are subject to changes without prior notice. All rights reserved. No part of this user manual may be reproduced in any form without SEBAKMT's written permission.

## <span id="page-10-2"></span>**1.2 Safety Instructions**

The user manual contains instructions that are marked as follows:

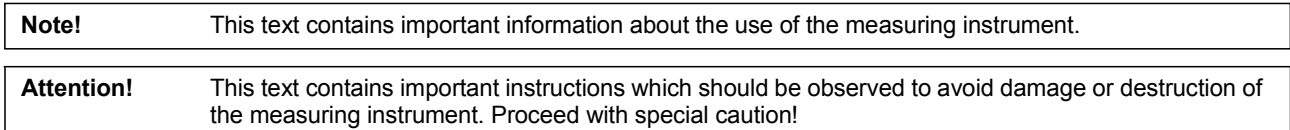

Observe these safety instructions!

## <span id="page-10-3"></span>**1.3 Warranty**

The UDM 300 measuring instrument is guaranteed for the term and to the conditions specified in the sales contract provided the equipment has been used for the purpose for which it has been designed and operated according to the instructions given in this User Manual. Misuse of the UDM 300 will immediately revoke any warranty given or implied.

This includes:

• replacement of a component of UDM 300 with a component that was not approved by SEBAKMT

- unsuitable or insufficient maintenance
- repair of UDM 300 by unauthorized personnel

SEBAKMT assumes no responsibility for injury to the customer or third persons proximately caused by the material owing to defects in the product which were not predictable or for any indirect damages.

The UDM 300 is a very reliable instrument. It is manufactured under strict quality control using modern production techniques. If installed as recommended in an appropriate location, used cautiously and taken care of conscientiously, no troubles should appear.

In case of a problem which cannot be solved with the help of this user manual (see chapter [16\)](#page-73-0), contact our sales office giving a precise description of the problem. Specify the type, serial number and firmware version of the measuring instrument.

## <span id="page-11-0"></span>**2 Handling**

## <span id="page-11-1"></span>**2.1 First Inspection**

The measuring instrument has already been tested thoroughly at the factory. At delivery, proceed to a visual control to make sure that no damage has occurred during transportation.

Check that the specifications of the measuring instrument delivered correspond to the specifications given on the purchase order.

The type and the serial number of the transmitter are shown on the nameplate. The transducer type is printed on the transducers.

## <span id="page-11-2"></span>**2.2 General Precautions**

The UDM 300 is a precision measuring instrument and has to be handled with care. To obtain good measurement results and not damage the measuring instrument, it is important that great attention is paid to the instructions given in this user man- ual, particularly to the following points:

- Protect the transmitter from shocks.
- Keep the transducers clean. Manipulate the transducer cables with caution. Avoid excessive cable bend.
- Make sure to work under correct ambient and operating temperatures. The ambient temperature has to be within the operating temperature range of the transmitter and the transducers (see annex [B\).](#page-84-2)
- Observe the degree of protection (see annex [B\).](#page-84-2)

## <span id="page-11-3"></span>**2.3 Cleaning**

- Clean the transmitter with a soft cloth. Do not use detergents.
- Remove traces of the coupling compound from the transducers with a soft paper towel.

## <span id="page-11-4"></span>**2.4 Storage**

- Wipe the transducers clean of traces of the coupling compound.
- After the measurement, always put the transmitter and its accessories into the corresponding compartments of the transport case.
- Avoid excessive cable bends, especially when closing the cover of the transport case.
- Observe the notes on the storage of the battery (see Storage of the battery in section 6.3.1).

## <span id="page-12-0"></span>**3 General Principles**

For the ultrasonic measurement of the flow rate, the flow velocity of the medium flowing in a pipe is determined. Further physical quantities (e.g., volumetric flow rate, mass flow rate) are derived from the flow velocity and from additional physical quantities, if necessary.

#### <span id="page-12-1"></span>**3.1 Measurement System**

The measurement system consists of a transmitter, the ultrasonic transducers with the transducer cables and the pipe on which the measurement is conducted.

The ultrasonic transducers are mounted on the outside of the pipe. Ultrasonic signals are sent through the medium and received by the transducers. The transmitter controls the measuring cycle, eliminates the disturbance signals and analyzes the useful signals. The measured values can be displayed, used for calculations and transmitted.

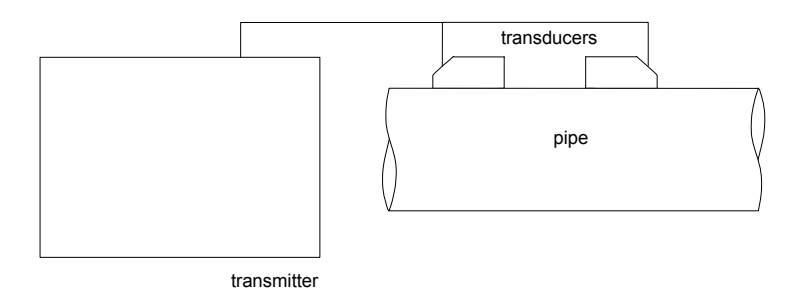

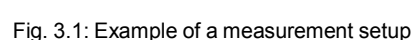

#### <span id="page-12-2"></span>**3.2 Measurement Principle**

The flow velocity of the medium is measured using the transit time difference correlation principle (see section [3.2.2](#page-13-0)).

#### <span id="page-12-3"></span>**3.2.1 Terms**

#### **Flow profile**

Distribution of the flow velocities over the cross-sectional pipe area. For an optimal measurement, the flow profile has to be fully developed and axisymmetrical. The shape of the flow profile depends on whether the flow is laminar or turbulent and is influenced by the conditions in the supply line of the measuring point (see chapter [5\).](#page-19-0)

#### **Reynolds number Re**

Coefficient describing the turbulence behavior of a medium in the pipe. The Reynolds number Re is calculated from the flow velocity, the kinematic viscosity of the medium and the inner pipe diameter.

If the Reynolds number exceeds a critical value (usually approx. 2 300, if the medium flows in a pipe), a transition from a laminar flow to a turbulent flow takes place.

#### **Laminar flow**

A flow without any turbulence. There is no disruption between the parallel flowing layers of the medium.

#### **Turbulent flow**

A flow in which turbulence (swirling of the medium) occurs. In technical applications, the flow in the pipe is mostly turbulent.

#### **Transition range**

The flow is partly laminar and partly turbulent.

#### **Transit time difference ∆t**

Difference of the transit times of the signals in and against the flow direction. The flow velocity of the medium in the pipe is determined from the transit time difference (see Fig. 3.2, Fig. 3.3 and Fig. 3.4).

#### **Sound speed c**

Speed of the propagating sound. The sound speed depends on the mechanical properties of the medium or the pipe material. In pipe materials and other solid materials, a distinction is made between the longitudinal and transversal sound speed. For the sound speed of some media and materials see annex [D.1.](#page-91-2)

#### **Flow velocity v**

average value of the flow velocities over the cross-sectional pipe area.

#### **Acoustic calibration factor ka**

 $k_a = \frac{c_a}{\sin \alpha}$ 

The acoustic calibration factor  $k_a$  is a parameter of the transducer which results from the sound speed c within the transducer and the angle of incidence (see Fig. 3.2). According to Snell's law of refraction, the angle of propagation in the adjoining medium or pipe material is:

$$
k_a = \frac{c_\alpha}{\sin \alpha} = \frac{c_\beta}{\sin \beta} = \frac{c_\gamma}{\sin \gamma}
$$

#### $V$ olumetric Flow Rate V

 $V = v \cdot A$ 

The volume of the medium that passes through the pipe per unit time. The volumetric flow rate is calculated from the product of the flow velocity v and the cross-sectional pipe area A.

#### **Fluid mechanics correction factor**  $k_{Re}$

With the fluid mechanics correction factor  $k_{\text{Re}}$ , the measured value of the flow velocity in the area of the sound beam is converted into the value of the flow velocity across the whole cross-sectional pipe area. In case of a fully developed flow profile, the fluid mechanics correction factor only depends on the Reynolds number and the roughness of the inner pipe wall. The fluid mechanics correction factor is recalculated by the transmitter for each new measurement.

#### **Mass flow rate <sup>m</sup>**· ·

 $\dot{m} = V \cdot \rho$ 

The mass of the mealant that passes through<br>the volumetric flow rate V and the density ρ. The mass of the medium that passes through the pipe per unit time. The mass flow rate is calculated from the product of

#### <span id="page-13-0"></span>**3.2.2 Measurement of the Flow Velocity**

The signals are emitted and received by two transducers alternatively in and against the flow direction. If the medium moves, the signals propagating in the medium are displaced with the flow. This displacement causes a reduction in distance for the signal in the flow direction and an increase in distance for the signal against the flow direction in the wedge of the receiving transducer (see Fig. 3.2 and Fig. 3.3). This causes a change in the transit times. The transit time of the signal in the flow direction is shorter than the transit time against the flow direction. This transit time difference is proportional to the average flow velocity.

The flow velocity of the medium is calculated as follows:

$$
v = k_{\text{Re}} \cdot k_{\text{a}} \cdot \frac{\Delta t}{2 \cdot t_{\text{f}}}
$$

with

 $v -$  flow velocity of the medium

- $k_{\text{Re}}$  fluid mechanics correction factor
- $k_a$  acoustic calibration factor
- ∆t transit time difference
- $t_{fl}$  transit time in the medium

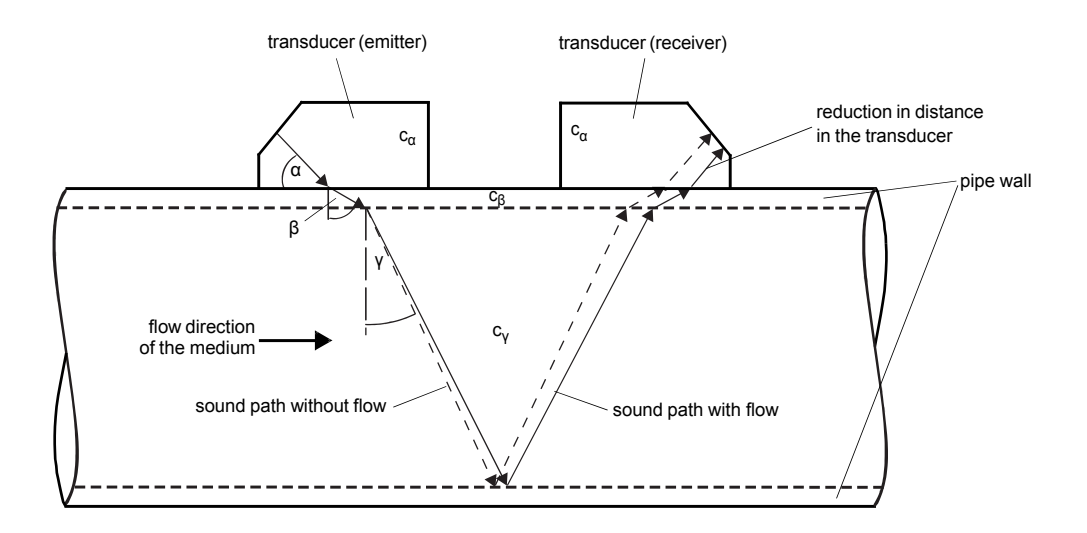

Fig. 3.2: Sound path of the signal in the flow direction

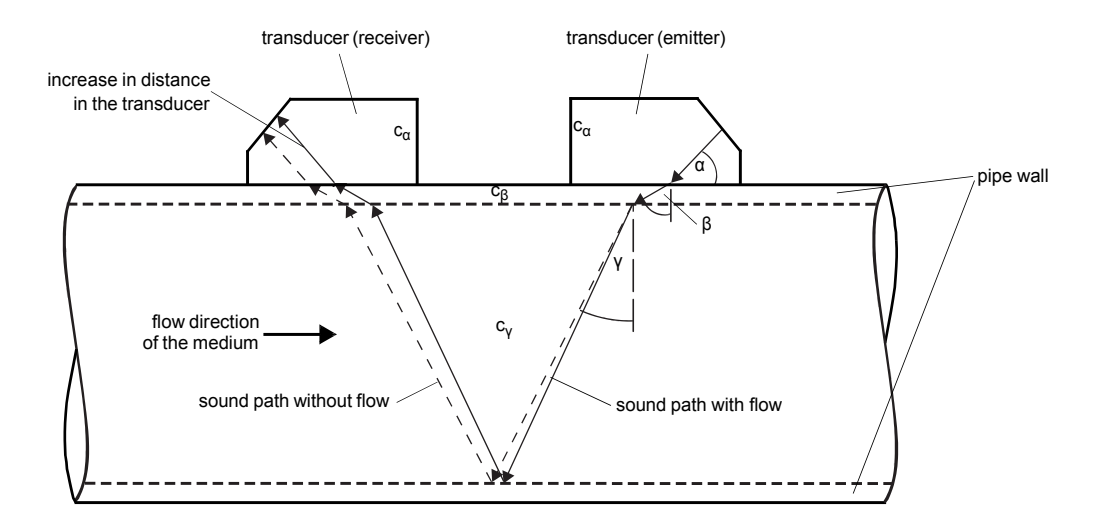

Fig. 3.3: Sound path of the signal against the flow direction

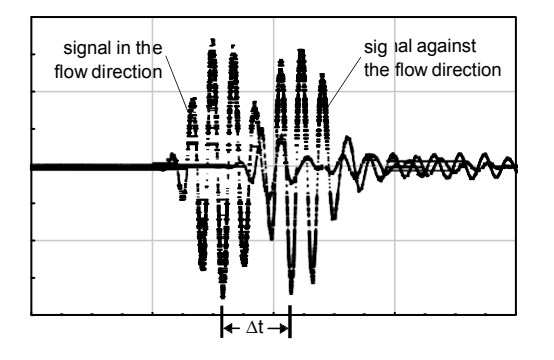

Fig. 3.4: Transit time difference ∆t

## <span id="page-15-0"></span>**3.3 Measurement Arrangements**

## <span id="page-15-1"></span>**3.3.1 Terms and Definitions**

### **Diagonal arrangement**

The transducers are mounted on the opposite sides of the pipe (se[e Fig. 3.5\)](#page-15-2).

#### **Reflection arrangement**

The transducers are mounted on the same side of the pipe (see [Fig. 3.6\)](#page-15-3).

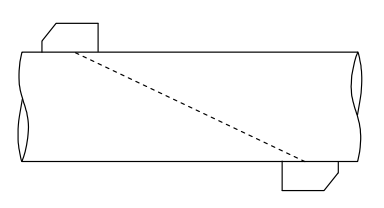

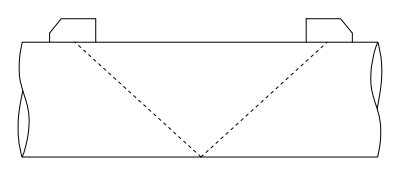

Fig. 3.5: Diagonal arrangement Fig. 3.6: Reflection arrangement

<span id="page-15-3"></span>

#### <span id="page-15-2"></span>**Sound path**

- The distance covered by the ultrasonic signal after crossing the pipe once. The number of the sound paths is:
- odd if the measurement is conducted in the diagonal arrangement (see Fig. 3.5)
- even if the measurement is conducted in the reflection arrangement (see [Fig.](#page-15-3) 3.6).

#### **Transducer distance**

Distance between the transducers. It is measured between the inner edges of the transducers.

reflection arrangement

diagonal arrangement (positive transducer distance)

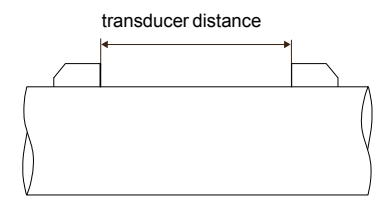

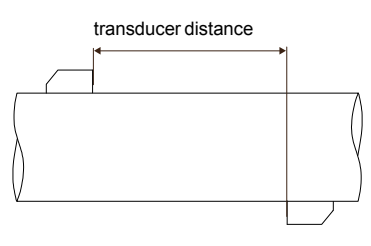

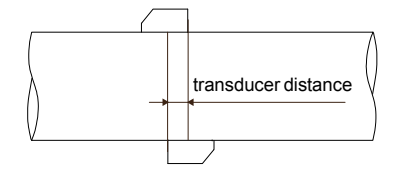

diagonal arrangement (negative transducer distance)

#### **Sound plane**

The plane containing one, two or more sound paths or beams (see [Fig. 3.7\)](#page-16-1).

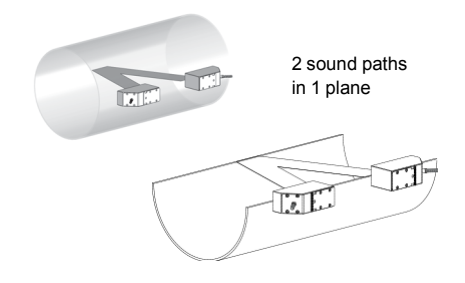

Fig. 3.7: Sound paths in one plane

## <span id="page-16-1"></span><span id="page-16-0"></span>**3.3.2 Examples**

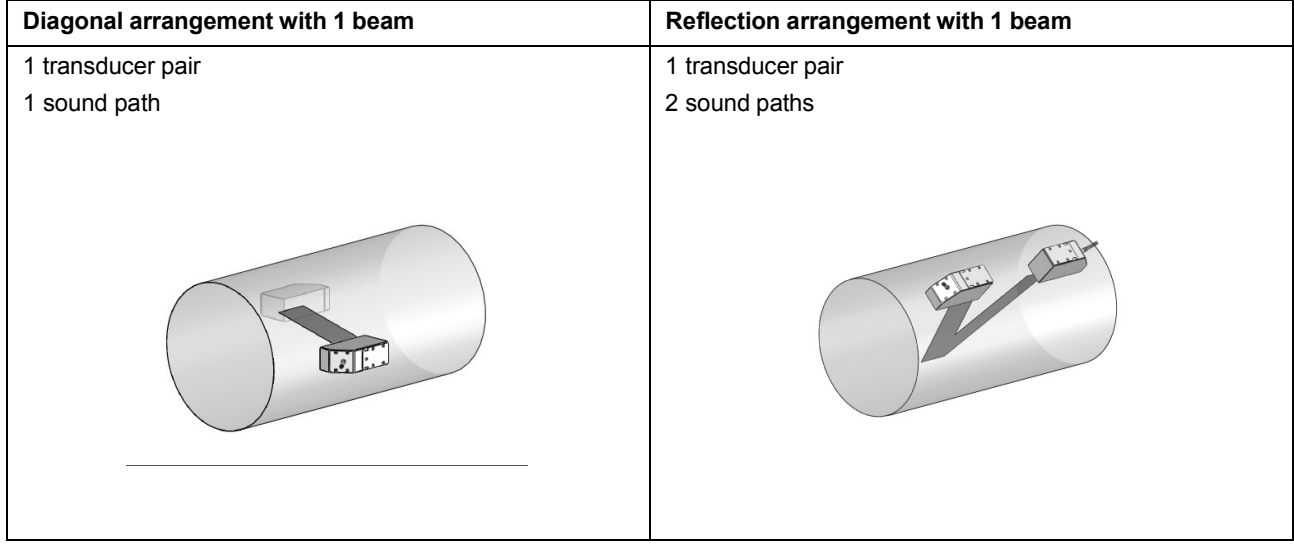

## <span id="page-17-0"></span>**4 Description of the Transmitter**

## <span id="page-17-1"></span>**4.1 Construction**

The cover has to be opened to access the command panel.

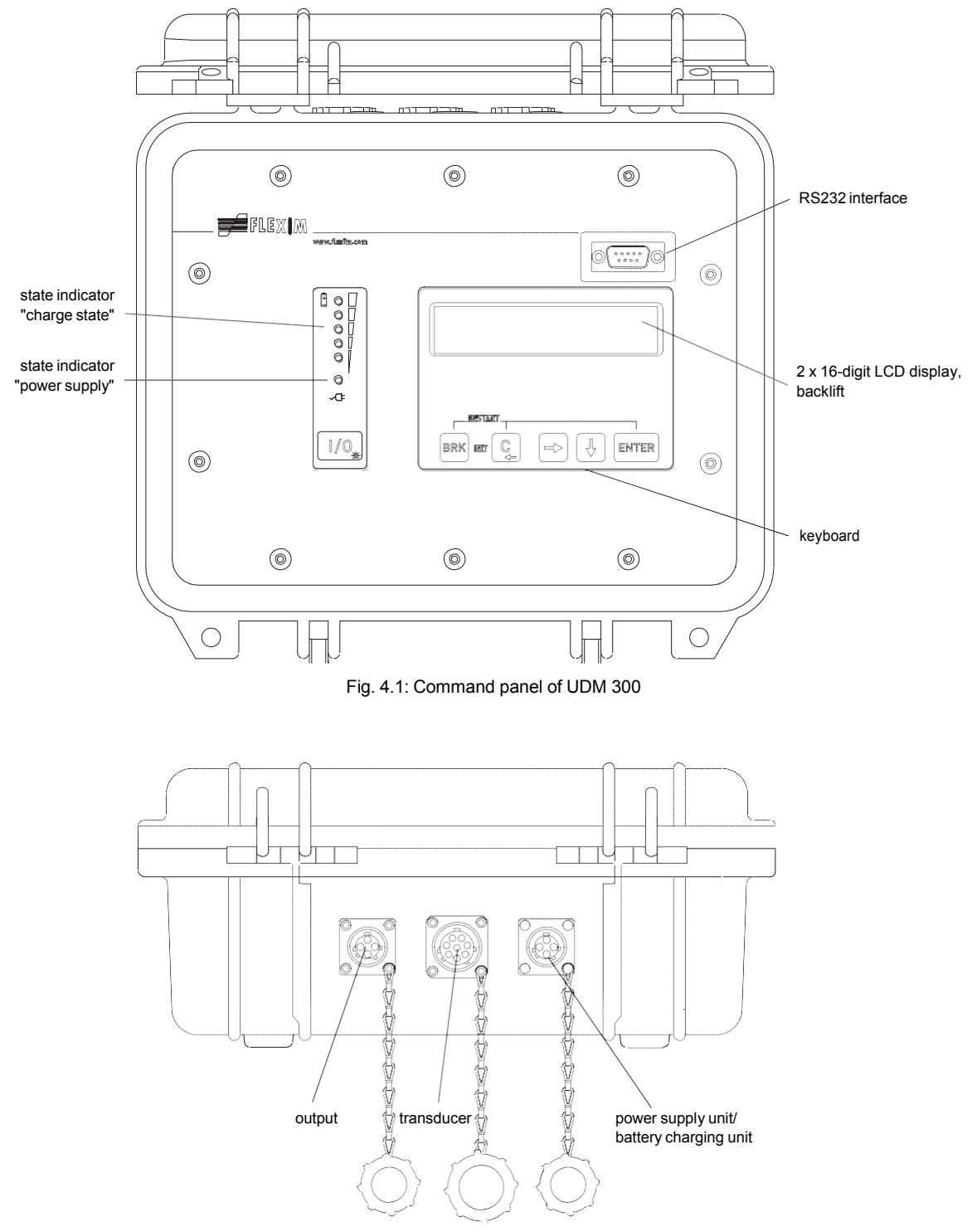

<span id="page-17-2"></span>Fig. 4.2: Connections of UDM 300

## <span id="page-18-0"></span>**4.2 State Indication**

The state indicators light only when the transmitter is switched on and the backlight is activated.

Tab. 4.1: State indicator "power supply"

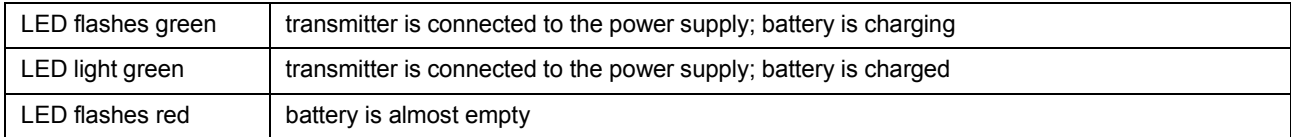

#### Tab. 4.2: State indicator "charge state" (red LEDs)

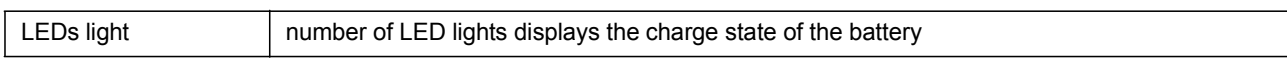

## <span id="page-18-1"></span>**4.3 Keyboard**

The keyboard consists of 5 keys.

Tab. 4.3: General functions

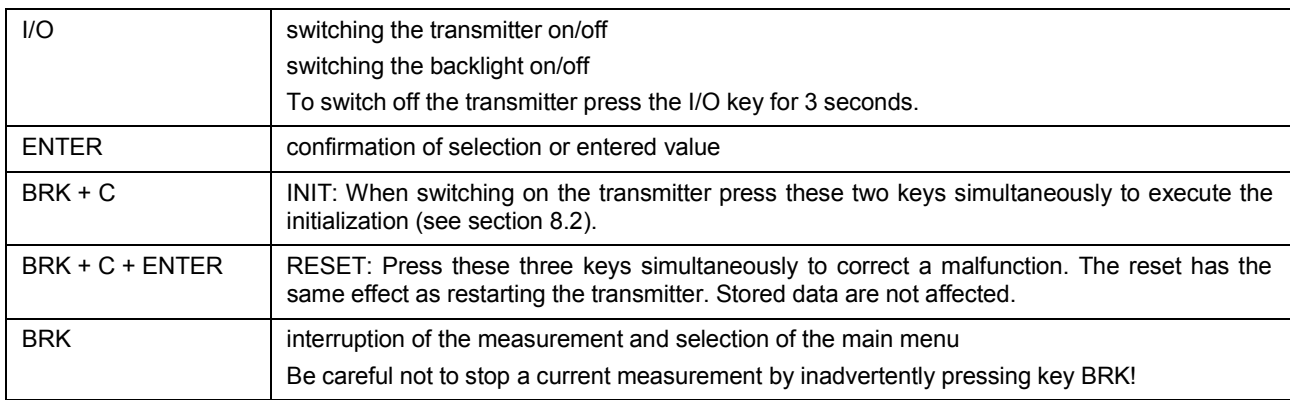

#### Tab. 4.4: Navigation

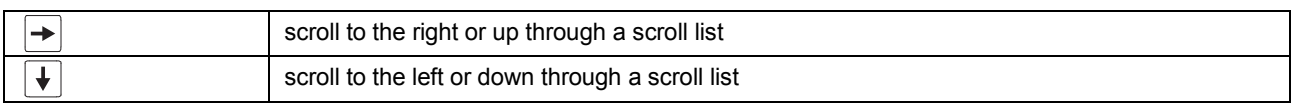

#### Tab. 4.5: Input of digits

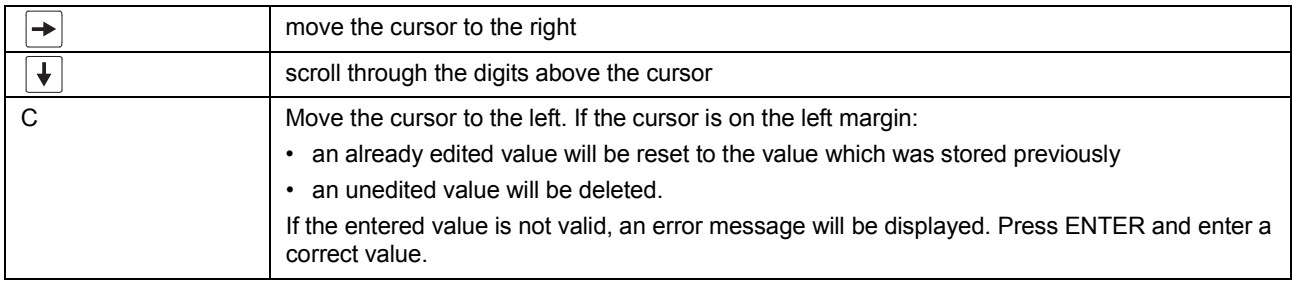

#### Tab. 4.6: Input of text

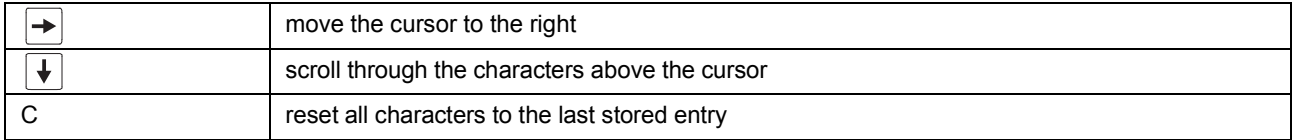

## <span id="page-19-0"></span>**5 Selection of the Measuring Point**

The correct selection of the measuring point is crucial for achieving reliable measurement results and a high measurement accuracy.

A measurement on a pipe is possible if

- the ultrasound propagates with a sufficiently high amplitude (see section [5.1\)](#page-19-1)
- the flow profile is fully developed (see section [5.2\)](#page-21-0)

The correct selection of the measuring point and thus, the correct transducer positioning guarantees that the sound signal will be received under optimum conditions and evaluated correctly.

Due to the variety of applications and the different factors that influence the measurement, there is no standard solution for the transducer positioning. The correct position of the transducers is influenced by the following factors:

- diameter, material, lining, wall thickness and shape of the pipe
- medium

• gas bubbles in the medium

Avoid measuring points in the vicinity of deformations and defects of the pipe and in the vicinity of welds.

Avoid locations with deposit formation in the pipe.

The ambient temperature at the measuring point has to be within the operating temperature range of the transducers (see annex [B\).](#page-84-2)

Select the location of the transmitter within cable reach of the measuring point.

The ambient temperature at the location has to be within the operating temperature range of the transmitter (see annex [B\)](#page-84-2).

## <span id="page-19-1"></span>**5.1 Acoustic Penetration**

The pipe has to be acoustically penetrable at the measuring point. The acoustic penetration is reached when pipe and medium do not attenuate the sound signal so strongly that it is completely absorbed before reaching the second transducer.

The attenuation in the pipe and in the medium depends on:

- kinematic viscosity of the medium
- proportion of gas bubbles and solids in the medium
- deposits on the inner pipe wall
- pipe material

The following requirements have to be met at the measuring point:

- the pipe is always filled completely
- no material deposits in the pipe
- no bubbles accumulate

**Note!** Even bubble-free media can form gas bubbles when the medium expands, e.g., before pumps and after great cross-section extensions.

Observe the notes in the following table.

Tab. 5.1: Recommended transducer position

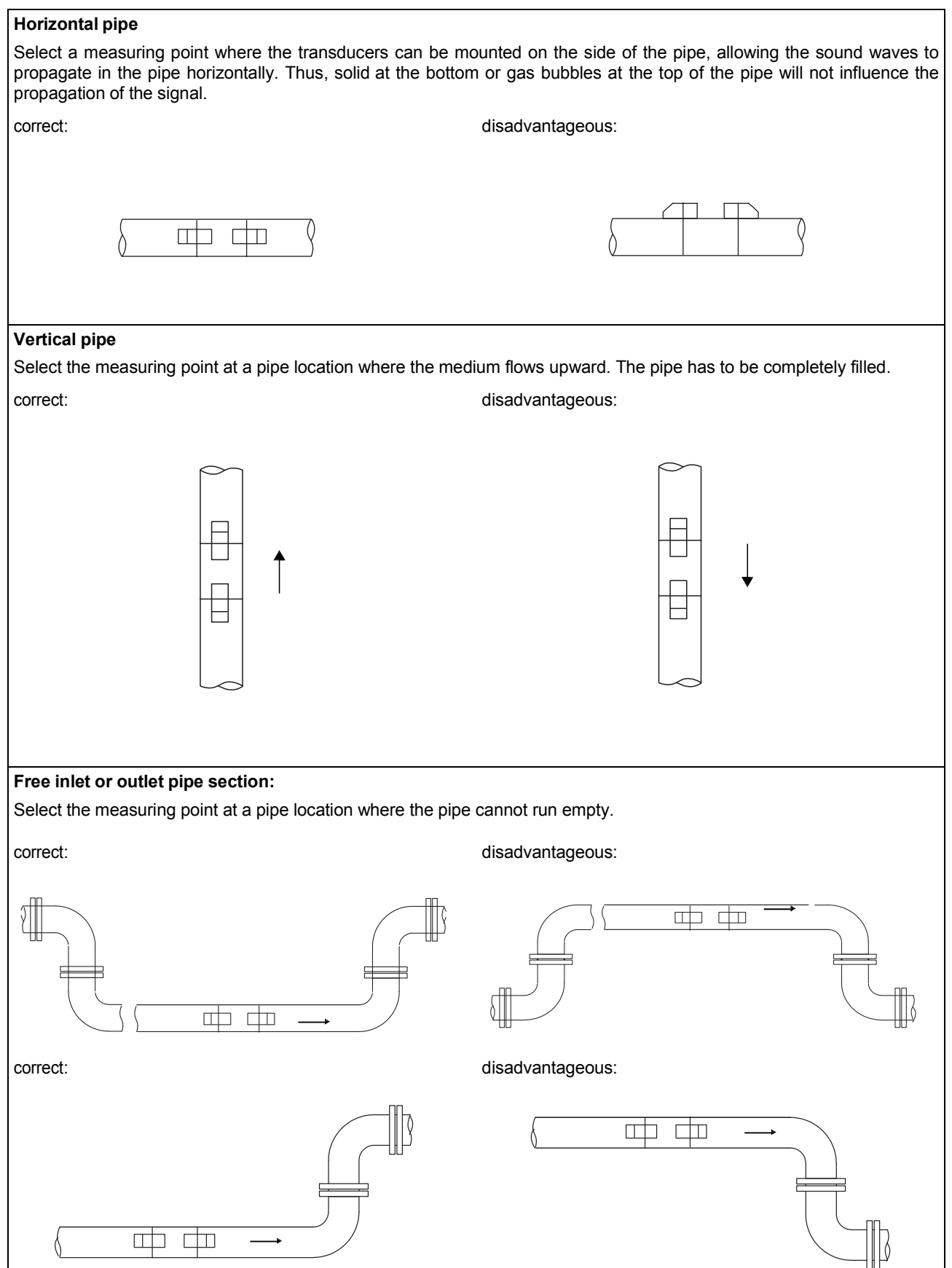

## <span id="page-21-0"></span>**5.2 Undisturbed Flow Profile**

Some flow elements (elbows, slide valves, valves, control valves, pumps, reducers, diffusers, etc.) distort the flow profile in their vicinity. The axisymmetrical flow profile needed for correct measurement is no longer given. A careful selection of the measuring point helps to reduce the impact of disturbance sources.

It is most important that the measuring point is chosen at a sufficient distance from any disturbance sources. Only then it can be assumed that the flow profile in the pipe is fully developed. However, measuring results can be obtained even if the recommended distance to disturbance sources cannot be observed for practical reasons.

Recommended straight inlet and outlet pipe lengths for different types of flow disturbance sources are shown in the examples in [Tab.](#page-21-1) 5.2.

<span id="page-21-1"></span>Tab. 5.2: Recommended distance from disturbance sources

D – nominal pipe diameter at the measuring point, l – recommended distance

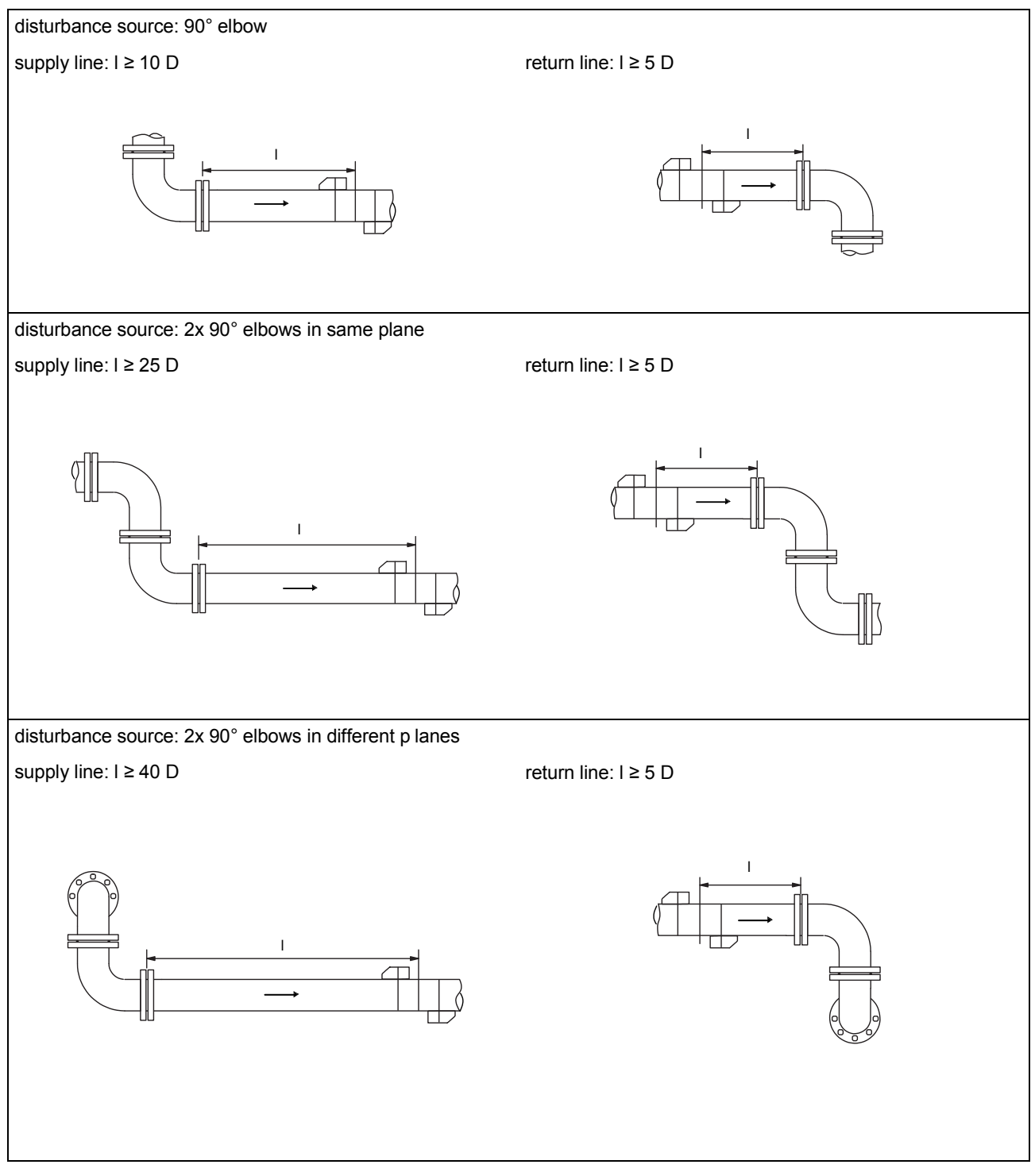

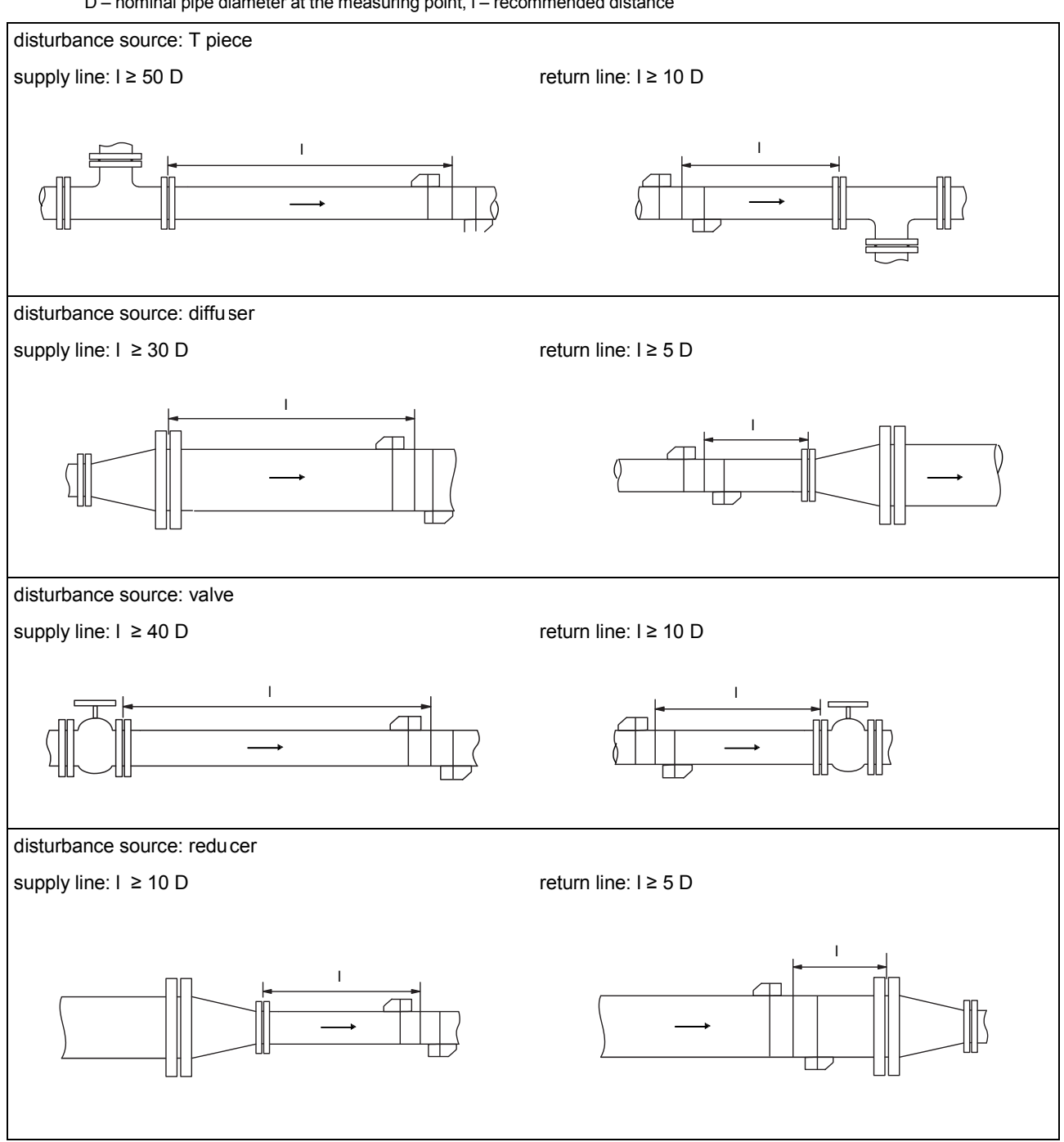

Tab. 5.2: Recommended distance from disturbance sources D – nominal pipe diameter at the measuring point, l – recommended distance

Tab. 5.2: Recommended distance from disturbance sources D – nominal pipe diameter at the measuring point, l – recommended distance

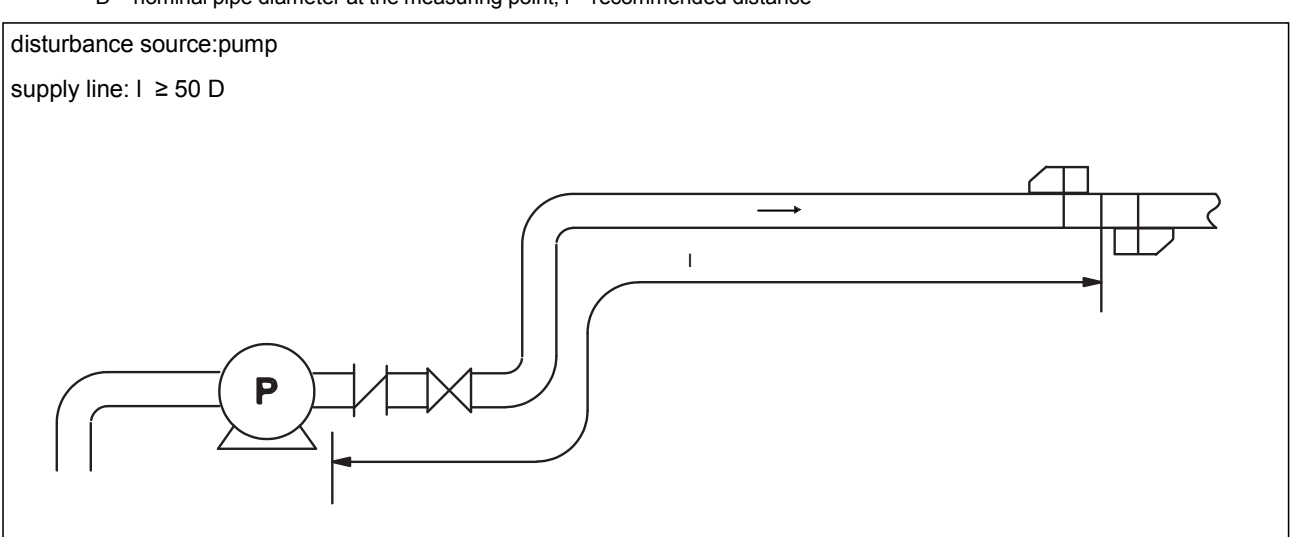

## <span id="page-23-0"></span>**5.3 Selection of the Measurement Arrangement Taking onto Account the Measuring Range and the Measuring Conditions**

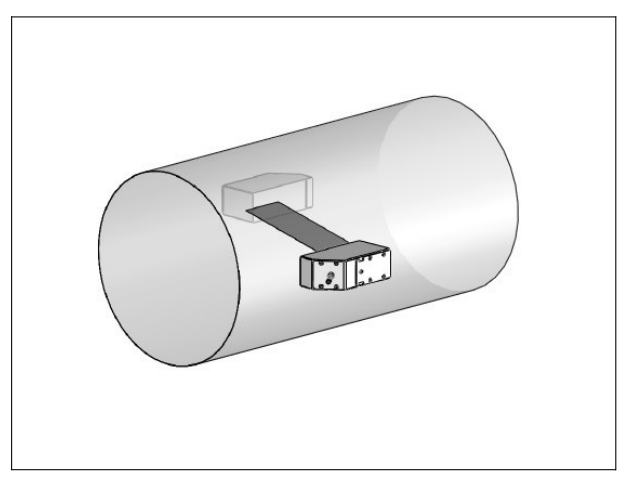

- wider flow velocity and sound speed range compared to the reflection arrangement
- use in the presence of deposits on the inner pipe wall or with strongly attenuating media (only 1 sound path)

**Diagonal arrangement with 1 beam Reflection arrangement with 1 beam**

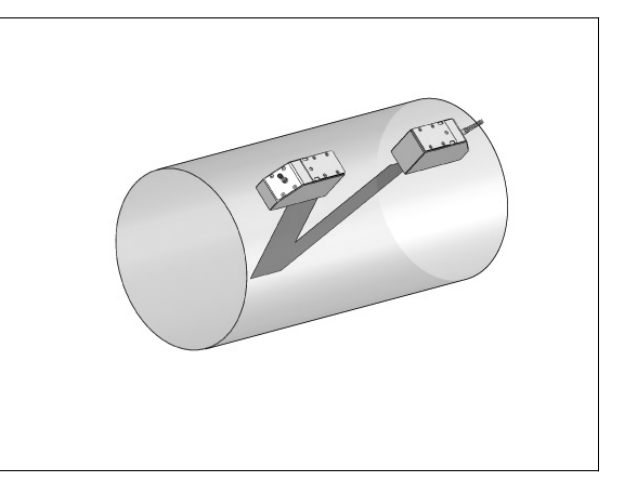

- smaller flow velocity and sound speed range compared to the diagonal arrangement
- transverse flow effects are compensated for because the beam crosses the pipe in 2 directions
- higher accuracy of measurement because the accuracy increases with the number of sound paths

## <span id="page-24-0"></span>**5.4 Selection of the Sound Beam Plane Near an Elbow**

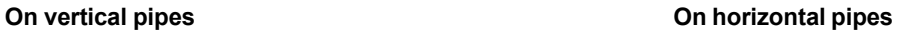

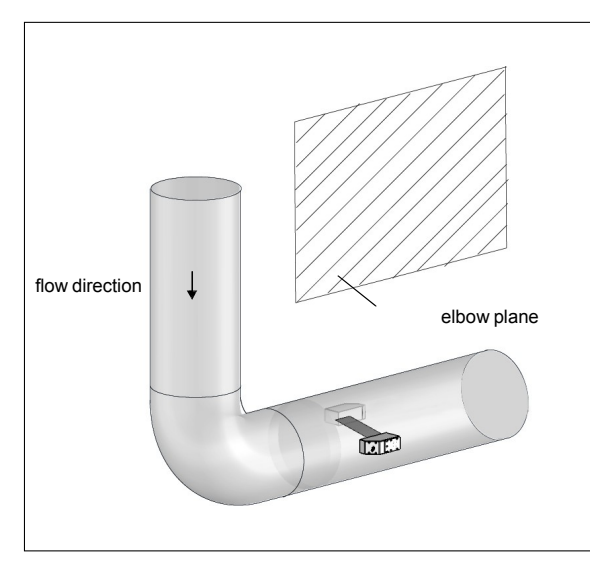

• The sound beam plane (see section [3.3](#page-15-0)) has an angle of 90° to the elbow plane. The elbow is upstream of the measuring point.

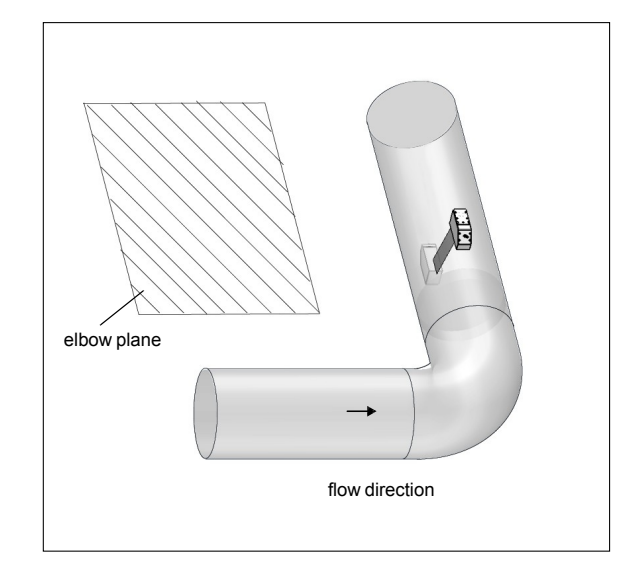

• The sound beam plane (see section 3.3) has an angle of 90° ±45° to the elbow plane. The elbow is upstream of the measuring point.

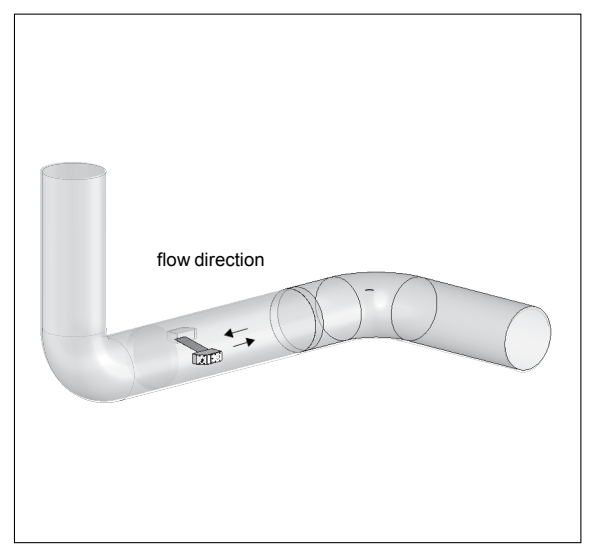

• The sound beam plane (see section [3.3\)](#page-15-0) is selected according to the nearest elbow (horizontal or vertical, depending on the pipe orientation - see above).

#### **With measurements in both directions**

## <span id="page-25-0"></span>**6 Installation of UDM 300**

## <span id="page-25-1"></span>**6.1 Location**

Select the measuring point according to the recommendations in chapter [3](#page-12-0) and [5.](#page-19-0) The ambient temperature has to be within the operating temperature range of the transducers (see anne[x B\).](#page-84-2)

Select the location of the flowmeter within cable reach of the measuring point. The ambient temperature has to be within the operating temperature range of the transmitter (see annex [B\).](#page-84-2)

## <span id="page-25-2"></span>**6.2 Connection of the Transducers**

The transducer connection is located on the back side of the transmitter (see [Fig.](#page-25-6) 6.1)

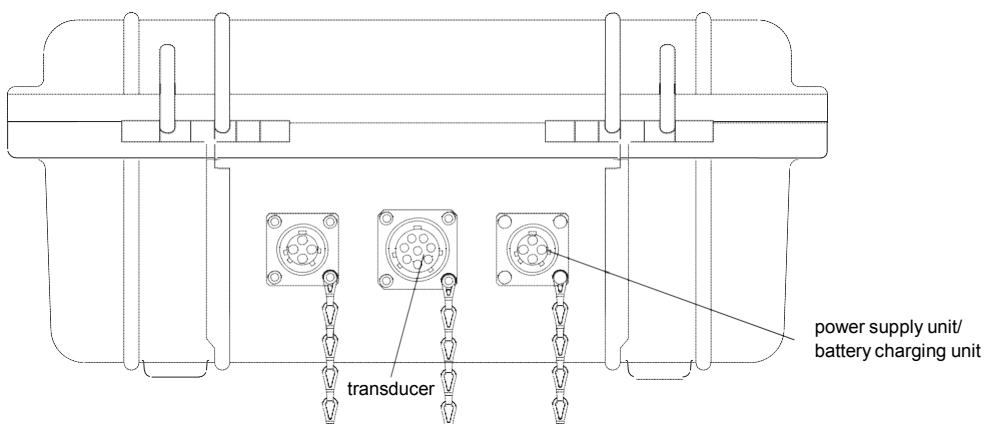

Fig. 6.1: Connections of UDM 300

## <span id="page-25-6"></span><span id="page-25-3"></span>**6.3 Power Supply**

The transmitter can be operated with the battery (see section [6.3.1\)](#page-25-4) or with the power supply unit (see section [6.3.2\).](#page-25-5)

#### <span id="page-25-4"></span>**6.3.1 Power Supply with the Battery**

The transmitter has a Li-Ion battery and can be operated independently of the power supply unit. At delivery, the battery is charged approx. 30 %. The battery does not need to be fully charged before it is used for the first time.

If the LED of the status indicator "power supply" flashes red the battery is almost empty. The capacity is sufficient for the display and storing of the current parameter record. A measurement is no longer possible.

**Note!** It is recommended to discharge and subsequently recharge the batteries completely for at least once a year.

#### **Charging the battery**

Connect the power supply unit to the transmitter (see [Fig.](#page-25-6) 6.1). Switch on the transmitter. Charging starts automatically. The max. charging time is approx. 8 h.

During the charging process, the ambient temperature should be in the range 0…45 °C.

A measurement can be made during the charging process. Charging will be stopped automatically when the battery is fully charged.

#### **Storage of the battery**

The battery remains in the transmitter. After storage, the transmitter can immediately be operated with the battery.

- charge state: > 30 %
- storing temperature: 12…25 °C

#### <span id="page-25-5"></span>**6.3.2 Power Supply with the Power Supply Unit**

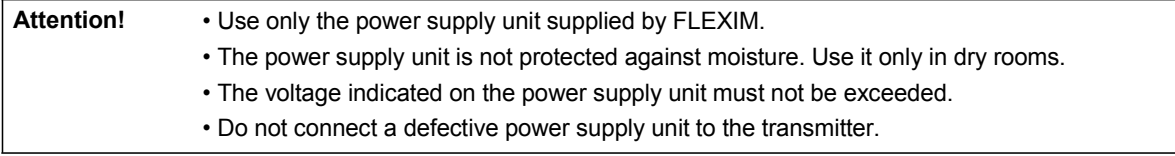

• Connect the power supply unit to the transmitter (se[e Fig.](#page-25-6) 6.1).

## <span id="page-26-0"></span>**6.4 Connection of the Outputs**

For the connection of the output see [Fig. 6.1,](#page-25-6) [Fig. 6.2,](#page-26-1) [Tab.](#page-26-2) 6.1 and [Tab. 6.2.](#page-26-3)

#### <span id="page-26-2"></span>Tab. 6.1: Circuits of the outputs

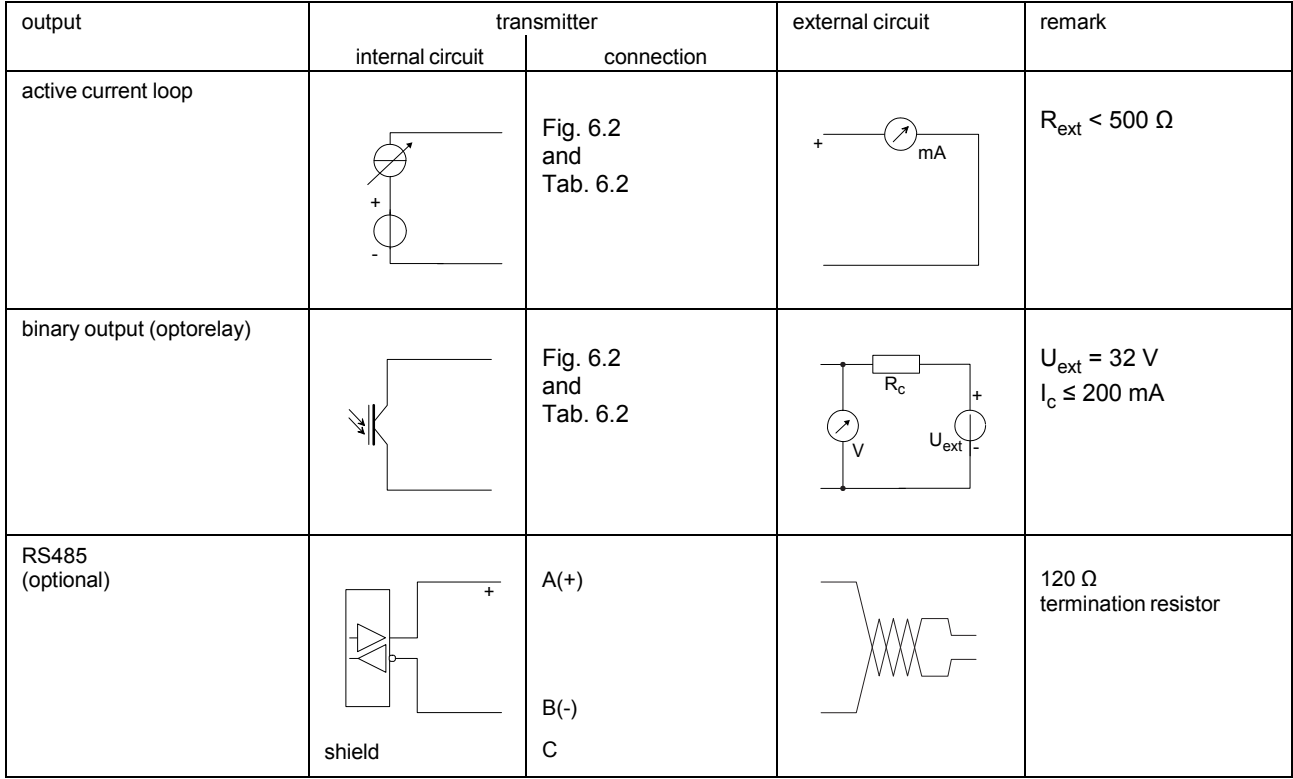

 $\mathsf{R}_{\mathsf{ext}}$  is the sum of all ohmic resistances in the circuit (e.g,. resistance of the conductors, resistance of the amperemeter/ voltmeter).

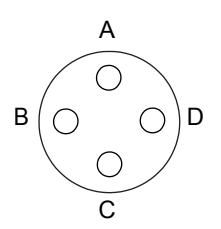

Fig. 6.2: Pin assignment for the connection of the output

<span id="page-26-3"></span><span id="page-26-1"></span>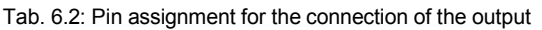

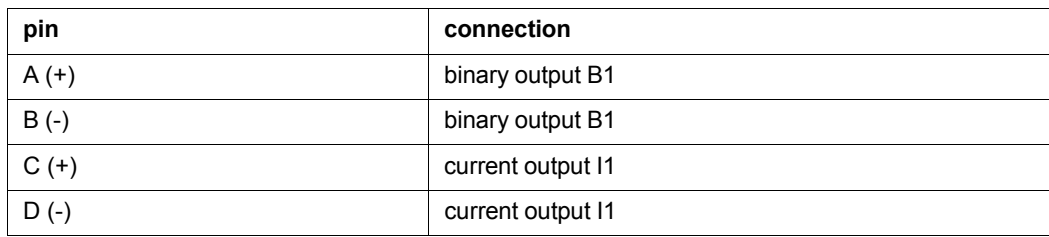

## <span id="page-27-0"></span>**Output adapter (Option)**

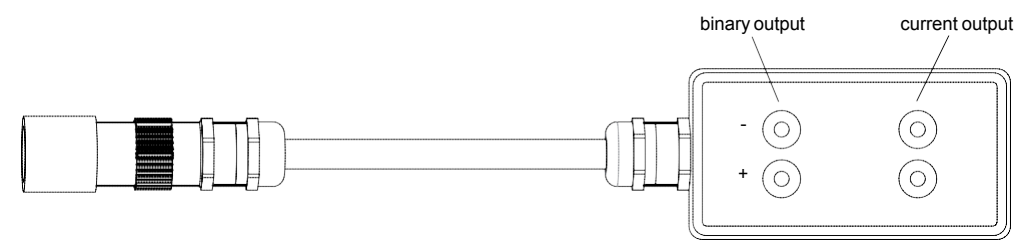

Fig. 6.3: Output adapter

## <span id="page-27-1"></span>**6.5 Connection of the Serial Interface RS232**

The RS232 interface is located on the front panel of the transmitter (see [Fig. 4.1\)](#page-17-2).

• Connect the RS232 cable to the transmitter and the serial interface of the PC. If the RS232 cable cannot be connected to the PC, use an RS232/USB adapter.

## <span id="page-28-0"></span>**7 Installation of the Transducers**

• Before starting this chapter, carry out the instruction of chapter [9.](#page-34-0)

The transducers are fixed to the pipe using the supplied transducer mounting fixture.

## <span id="page-28-1"></span>**7.1 Preparation of the Pipe**

• The pipe has to be stable. It has to be able to withstand the pressure exerted by the transducer mounting fixture.

Rust, paint or other deposits on the pipe absorb the sound signal. A good acoustic contact between the pipe and the transducers is obtained as follows:

• Clean the pipe at the selected measuring point:

- If present, the paint layer has to be smoothed by sanding. The paint does not need to be removed completely.
- Remove any rust or loose paint.
- Use coupling foil or apply a bead of acoustic coupling compound along the center line of the contact surface of the transducers.
- Observe that there must be no air pockets between the transducer contact surface and the pipe wall.
- Make sure that the sensor mounting exert the necessary pressure on the sensors.

## <span id="page-28-2"></span>**7.2 Orientation of the Transducers and Transducer Distance**

Mount the transducers onto the pipe in such way that the engravings on the transducers form an arrow (see [Fig.](#page-28-4) 7.1). The transducer cables show in opposite directions.

The transducer distance is the distance between the inner edges of the transducers (see sec[tion](#page-15-0) 3.3 and [Fig.](#page-28-4) 7.1) For the determination of the flow direction see sectio[n 9.8.](#page-38-2)

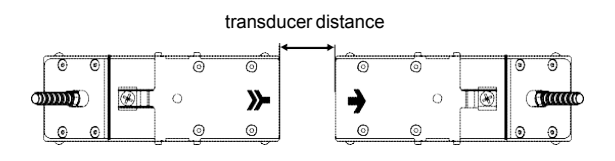

Fig. 7.1: Correct orientation of the transducers and transducer distance

## <span id="page-28-4"></span><span id="page-28-3"></span>**7.3 Mounting of the Transducers with Transducer Clamping Fixture and Ladder Chains**

- Insert the transducer until it snaps into the transducer clamping fixture.
- Fix the chain to the hook of the transducer clamping fixture.
- Place the transducer clamping fixture on the pipe.
- Place the chain around the pipe and fix it into the hook on the opposite side of the transducer clamping fixture.
- Tighten the tensioning screw of the transducer clamping fixture to fix the transducer on the pipe.
- Fix the second transducer the same way.

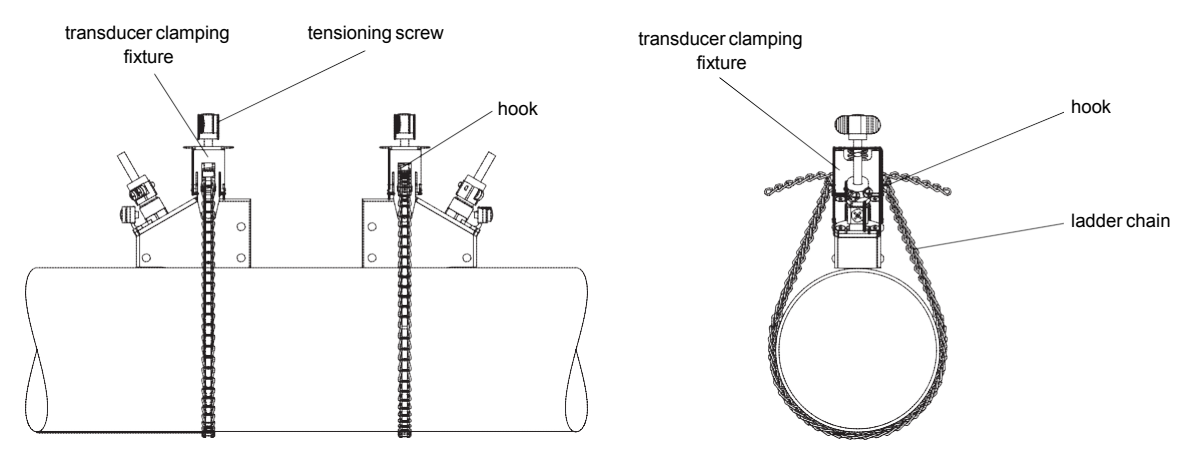

Fig. 7.2: Transducer clamping fixture and ladder chains

## <span id="page-29-0"></span>**7.4 Mounting of the Transducers with Transducer Shoe and Ball Chains**

- Insert the transducer into the transducer shoe. Turn the screw on the upper side of the transducer shoe by 90° in order to engage and lock its extremity in the groove on top of the inserted transducer.
- Place the transducer shoe to the pipe at the measuring point. Insert the last ball of the chain into the slot on the upper side of the transducer shoe.
- Place the chain around the pipe.
- Tighten the chain and insert it into the other slot of the transducer shoe. Proceed in the same way with the second transducer.

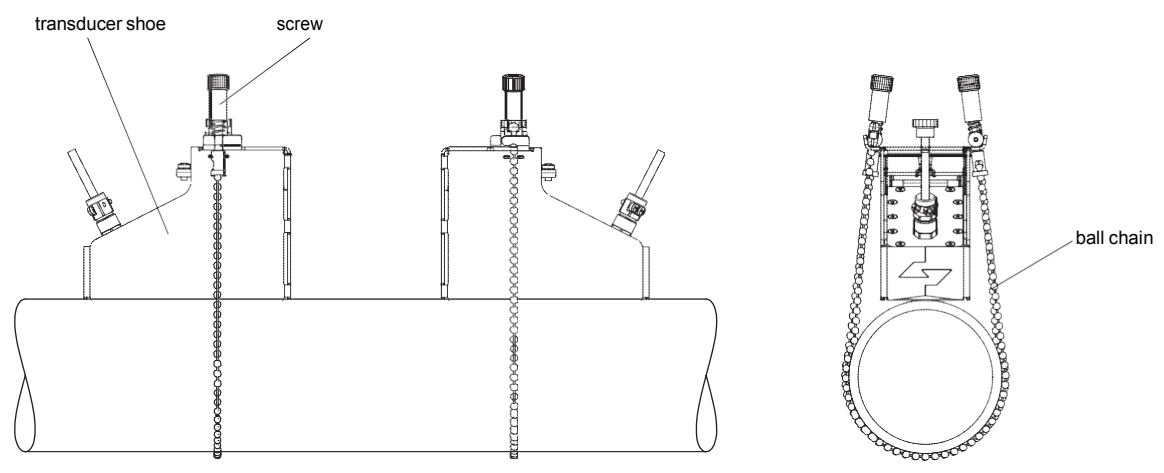

Fig. 7.3: Transducer shoes and ball chains

### **Extension of the ball chain**

To extend the chain, insert the last ball of the extension into the fastening clip of the ball chain. The spare fastening clips supplied with the chain can be used to repair a broken chain.

## <span id="page-30-0"></span>**8 Start-up of the Transmitter**

## <span id="page-30-1"></span>**8.1 Switching on**

```
FLEXIM UDM 300<br>F 401 -XXXXXX
 -XXXXXXXX
```
Press key PWR to switch on the transmitter. The serial number of the transmitter is displayed for a short time.

Data cannot be entered while the serial number is displayed.

the serial number of the transmitter is displayed for a short time.

Data cannot be entered while the serial number is displayed.

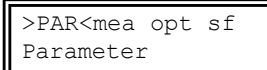

After the transmitter is switched on, the main menu is displayed in the default language. The language of the display can be set (see section [8.5\)](#page-33-0).

## <span id="page-30-2"></span>**8.2 Initialization**

During an initialization (INIT) of the transmitter, the settings in the program branches Parameter and Output Options and some of the settings in the program branch Special Funct. are reset to the default settings of the manufacturer. For INIT-resistant settings, see annex [A.](#page-76-1)

Proceed as follows to execute an initialization:

- While switching on the transmitter: keep keys BRK and C pressed.
- During the operation of the transmitter: press keys BRK, C and ENTER at the same time. A RESET is executed. Release key ENTER only. Keep keys BRK and C pressed.

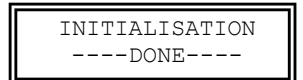

After the initialization has been executed, the message INITIALISATION DONE is displayed.

After the initialization, the remaining settings of the transmitter can be reset to the default settings and/or the stored measured values can be deleted.

FACTORY DEFAULT? no >YES<

Select  $y \in S$  to reset the remaining settings to the default settings or no to keep them at the current settings.

Press ENTER.

If yes is selected, the message FACTORY DEFAULT DONE will be displayed.

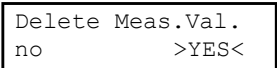

Select yes to delete the stored measured values or no to keep them stored. Press ENTER.

This display will only be indicated if measured values are stored in the data logger.

## <span id="page-30-3"></span>**8.3 Display**

#### <span id="page-30-4"></span>**8.3.1 Main Menu**

>PAR<mea opt sf Parameter

The main menu contains the following program branches:

- par (Parameter)
- mea (Measuring)
- opt (Output Options)
- sf (Special Function)

The selected program branch is displayed in capital letters and in angle brackets. The complete designation of the selected program branch is displayed in the lower line.

Select a program branch by pressing key  $|\rightarrow|$  and  $|\downarrow|$ . Press ENTER.

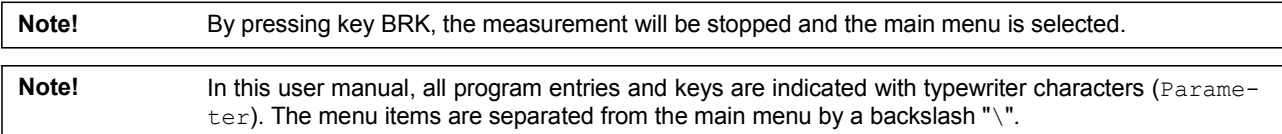

### <span id="page-31-0"></span>**8.3.2 Program Branches**

- **Program branch Parameter** input of the pipe and medium parameters
- **Program branch Measuring** processing of the steps for the measurement
- **Program branch Output Options** setting of the physical quantity, the unit of measurement and the parameters for the measured value transmission
- **Program branch Special Funct.** contains all functions that are not directly related to the measurement

For an overview of the program branches see figure below. For a detailed overview of the menu structure see annex [A.](#page-76-1)

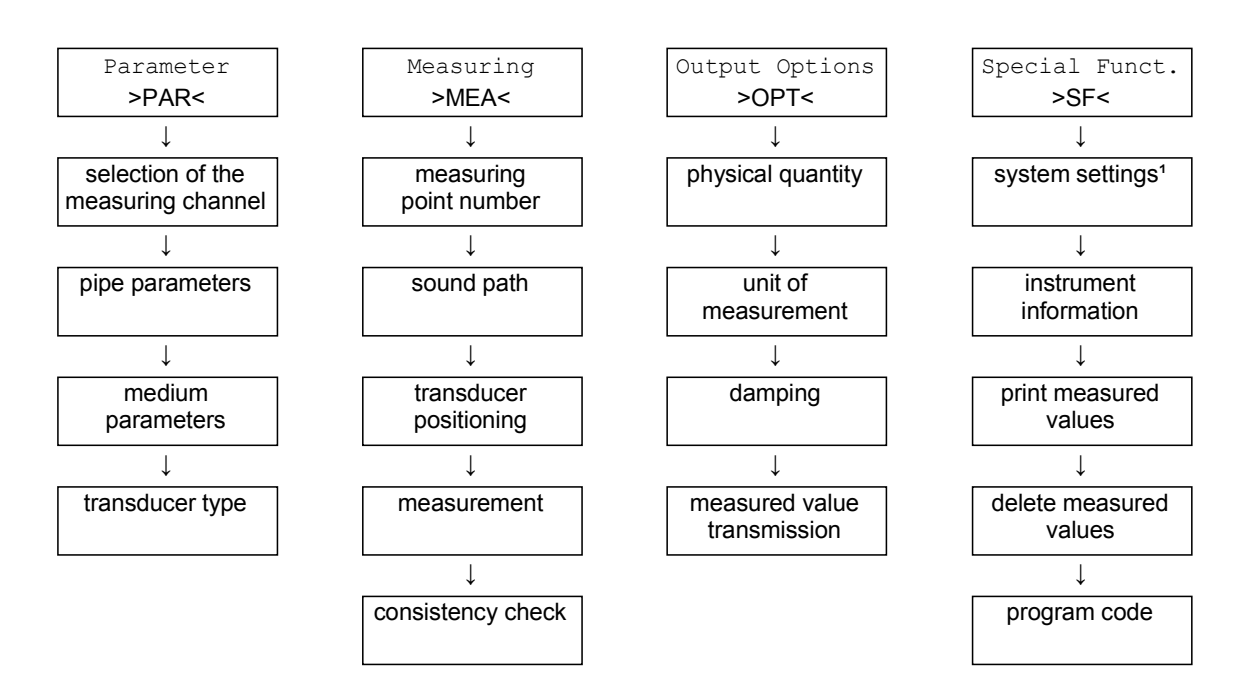

- <sup>1</sup> SYSTEM settings contains the following menu items:
- set clock
- dialogs and menus
- measuring
- outputs
- storing
- signal snap
- serial transmission
- miscellaneous

### <span id="page-32-0"></span>**8.3.3 Navigation**

A vertical arrow  $t$  will be displayed if the menu item contains a scroll list. The current list item will be displayed in the lower line.

SYSTEM settings↕ Miscellaneous

Use key  $\left| \rightarrow \right|$  and  $\left| \downarrow \right|$  to select a list item in the lower line. Press ENTER.

Some menu items contain a horizontal scroll list in the lower line. The selected list item is displayed in capital letters and in angle brackets.

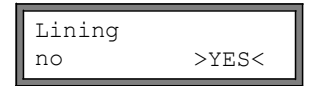

Press key  $\rightarrow$  and  $\rightarrow$  to scroll through the lower line and select a list item. Press ENTER.

Some menu items contain a horizontal scroll list in the upper line. The selected list item is displayed in capital letters and in angle brackets. The current value of the list item is displayed in the lower line.

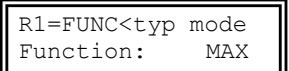

Press key  $\left| \rightarrow \right|$  to scroll through the upper line and select a list item.

Press key  $\mathbf{\downarrow}$  to scroll through the lower line and select a value for the selected list item. Press ENTER.

## <span id="page-32-1"></span>**8.4 HotCodes**

A HotCode is a key sequence that activates certain functions and settings:

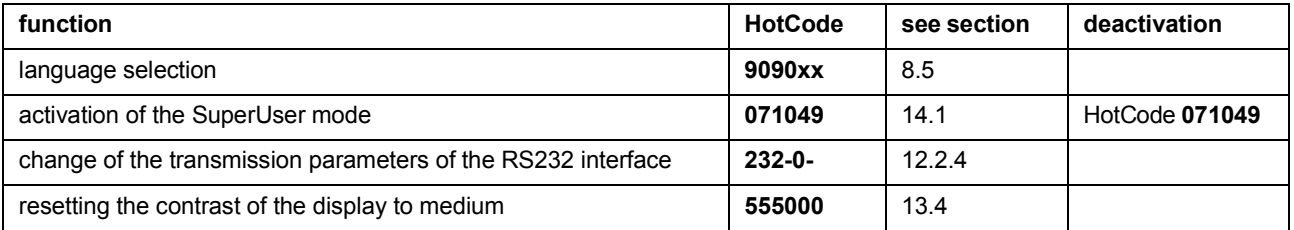

Select Special Funct.\SYSTEM settings\Miscellaneous.

SYSTEM settings; Miscellaneous Input a HOTCODE  $>$ YES<

Select yes to enter a HotCode.

Please input a HOTCODE: 000000

INVALID HOTCODE hotcode: 000000 Enter the HotCode. Press ENTER.

An error message will be displayed if an invalid HotCode has been entered. Press ENTER.

## <span id="page-33-0"></span>**8.5 Language Selection**

The transmitter can be operated in the languages listed below. The language can be selected with the following Hot-Codes:

Tab. 8.1: Language HotCodes

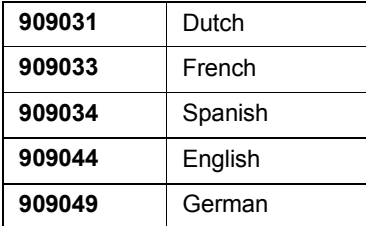

Depending on the technical data of the transmitter, some of the languages might not be implemented.

When the last digit has been entered, the main menu will be displayed in the selected language.

The selected language remains activated when the transmitter is switched off and on again. After an initialization, the default language set by the manufacturer is activated.

## <span id="page-34-0"></span>**9 Basic Measurement**

The pipe and medium parameters are entered for the selected measuring point (see chapter [5\).](#page-19-0) The parameter ranges are limited by the technical characteristics of the transducers and of the transmitter.

**Note!** The parameters will only be stored when the program branch Parameter has been edited in its entirety.

## <span id="page-34-1"></span>**9.1 Input of the Pipe Parameters**

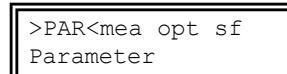

Select the program branch Parameter. Press ENTER.

## <span id="page-34-2"></span>**9.1.1 Outer Pipe Diameter/Pipe Circumference**

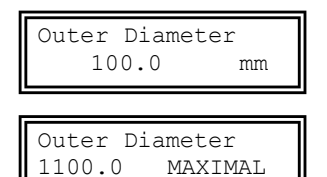

Enter the outer pipe diameter. Press ENTER.

An error message will be displayed if the entered parameter is outside of the range. The limit will be displayed.

Example: upper limit 1100 mm for the connected transducers and for a pipe wall thickness of 50 mm.

It is possible to enter the pipe circumference instead of the outer pipe diameter (see section [13.2.1\).](#page-54-5)

If the input of the pipe circumference has been activated and  $\theta$  (zero) is entered for the  $\theta$ uter Diameter, the menu item Pipe Circumfer. will be displayed. If the pipe circumference is not to be entered, press key BRK to return to the main menu and start the parameter input again.

#### <span id="page-34-3"></span>**9.1.2 Pipe Wall Thickness**

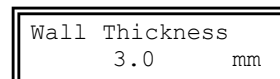

Enter the pipe wall thickness. Press ENTER.

**Note!** The inner pipe diameter (= outer pipe diameter - 2x pipe wall thickness) is calculated internally. If the value is not within the inner pipe diameter range of the connected transducers, an error message will be displayed.

#### <span id="page-34-4"></span>**9.1.3 Pipe Material**

The pipe material has to be selected to be able to determine the sound speed. The sound speed for the materials in the scroll list are stored in the transmitter.

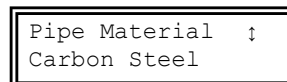

Select the pipe material.

If the medium is not in the scroll list, select Other Material. Press ENTER.

When the pipe material has been selected, the corresponding sound speed is set automatically. If Other Material has been selected, the sound speed has to be entered.

$$
\fbox{c-Material} \over 3230.0 \qquad m/s
$$

Enter the sound speed of the pipe material. Press ENTER.

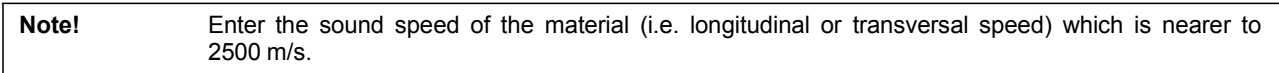

For the sound speed of some materials see annex [D.1.](#page-91-2)

## <span id="page-35-0"></span>**9.1.4 Pipe Lining**

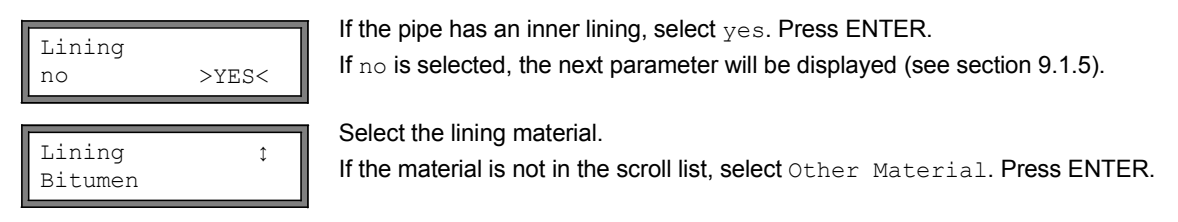

If Other Material is selected, the sound speed has to be entered.

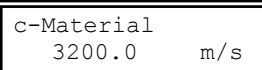

Enter the sound speed of the lining material. Press ENTER.

For the sound speed of some materials see annex [D.1.](#page-91-2)

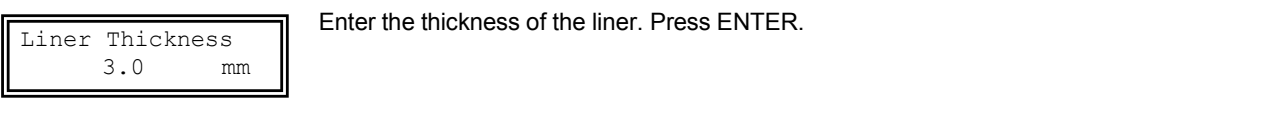

**Note!** The inner pipe diameter (= outer pipe diameter – 2x pipe wall thickness – 2x liner thickness) is calculated internally. If the value is not within the inner pipe diameter range of the connected transducers, an error message will be displayed.

#### <span id="page-35-1"></span>**9.1.5 Pipe Roughness**

The flow profile of the medium is influenced by the roughness of the inner pipe wall. The roughness is used for the calculation of the profile correction factor. As, in most cases, the pipe roughness cannot be determined exactly, it has to be estimated.

For the roughness of some materials see annex [D.2.](#page-92-1)

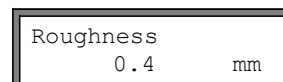

Enter the roughness of the selected pipe or liner material.

Change the value according to the condition of the inner pipe wall. Press ENTER.

## <span id="page-35-2"></span>**9.2 Input of the Medium Parameters**

#### <span id="page-35-3"></span>**9.2.1 Medium Temperature**

At the beginning of the measurement, the medium temperature is used for the interpolation of the sound speed and thus, for the calculation of the recommended transducer distance.

During the measurement, the medium temperature is used for the interpolation of the density and the viscosity of the medium.

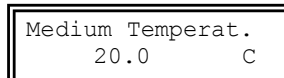

Enter the medium temperature. The value has to be within the operating temperature range of the transducers. Press ENTER.

## <span id="page-35-4"></span>**9.3 Transducer Selection**

The transducer type has do be selected.

Transducer Type↕ Standard

Select Standard. Press ENTER.

Transducer  $\qquad \qquad$ CLAMPON 2MHz

Select the transducer frequency of the transducer used (see name plate). Press ENTER.
## **9.4 Defining the Measuring Point Number**

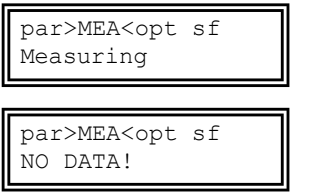

Select program branch Measuring. Press ENTER.

If this error message is displayed, the parameters are not complete. Enter the missing parameters in the program branch Parameter.

If the data logger or the serial interface is activated, the measuring point number has to be entered:

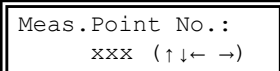

Enter the measuring point number. Press ENTER.

If arrows are displayed in the lower line on the right, ASCII text can be entered. If no arrows are displayed, only digits, point and hyphen can be entered.

## **9.5 Defining the Number of Sound Paths**

A: Sound Path 2 NUM

A number of sound paths is recommended according to the connected transducers and the entered parameters. Change the value, if necessary.

Press ENTER.

For defining the number of sound paths, see section [3.3](#page-15-0).

## **9.6 Transducer Distance**

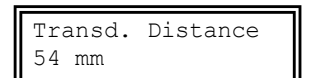

A value for the transducer distance is recommended. Fix the transducers (see chapter [7\)](#page-28-0). Adjust the transducer distance.

Press ENTER.

Reflec - reflection arrangement Diagon - diagonal arrangement

The transducer distance is the distance between the inner edges of the transducers (see section [3.3](#page-15-0) and ) In case of a measurement in diagonal arrangement on very small pipes, a negative transducer distance is possible.

Note! The accuracy of the recommended transducer distance depends on the accuracy of the entered pipe and medium parameters.

### <span id="page-36-0"></span>**9.6.1 Fine Adjustment of the Transducer Distance**

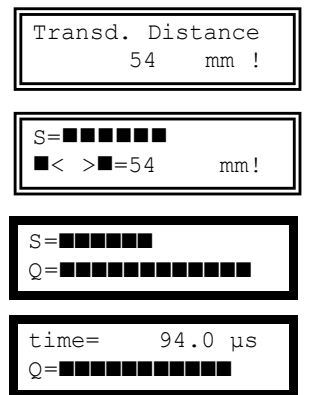

If the displayed transducer distance is adjusted, press ENTER. The measuring for the positioning of the transducers is started.

The amplitude of the received signal is displayed by the bar graph S=.

• Shift a transducer slightly within the range of the recommended transducer distance.

The following quantities can be displayed in the upper line by pressing key  $\left| \rightarrow \right|$  and in the lower line by pressing key  $|\downarrow|$ :

• ■<>■=: transducer distance

• time: Transit time of the measuring signal in μs

- S=: signal amplitude
- Q=: signal quality, bar graph has to have max. length

If the signal is not sufficient for measurement,  $Q=$  UNDEF will be displayed.

In case of large deviations, check if the entered parameters are correct or repeat the measurement at a different point on the pipe.

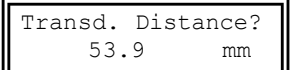

After the precise positioning of the transducers, the recommended transducer distance is displayed again.

Enter the actual (precise) transducer distance. Press ENTER.

## **9.6.2 Consistency Check**

A consistency check during the measurement is recommended.

The transducer distance can be displayed during measurement by scrolling with key  $\rightarrow$ 

$$
L = (50.0) 54.0 mm
$$
  
54.5 m3/h

The optimum transducer distance (here: 50.0 mm) is displayed in the upper line in parentheses, followed by the entered transducer distance (here: 54.0 mm). The latter value has to correspond to the adjusted transducer distance. Press ENTER to optimize the transducer distance.

The optimum transducer distance is calculated on the basis of the measured sound speed. It is therefore a better approximation than the first recommended value which had been calculated on the basis of the sound speed range entered in the program branch Parameter.

If the difference between the optimum and the entered transducer distance is less than specified in Tab. 9.1, the measurement is consistent and the measured values are valid. The measurement can be continued.

If the difference is greater, adjust the transducer distance to the displayed optimum value. Afterwards, check the signal quality and the signal amplitude bar graph (see section [9.6](#page-36-0).1). Press ENTER.

Tab. 9.1: Standard values for signal optimization

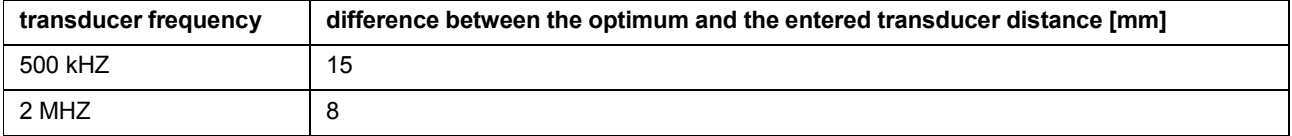

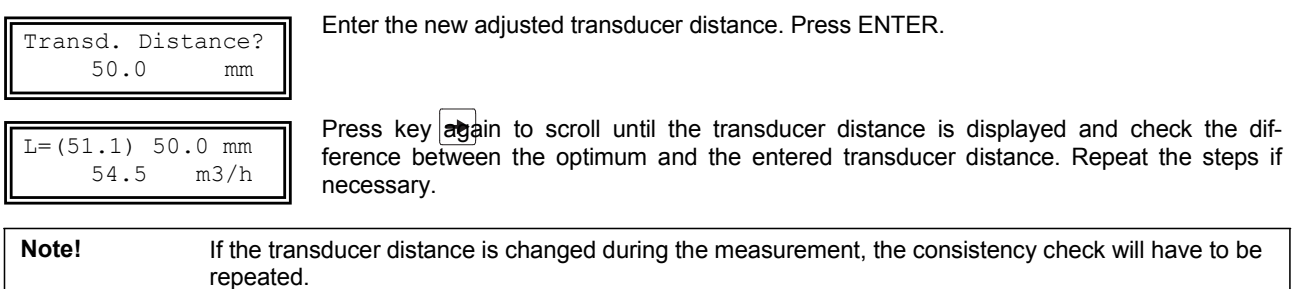

### **9.6.3 Value of the Sound Speed**

The sound speed of the medium can be displayed during the measurement by pressing key  $|\downarrow|$ 

If an approximate range for the sound speed has been entered in the program branch Parameter and the transducer distance has been optimized afterwards as described in section 9.6.2, it is recommended to write down the sound speed for the next measurement. By doing this, it will not be necessary to repeat the fine adjustment.

Also write down the medium temperature because the sound speed depends on the temperature. The value can be entered in the program branch Parameter.

### **9.7 Start of the Measurement**

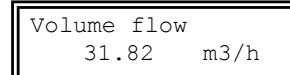

The measured values are displayed in the lower line. Press ENTER to return to the fine ad-justment of the transducer distance (see section [9.6.1\).](#page-36-0)

The outputs and the serial interface continuously receive the measured values of the corresponding channel. The results are displayed according to the currently selected output options. The default unit of measurement of the volumetric flow rate is m<sup>3</sup>/h. For the selection of the values to be displayed and for the setting of the output options see chapter [10.](#page-39-0) For further measuring functions see chapter [11.](#page-42-0)

## **9.8 Detection of the Flow Direction**

The flow direction in the pipe can be detected with the help of the displayed volumetric flow rate in conjunction with the arrow on the transducers:

- The medium flows in the direction of the arrow if the displayed volumetric flow rate is positive (e.g., 54.5 m<sup>3</sup>/h).
- The medium flows against the direction of the arrow if the displayed volumetric flow rate is negative (e.g., -54.5 m<sup>3</sup>/h).

## **9.9 Interruption of the Measurement**

The measurement is interrupted by pressing key BRK if it is not protected by a program code (see sectio[n 11.7\)](#page-45-0).

Note! Be careful not to stop a current measurement by inadvertently pressing key BRK!

# <span id="page-39-0"></span>**10 Displaying the Measured Values**

The physical quantity is set in the program branch Output Options (see sectio[n 10.1\)](#page-39-1).

During the measurement, the designation of the physical quantity is displayed in the upper line, the measured value in the lower line. The display can be adapted (see section [10.2\)](#page-39-2).

## <span id="page-39-1"></span>**10.1 Selection of the Physical Quantity and of the Unit of Measurement**

The following physical quantities can be measured:

- **• sound speed:** calculated from the measured time difference
- **flow velocity**: calculated on the basis of the measured transit time difference
- **volumetric flow rate**: calculated by multiplying the flow velocity by the cross-section of the pipe
- **mass flow rate:** calculated by multiplying the volumetric flow rate by the operating density of the medium The physical quantity is selected as follows:

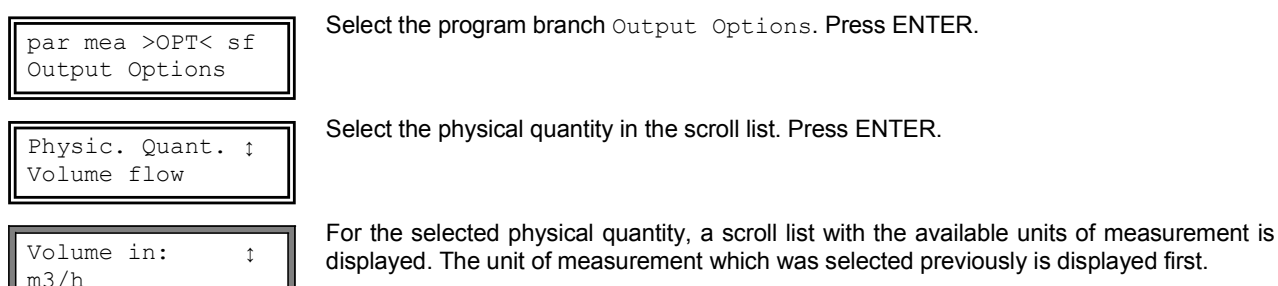

Select the unit of measurement of the selected physical quantity. Press ENTER.

Press BRK to return to the main menu. The further menu items of the program branch Output Options are for the activation of the measured value transmission.

**Note!** If the physical quantity or the unit of measurement is changed, the settings of the outputs will have to be checked (see chapter [15\)](#page-63-0).

## <span id="page-39-2"></span>**10.2 Adjustment of the Display**

During the measurement, the display can be adapted as to display two measured values simultaneously (one in each line of the display). This does not affect totalizing, transmission of the measured values, etc. The following information can be displayed in the upper line:

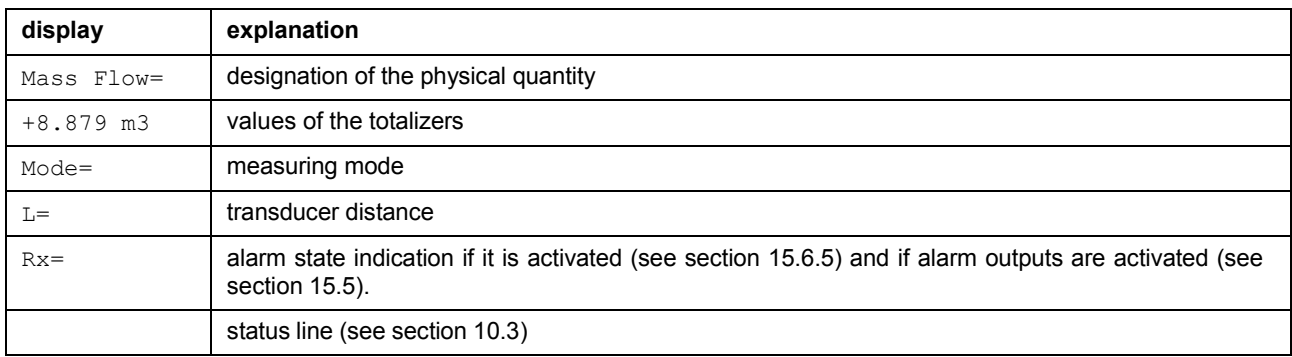

The measured values of the physical quantity selected in the program branch Output Options can be displayed in the lower line:

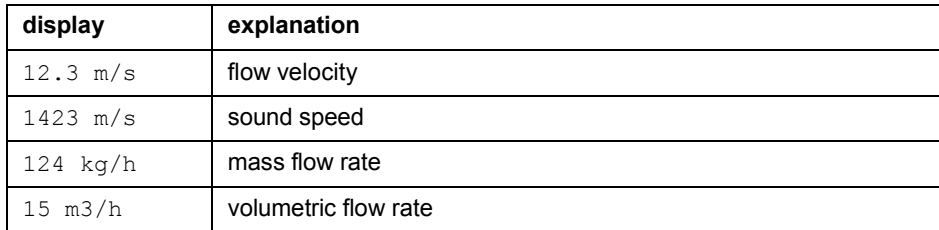

Press key  $[\blacktriangleright]$  during the measurement to change the display in the upper line, press key  $[\blacktriangleright]$  to change the display in the lower line.

Flow Velocity<br> $\begin{array}{c} 1.47 \times 10^{-14} \times 2.47 \times 10^{-14} \end{array}$  $2.47$ 

The character  $*$  indicates that the displayed value (here: flow velocity) is not the selected physical quantity.

## <span id="page-40-0"></span>**10.3 Status Line**

Important data on the ongoing measurement are displayed in the status line. The quality and precision of the ongoing measurement can be estimated.

S3 Q9  $c$  RT  $F \downarrow$ 

Press key  $\rightarrow$  during the measurement to scroll through the upper line to the status line.

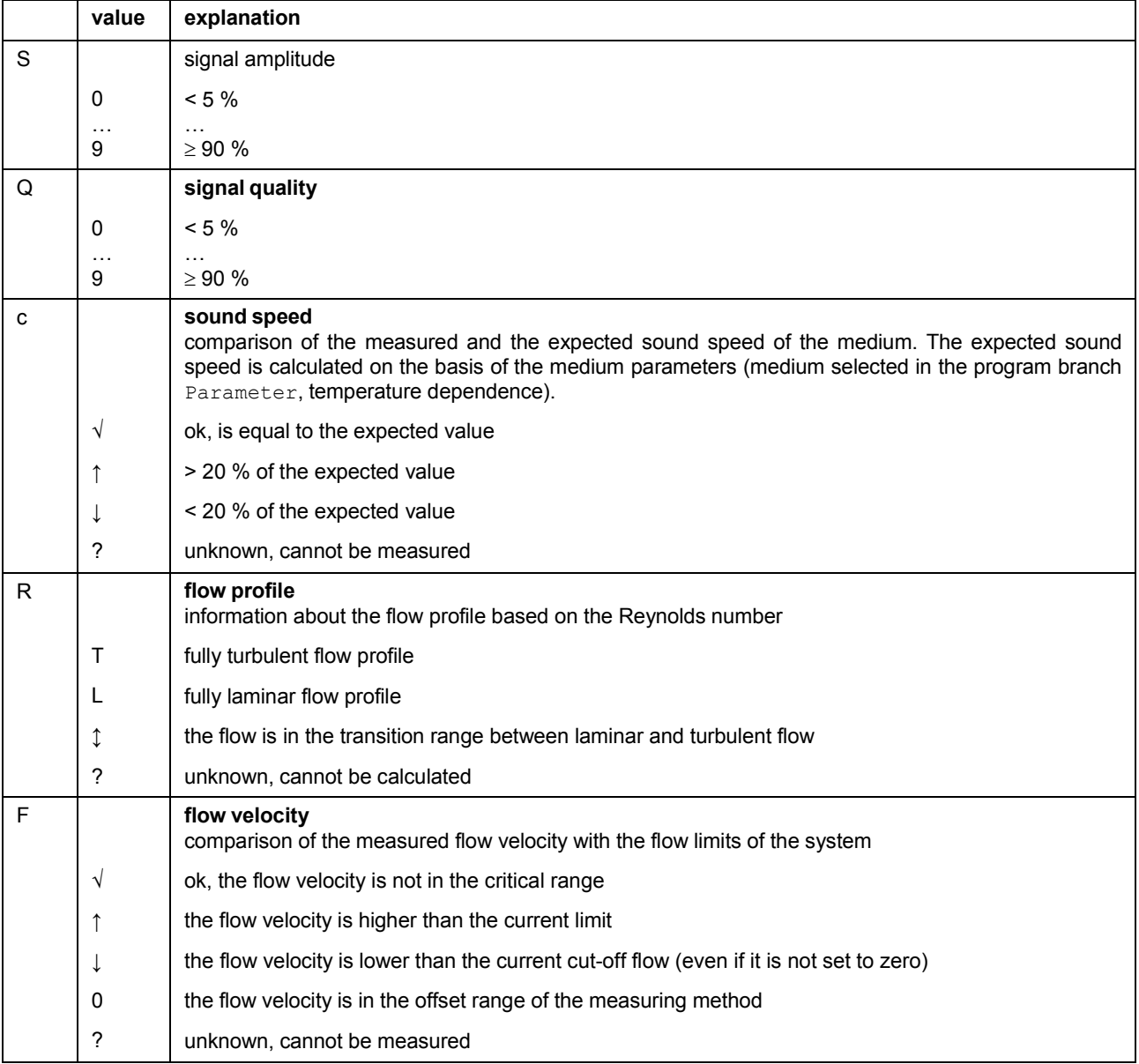

## **10.4 Transducer Distance**

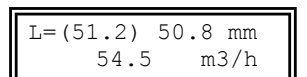

By pressing key  $\left| \bullet \right|$  during the measurement, it is possible to scroll to the display of the transducer distance.

The optimum transducer distance (here: 51.2 mm) is displayed in parentheses in the upper line, followed by the entered transducer distance (here: 50.8 mm).

The optimum transducer distance might change during the measurement (e.g., due to temperature fluctuations). A deviation from the optimum transducer distance (here: -0.4 mm) is compensated internally.

**Note!** Never change the transducer distance during the measurement!

# <span id="page-42-0"></span>**11 Advanced Measuring Functions**

## **11.1 Command Execution during Measurement**

Commands that can be executed during a measurement are displayed in the upper line. A command begins with the arrow  $\rightarrow$ . If programmed, a program code has to be entered first (see sectio[n 11.7\).](#page-45-0)

Press  $\rightarrow$  until the command is displayed. Press ENTER. The following commands are available:

Tab. 11.1: Commands that can be executed during the measurement

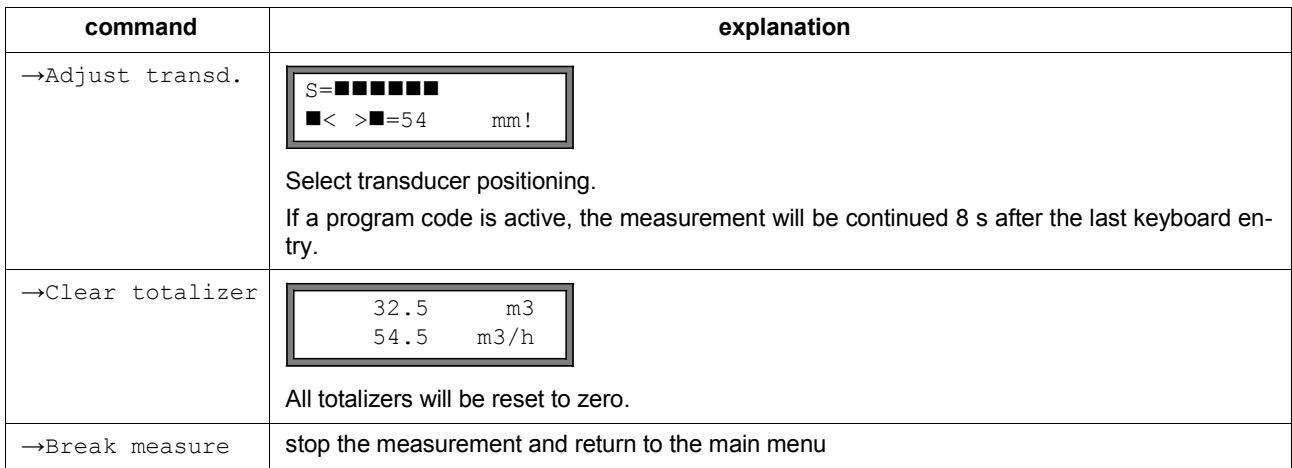

## **11.2 Damping Factor**

Each displayed measured value is a floating average of all measured values of the last x seconds, with x being the damping factor. A damping factor of 1 s means that the measured values are not averaged because the measuring rate is approx 1/s. The default value of 10 s is appropriate for normal flow conditions.

Strongly fluctuating values caused by high flow dynamics require a higher damping factor.

Select the program branch Output Options. Press ENTER until the menu item Damping is displayed.

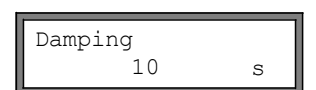

Enter the damping factor. Press ENTER.

Press BRK to return to the main menu.

## <span id="page-42-1"></span>**11.3 Totalizers**

Total volume or total mass of the medium at the measuring point can be determined.

There are two totalizers, one for the positive flow direction, one for the negative flow direction.

The unit of measurement used for totalizing corresponds to the volume or mass unit selected for the physical quantity. The values of the totalizers can be displayed with up to 11 places, e.g., 74890046.03. For the definition of the number of decimal .

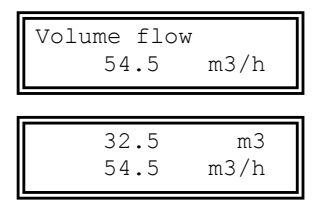

Press key  $\rightarrow$  to scroll through the upper line to the display of the totalizers.

The value of the totalizer will be displayed in the upper line (here: the volume which has passed through the pipe at the measuring point in the positive flow direction after the activation of the totalizers).

Press ENTER while a totalizer is displayed to toggle between the display of the totalizers for the two flow directions. Select the command →Clear totalizer in the upper line to reset the totalizers to zero. Press ENTER.

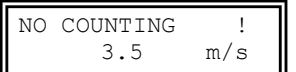

This error message will be displayed if the totalizers of a measuring channel used for measuring the flow velocity are to be activated. The flow velocity cannot be totalized.

### **Selection of the totalizers for storing**

It is possible to store only the value of the totalizer that is currently displayed or one value for each flow direction. Select Special Funct.\SYSTEM settings\Storing\Quantity Storage.

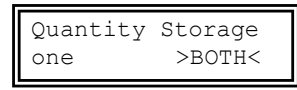

If one is selected, only the totalizer whose value is changing will be stored. This can apply to the totalizer for the positive or the negative flow direction.

If both is selected, the values of the totalizers for both flow directions will be stored. Press ENTER.

#### **When the measurement is stopped**

The behavior of the totalizers when the measurement is stopped or after a RESET of the transmitter is set in Special Funct.\SYSTEM settings\Measuring\Quantity recall.

Quantity recall  $>$ ON< If on is selected, the values of the totalizers will be stored and used for the next measurement.

If off is selected, the totalizers will be reset to zero.

## <span id="page-43-1"></span>**11.3.1 Overflow of the Totalizers**

The overflow behavior of the totalizers can be set:

#### **Without overflow:**

- $\cdot$  The value of the totalizer increases to the internal limit of 10 $^{38}$ .
- if necessary, the values will be displayed as exponential numbers (±1.00000E10). The totalizer can only be reset to zero manually.

#### **With overflow:**

• The totalizer will be reset to zero automatically when ±9999999999 is reached.

Select Special Funct.\SYSTEM settings\Measuring\Quant. wrapping.

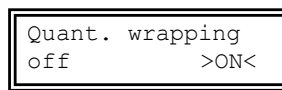

Select on to work with overflow. Select of  $f$  to work without overflow. Press ENTER.

Independently of the setting, the totalizers can be reset to zero manually.

**Note!** The overflow of a totalizer influences all output channels, e.g., data logger, online transmission of data. The transmission of the sum of both totalizers (the throughput  $\Sigma$ Q) via an output will not be valid after the first overflow (wrapping) of one of the corresponding totalizers. To signalize the overflow of a totalizer, an alarm output with the switching condition QUANT. and the type HOLD have to be activated.

### <span id="page-43-0"></span>**11.4 Upper Limit of the Flow Velocity**

Single outliers caused by heavily disturbed surroundings can appear among the measured values of the flow velocity. If the outliers are not ignored, they will affect all derived physical quantities, which will then be unsuitable for the integration (e.g., pulse outputs).

It is possible to ignore all measured flow velocities higher than a upper limit. These measured values will be marked as outliers.

The upper limit of the flow velocity is set in Special Funct.\SYSTEM settings\Measuring\Velocity limit.

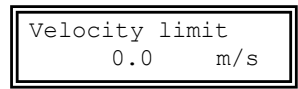

Enter 0 (zero) to switch off the checking for outliers.

Enter a limit > 0 to switch on the checking for outliers. The measured flow velocity will then be compared to the entered upper limit. Press ENTER.

If the flow velocity is higher than the upper limit,

• the flow velocity will be marked as invalid. The physical quantity cannot be determined.

• "!" will be displayed after the unit of measurement (in case of a normal error, "?" is displayed)

**Note!** If the upper limit is too low, a measurement might be impossible because most of the measured values will be marked as "invalid".

## <span id="page-44-1"></span>**11.5 Cut-off Flow**

The cut-off flow is a lower limit for the flow velocity. All measured flow velocities that are lower than the limit and their derived values are set to zero.

The cut-off flow can depend on the flow direction or not. The cut-off flow is set in Special Funct.\SYSTEM settings\Measuring\Cut-off Flow.

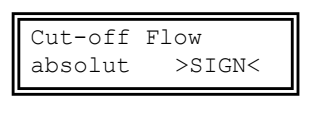

Cut-off Flow<br>factory >USER< factory

Select sign to define a cut-off flow in dependence on the flow direction. Two independent limits are set for the positive and negative flow directions.

Select absolut to define a cut-off flow independently of the flow direction. A limit is set for the absolute value of the flow velocity.

Press ENTER.

Select factory to use the default limit of 2.5 cm/s (0.025 m/s) for the cut-off flow. Select user to enter the cut-off flow.

Press ENTER.

If Cut-off Flow\sign and user are selected, two values will have to be entered:

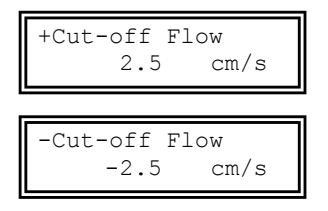

Enter the cut-off flow. Press ENTER. All positive values of the flow velocity that are lower than this limit will be set to zero.

Enter the cut-off flow. Press ENTER. All negative values of the flow velocity greater than this limit will be set to zero.

If Cut-off Flow\absolut and user is selected, only one value will have to be entered:

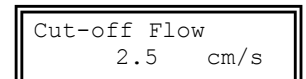

Enter the cut-off flow. Press ENTER. The absolute values of all flow velocity values that are lower than this limit will be set to zero.

# <span id="page-44-0"></span>**11.6 Uncorrected Flow Velocity**

For special applications, the uncorrected flow velocity might be of interest.

The profile correction for the flow velocity is activated in Special Funct.\SYSTEM settings\Measuring\Flow Velocity.

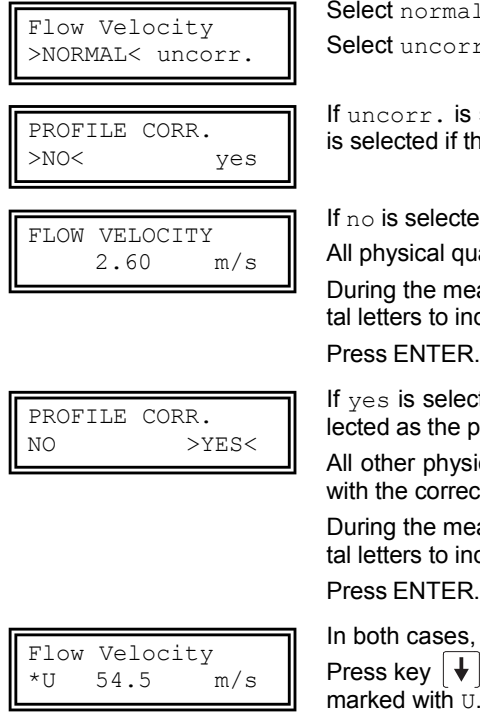

Select normal to display and transmit the flow velocity with profile correction. Select uncorr. to display the flow velocity without profile correction. Press ENTER.

If  $uncorr$ . is selected, it has to be confirmed each time the program branch Measuring is selected if the profile correction is to be used.

If no is selected, the profile correction will be switched off.

All physical quantities will be calculated with the uncorrected flow velocity.

During the measurement, the designation of the physical quantity will be displayed in capital letters to indicate that the value is uncorrected. Press ENTER.

If yes is selected, the uncorrected flow velocity will only be used if the flow velocity is selected as the physical quantity in the program branch Output Options.

All other physical quantities (volumetric flow rate, mass flow, rate etc.) will be determined with the corrected flow velocity.

During the measurement, the designation of the physical quantity will be displayed in capital letters to indicate that the value is uncorrected.

In both cases, the corrected flow velocity can also be displayed.

Press key  $\|\psi\|$  to scroll until the flow velocity is displayed. The uncorrected flow velocity is marked with U.

Uncorrected flow velocities transmitted to a PC are marked with uncorr.

# <span id="page-45-0"></span>**11.7 Program Code**

An ongoing measurement can be protected from an inadvertent intervention by means of a program code.

If a program code has been defined, it will be requested when there is an intervention in the measurement (a command or key BRK).

## **11.7.1 Defining a Program Code**

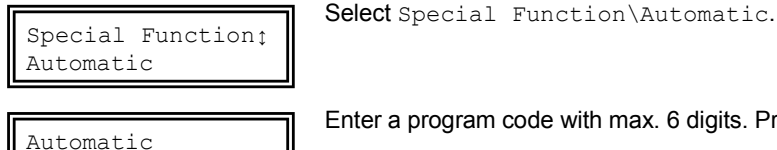

Enter a program code with max. 6 digits. Press ENTER.

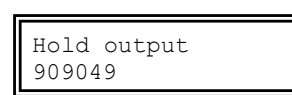

------

An error message will be displayed if a reserved number has been entered (e.g., a Hot-Code for language selection).

A program code will remain valid as long as:

- no other valid program code is entered or
- the program code is not deactivated.

**Note!** Do not forget the program code!

### **11.7.2 Intervention in the Measurement**

If a program code is active, the message PROGRAM CODE ACTIVE will be displayed for a few seconds when a key is pressed.

The input of a program code is interrupted by pressing key C.

### **If key BRK is pressed:**

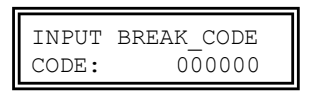

To stop an ongoing measurement, the complete program code has to be entered (= break code).

INPUT BREAK\_CODE Hold output

If the entered program code is not valid, an error message will be displayed for a few seconds.

If the entered program code is valid, the measurement will be stopped.

Enter the program code with the keys  $\rightarrow$  and  $\downarrow$ . Press ENTER.

### **If a command is selected:**

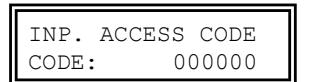

To execute a command, it is sufficient to enter the first three digits of the program code (= access code).

Enter the first three digits of the program code with the keys  $\rightarrow$  and  $\downarrow$ . Press ENTER. At first, 000000 is displayed. If the program code starts with 000, ENTER can be pressed immediately.

### **11.7.3 Deactivation of the Program Code**

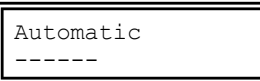

Select Special Function\Automatic.

The program code is deleted by entering "------". Press ENTER.

If the character "-" is entered less than six times, this character sequence will be used as the new program code.

# **12 Data Logger and Transmission of Data**

The transmitter has a data logger in which the measured values are stored during the measurement (see section 12.1). The measured values are transmitted to a PC via the serial interface directly during the measurement (see section [12.2\)](#page-49-0). For the connection of the serial interface see section [6.5](#page-27-0) .

## **12.1 Data Logger**

The following data will be stored:

- date
- time
- measuring point number
- pipe parameters
- medium parameters
- transducer data
- sound path (reflection or diagonal arrangement)
- transducer distance
- damping factor
- storage rate
- physical quantity
- unit of measurement
- measured values (physical quantity and input quantities)
- totalizer values
- diagnostic values

In order to store the measured data, the data logger has to be activated (see section [12.1.1\)](#page-46-0). The available data logger memory can be displayed (see section 12.1.6).

## <span id="page-46-0"></span>**12.1.1 Activation/Deactivation of the Data Logger**

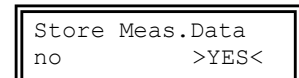

Press ENTER until the menu item Store Meas. Data is displayed. Select yes to activate the data logger. Press ENTER.

## **12.1.2 Setting the Storage Rate**

The storage rate is the frequency at which the measured values are transmitted or stored. If the storage rate is not set, the storage rate which was selected previously will be used. Min. 10 s are recommended.

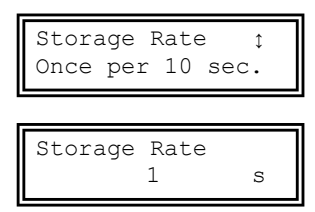

Select a storage rate or EXTRA. Press ENTER. This display will only be indicated if Store Meas. Data and/or Serial Output are activated.

If EXTRA has been selected, enter the storage rate. Press ENTER.

## **12.1.3 Settings of the Data Logger**

Select program branch Special Funct.\SYSTEM settings\Storing. It contains the following menu items:

- start of the storing
- ringbuffer
- storage mode
- storing of the totalizers
- storing of the signal amplitude
- storing of the sound speed
- storing of the diagnostic values

#### **Start of the storing**

If it is necessary to synchronize the storing of measured values on several transmitters, the starting time of the storing can be set.

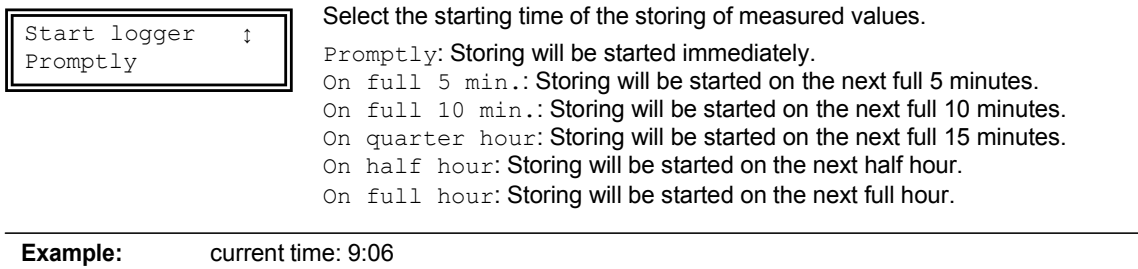

## **Ringbuffer**

The setting of ringbuffer affects the storing of measured values as soon as the data memory is full:

- If the ringbuffer is activated, the available data logger will be halved. The oldest measured values will be overwritten. Only the data logger memory that was free during the activation will be used by the ringbuffer. If more data logger memory is necessary, measured values in the data logger should previously be deleted.
- If the ringbuffer is deactivated, the storing of measured values will be stopped.

setting: On full 10 min. Storing will be started at 9:10.

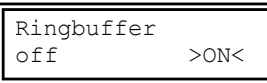

Select the behavior of the ringbuffer. Press ENTER.

### **Storage mode**

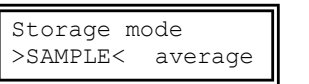

Select the storage mode. Press ENTER.

If sample is selected, the displayed measured value will be used for storing and online transmission of data.

If average is selected, the average of all values measured during a storage interval will be used for storing and online transmission of data.

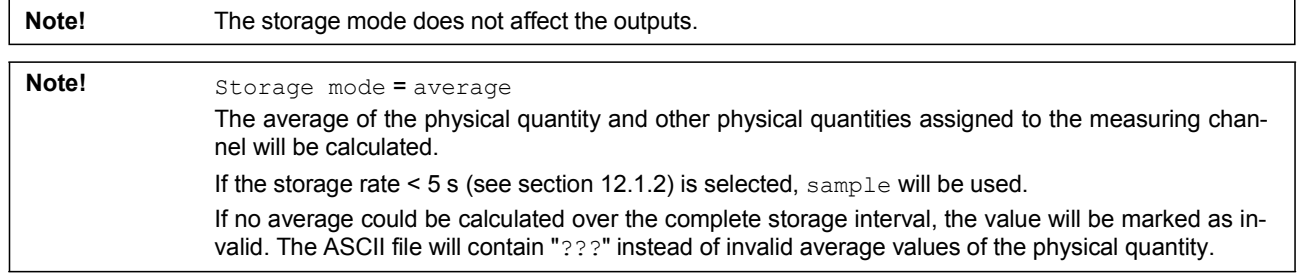

#### **Storing of the totalizers**

see section [11.3](#page-42-1)

#### **Storing of the signal amplitude**

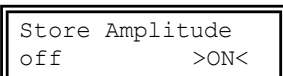

If on is selected and the data logger is activated, the amplitude of the measured signal will be stored together with the measured values. Press ENTER.

#### **Storing of the sound speed**

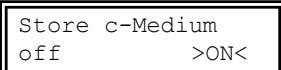

If on is selected and the data logger is activated, the sound speed of the medium will be stored together with the measured values. Press ENTER.

#### **Storing of the diagnostic values**

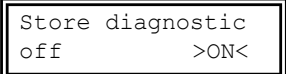

If on is selected and the data logger is activated, the diagnostic values will be stored together with the measured values. Press ENTER.

### **12.1.4 Measurement with Activated Data Logger**

• Start the measurement.

Meas.Point No.:  $XXX$  ( $\uparrow \downarrow \leftarrow \rightarrow$ ) Enter the measuring point number. Press ENTER.

If arrows are displayed in the lower line on the right, ASCII text can be entered. If digits are displayed, only digits, point and hyphen can be entered. For the setting of the input mode see section [13.2.2.](#page-55-0)

If Output Options\Store Meas.Data has been activated and Special Funct.\SYSTEM settings\Ringbuffer is deactivated, this error message will be displayed as soon as the data logger is full.

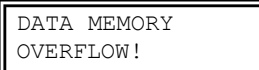

#### Press ENTER.

The error message will be displayed periodically.

The storing will be stopped.

### **12.1.5 Deleting the Measured Values**

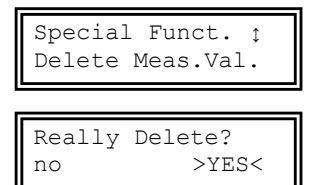

Select Special Funct. \Delete Meas.Val. Press ENTER.

Select yes or no. Press ENTER.

### <span id="page-48-0"></span>**12.1.6 Available Data Logger Memory**

If the data logger is empty and a measurement is started with one physical quantity on one measuring channel without storing the totalizer, approx. 100 000 measured values can be stored. The available data logger memory can be displayed:

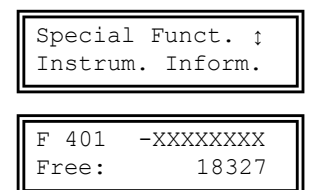

Select Special Funct.\Instrum. Inform.. Press ENTER.

The type and the serial number of the transmitter will be displayed in the upper line. The available data logger memory will be displayed in the lower line (here: 18 327 additional measured values can be stored). Press key BRK twice to return to the main menu.

Max. 100 series of measured values can be stored. The number of series of measured values depends on the total number of measured values stored in the previous series of measured values.

The time at which the data logger memory will be full can be displayed during the measurement. Measuring channel, totalizers and other values will be considered.

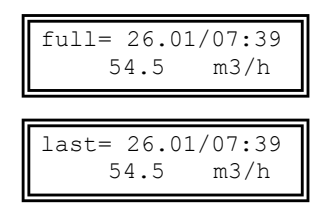

Press key  $\rightarrow$  during the measurement to scroll through the displays of the upper line.

If the ringbuffer is activated and has overflown at least once, this display will be indicated.

# <span id="page-49-0"></span>**12.2 Transmission of Data**

The measured values can be transmitted to a PC via the serial interface RS232 oder RS485 (optional).

### **12.2.1 Online Transmission of Data**

The measured values are transmitted during the measurement. If the data logger is activated, the measured values will also be stored.

Tab. 12.1: Overview online transmission of data

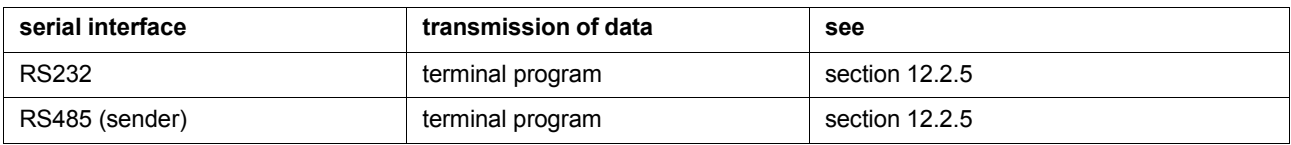

### **Setting of the online transmission of data via RS485 interface**

Note! It is recommended to use the RS485 interface for the online transmission of data. The RS232 interface should only be used if the transmitter does not have an RS485 interface.

### **12.2.2 Offline Transmission of Data**

The measurement data of the data logger are transmitted.

Tab. 12.2: Overview offline transmission of data

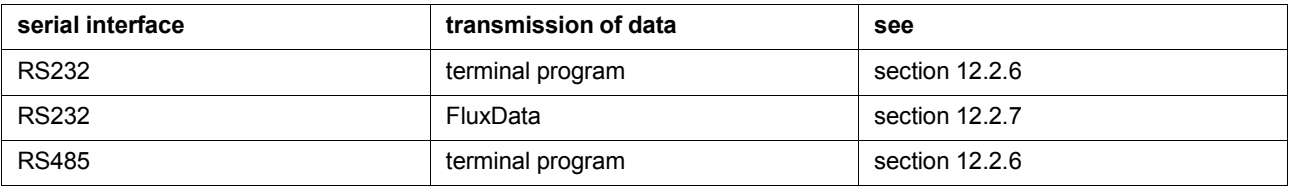

### **Selection of the serial interface for the offline transmission of data**

Select Special Funct.\SYSTEM settings\serial transmis.. Press ENTER until Send Offline via is displayed.

Send Offline via<br>RS232 >RS485<  $>$ RS485<

Select the serial interface for the offline transmission of data. This display will only be indicated if the transmitter has an RS485 interface.

## **12.2.3 Formatting of the Measurement Data**

Select Special Funct. \SYSTEM settings\serial transmis..

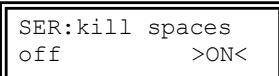

Select on if the space characters are not to be transmitted. Press ENTER. The file size will be considerably smaller (shorter transmission time).

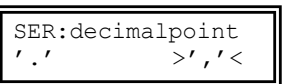

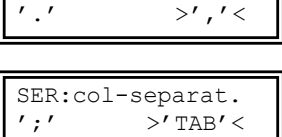

 $>$ 'TAB'<

Select the decimal marker to be used for floating-point numbers (point or comma). Press ENTER.

This setting depends on the setting of the operating system of the PC.

Select the character to be used to separate columns (semicolon or tabulator). Press ENTER.

### **12.2.4 TransmissionParameters**

- the transmitter sends CRLF-terminated ASCII
- max. line length: 255 digits

#### **RS232**

• default: 9600 bits/s, 8 data bits, even parity, 2 stop bits, protocol RTS/CTS (hardware, handshake) The transmission parameters of the RS232 interface can be changed:

Enter HotCode **232-0-** (see section [8.4\)](#page-32-0).

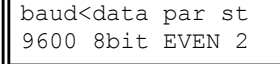

Set the transmission parameters in the 4 scroll lists. Press ENTER.

- baud: baud rate
- data: number of data bits
- par: parity
- st: number of stop bits

#### **RS485**

• default: 9600 bits/s, 8 data bits, even parity, 1 stop bit

The transmission parameters of the RS485 interface can be changed in the program branch Special Funct.\SYSTEM settings\Network. This display will only be indicated if the transmitter has an RS485 interface.

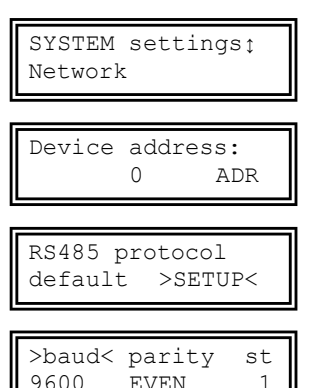

Select Special Funct.\SYSTEM settings\Network to change the settings of the transmission parameters.

Press ENTER to confirm the address of the measuring instrument in the network.

Select default to display the default transmission parameters.

Select setup to change the transmission parameters. Press ENTER.

Set the transmission parameters in the 3 scroll lists. Press ENTER.

• baud: baud rate

- parity: parity
- st: number of stop bits

The default transmission parameters will be set if  $\text{default}$  is selected and the transmission parameters have not been changed.

## **12.2.5 Online Transmission of Data to a Terminal Program**

- Start the terminal program.
- Enter the transmission parameters into the terminal program (see section 12.2.4). The transmission parameters of the terminal program and of the transmitter have to be identical.
- Select the program branch Output Options. Press ENTER.
- Select the channel for which the online transmission of data is to be activated. Press ENTER until the menu item Serial Output is displayed.

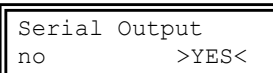

Select yes to activate the online transmission of data.

- Set the storage rate (see section 12.1.2).
- Start the measurement. The measuring point number will be requested (see section 12.1.4).

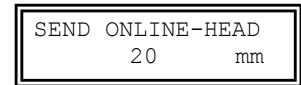

The measured values are transmitted during the measurement.

### **12.2.6 Offline Transmission of Data to a Terminal Program**

- Start the terminal program.
- Enter the transmission parameters into the terminal program (see section 12.2.4). The transmission parameters of the terminal program and of the transmitter have to be identical.

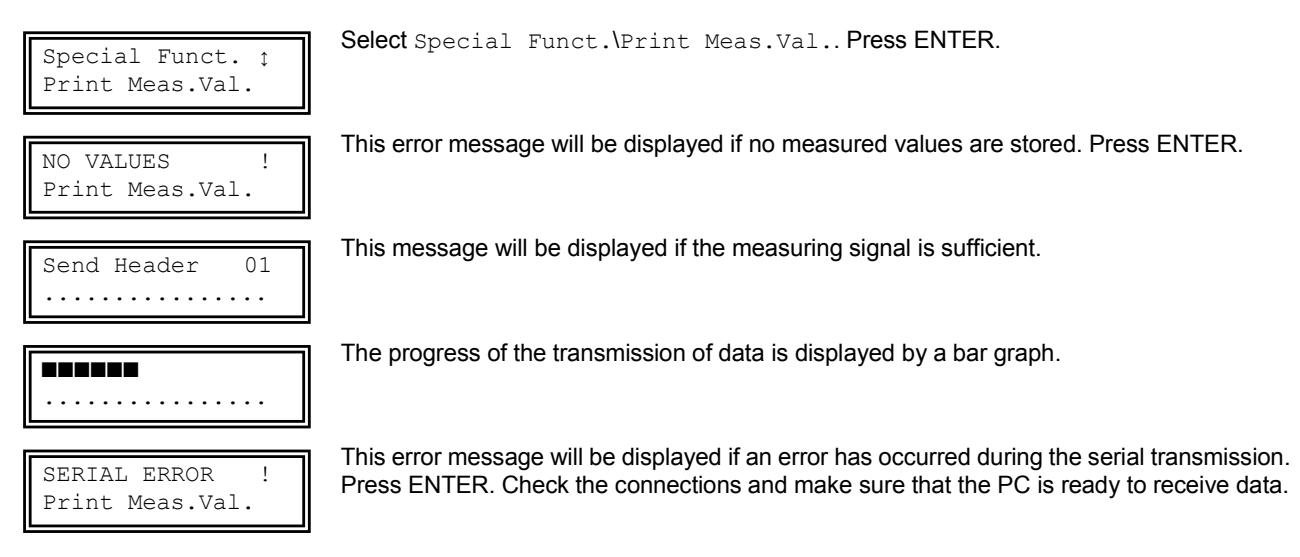

### **12.2.7 Offline Transmission of Data with the Program FluxData**

The measurement data in the data logger are transmitted to a PC via the serial interface RS232 with the program FluxData.

### **Settings in the program**

Start the program FluxData V3.0 or higher on the PC.

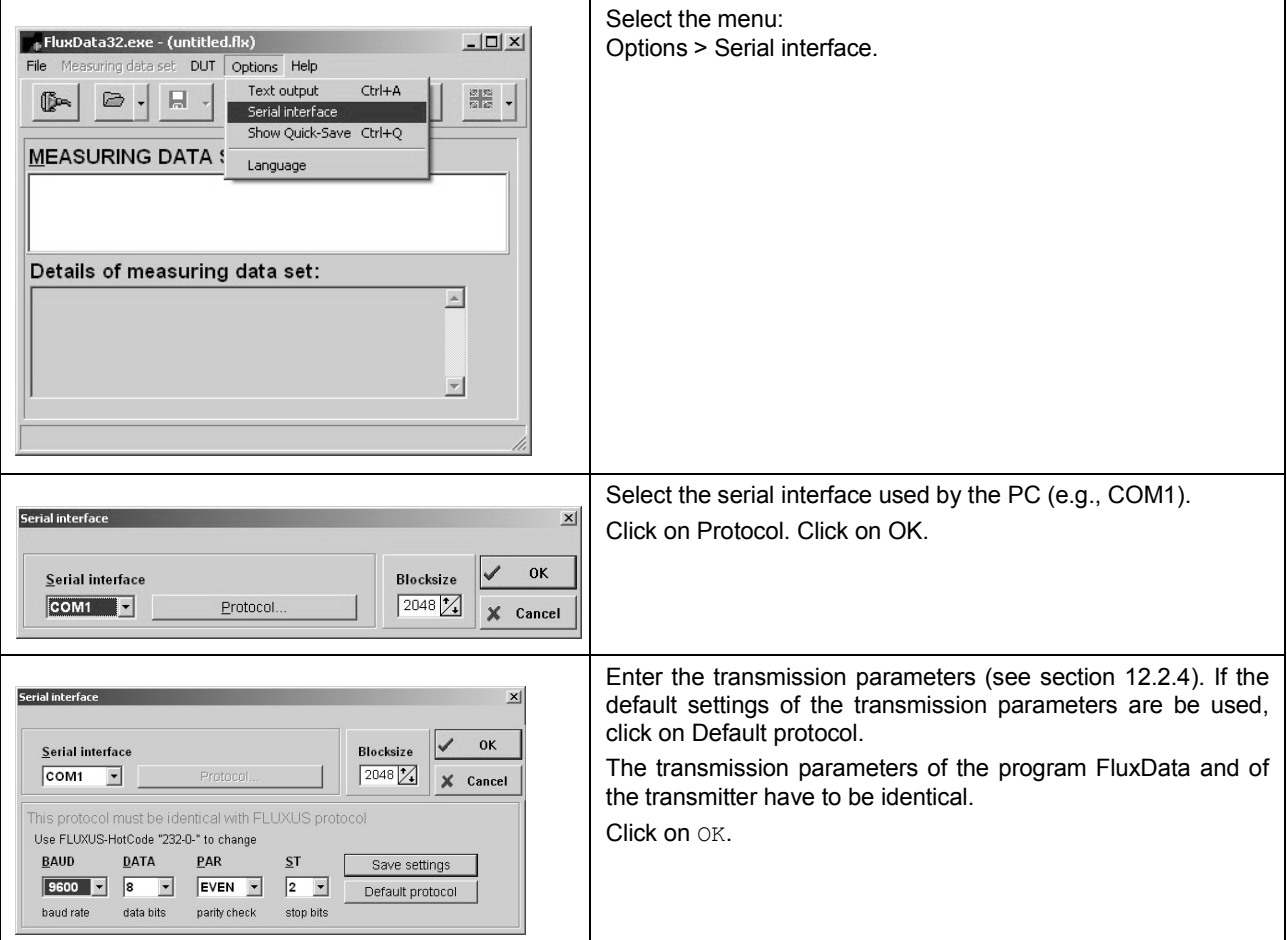

### **Transmission of Data**

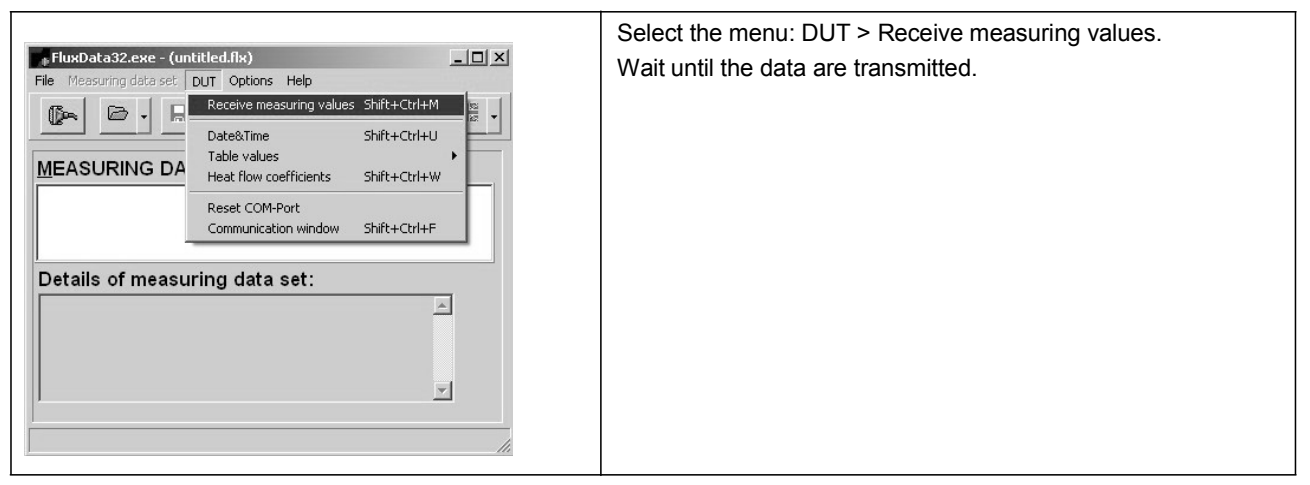

### **Stop of the transmission of data**

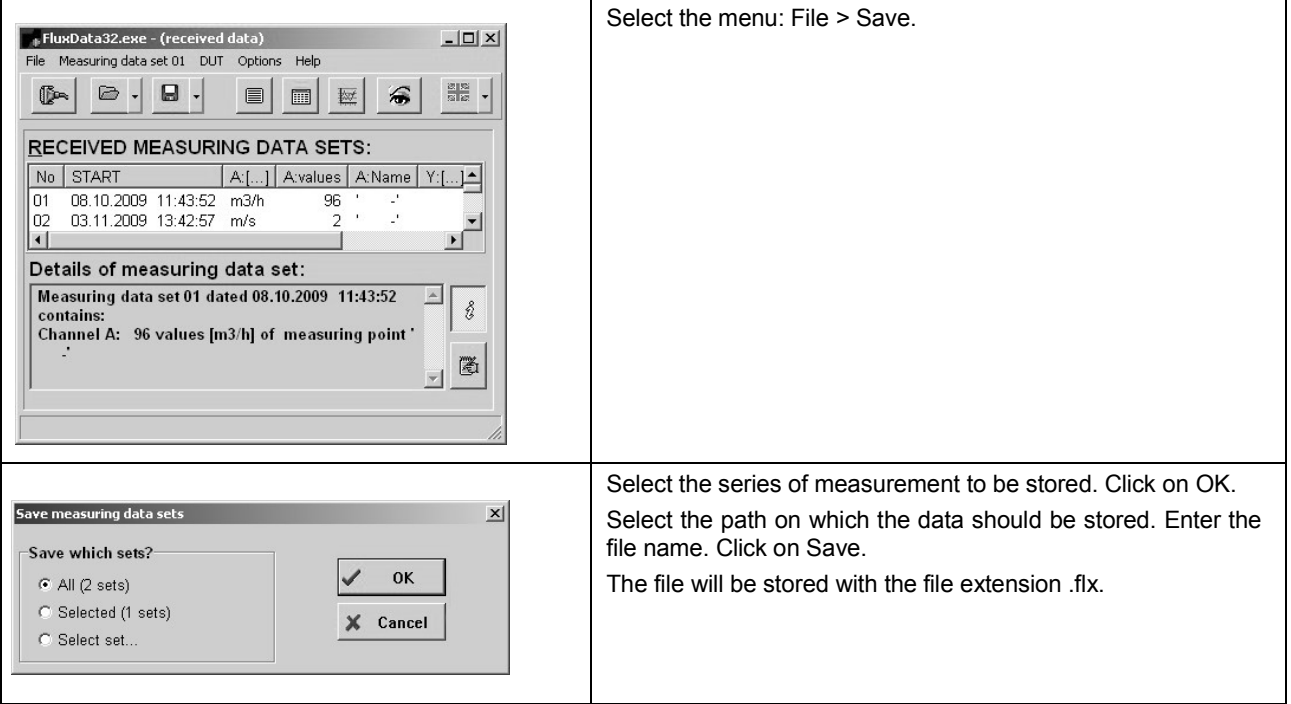

### **12.2.8 Structure of the Data**

The header is transmitted at the beginning of the measurement. The first 4 lines contain general information about the transmitter and the measurement. The following lines contain the parameters.

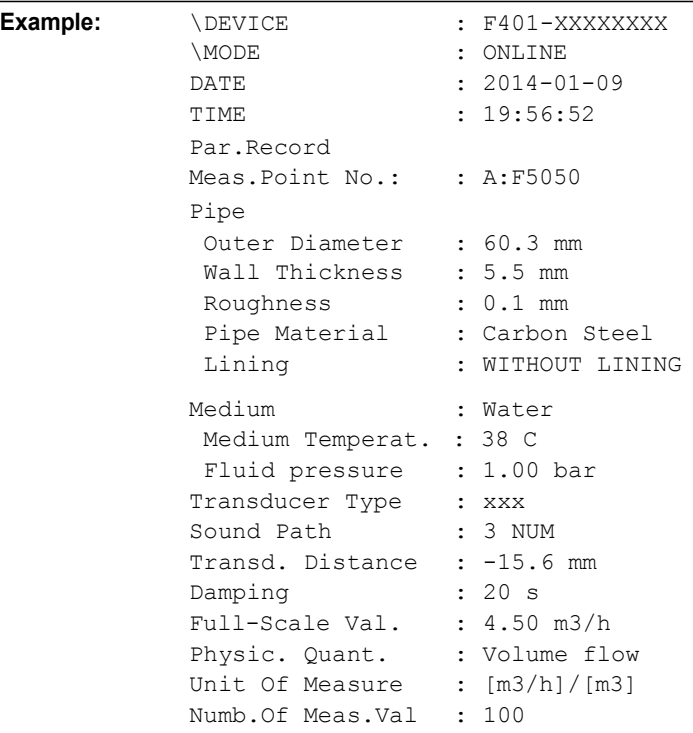

The line \DATA will be transmitted next. Afterwards the column titles will be transmitted for the respective channel (see Tab. 12.3) The measured values are transmitted afterwards.

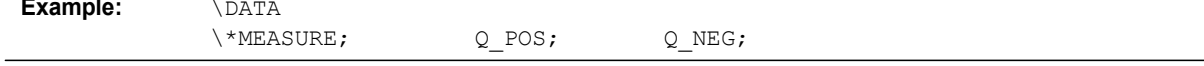

In every storage interval, one data line per activated measuring channel is transmitted. The line "???" will be transmitted if there are no measured values available for the storage interval.

**Example:** With a storage interval of 1 s, 10 lines with "???" will be transmitted if the measurement has been restarted after a 10 s interruption for the positioning of the transducers.

The following data columns can be transmitted:

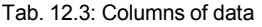

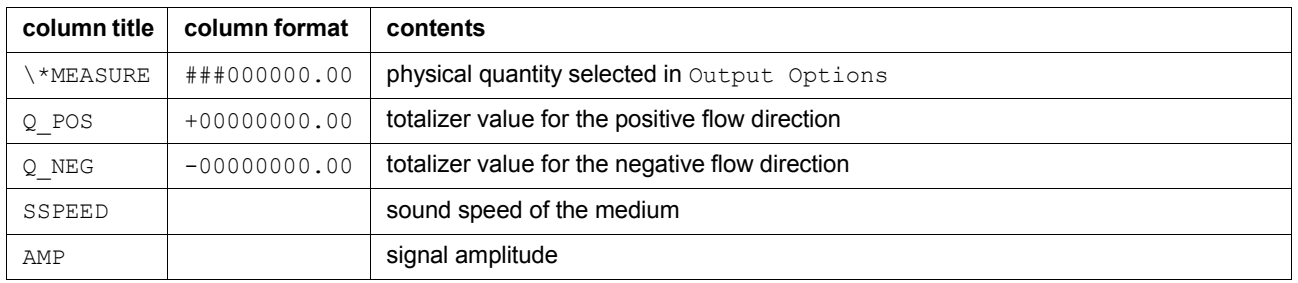

#### **Online transmission of data**

Columns will be created for all quantities that appear during the measurement.

As the totalizers cannot be activated for the physical quantity flow velocity, these columns will not be created.

#### **Offline transmission of data**

During the offline output, columns will only be created if at least one measured value is stored in the series of measured values.

# **13 Settings**

## **13.1 Time and Date**

The transmitter has a battery-powered clock.

### **13.1.1 Time**

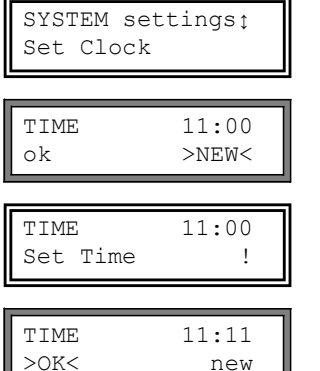

Select Special Funct.\SYSTEM settings\Set Clock. Press ENTER.

The current time is displayed. Select  $\circ$ k to confirm the time or new to set the time. Press ENTER.

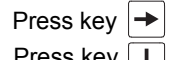

Press key  $\left| \rightarrow \right|$  to select the digit to be edited. Press key  $\Box$  and C to edit the selected digit. Press ENTER.

The new time is displayed. Select  $\circ$ k to confirm the time or new to set the time again. Press ENTER.

### **13.1.2 Date**

After the time has been set, DATE is displayed.

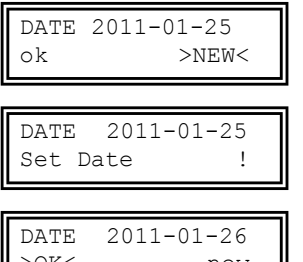

Select ok to confirm the date or new to set the date. Press ENTER.

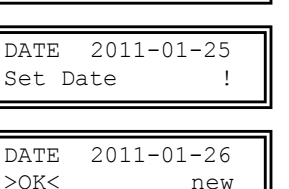

Press key  $\left| \rightarrow \right|$  to select the digit to be edited.

Press key  $\boxed{\downarrow}$  and C to edit the selected digit. Press ENTER.

The new date is displayed. Select  $\circ k$  to confirm the date or new to set the date again. Press ENTER.

## **13.2 Dialogs and Menus**

Select Special Funct.\SYSTEM settings\Dialogs/Menus. Press ENTER. SYSTEM settings1 Dialogs/Menus

**Note!** The settings of the menu item Dialogs/Menus will be stored at the end of the dialog. If the menu item is quit before the end of the dialog, the settings will not be effective.

### **13.2.1 Pipe Circumference**

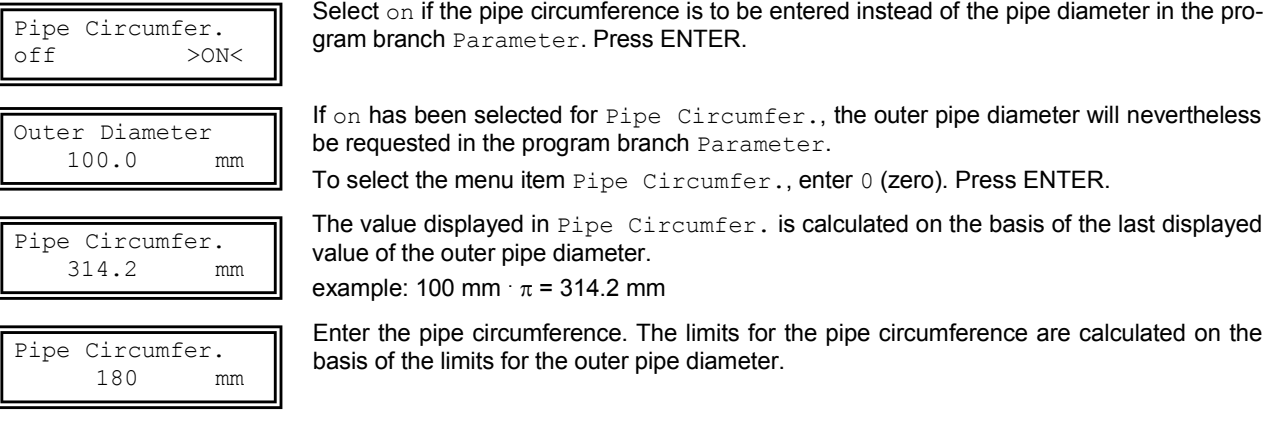

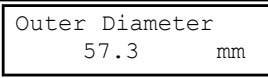

During the next scroll through the program branch Parameter, the outer pipe diameter that corresponds to the entered pipe circumference will be displayed. example: 180 mm :  $\pi$  = 57.3 mm

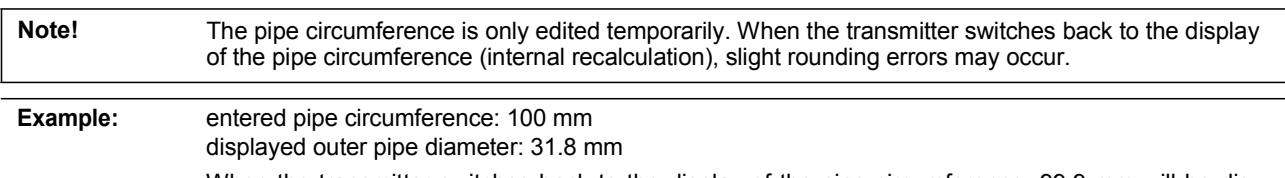

When the transmitter switches back to the display of the pipe circumference, 99.9 mm will be displayed.

### <span id="page-55-0"></span>**13.2.2 Measuring Point Number**

Meas.Point No.:<br>(1234) >( $\uparrow \downarrow \leftarrow$  - $>(\uparrow \downarrow \leftarrow \rightarrow)$ 

Select (1234) if the measuring point is to be identified only by numbers, point and dash. Select  $( \uparrow \downarrow \leftarrow \rightarrow )$  if the measuring point is to be designated with ASCII characters.

#### **13.2.3 Transducer Distance**

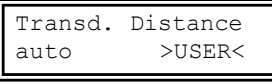

Transd. Distance? (50.8) 50.0 mm

played in parentheses, followed by the entered transducer distance if the recommended and the entered transducer distance are not identical.

Transd. Distance?<br>50.8 mm 50.8

During transducer positioning in the program branch Measuring

• user will be selected if the measuring point is always the same. • auto can be selected if the measuring point changes often.

recommended setting: user

• only the entered transducer distance will be displayed if Transd. Distance = user has been selected and the recommended and the entered transducer distances are identical

In the program branch Measuring, the recommended transducer distance will be dis-

• only the recommended transducer distance will be displayed if  $\text{Transd. Distance} =$ auto has been selected.

### **13.2.4 Error Value Delay**

The error value delay is the time after which an error value will be sent to an output if no valid measured values are available.

Error-val. delay damping >EDIT<

Select edit to enter an error value delay. Select damping if the damping factor is to be used as the error value delay.

For further information on the behavior of missing measured values see section 15.1.2 and [15.2.](#page-66-0)

### **13.2.5 Alarm State Indication**

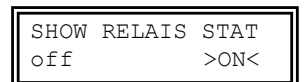

Select on to display the alarm state during the measurement. Fur further information on the alarm outputs see sectio[n 15.5.](#page-68-0)

#### **13.2.6 Units of Measurement**

It is possible to set the units of measurement for the length, temperature, pressure, density, kinematic viscosity, and sound speed:

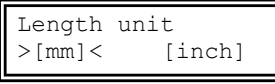

Select mm or inch as the unit of measurement for the length. Press ENTER.

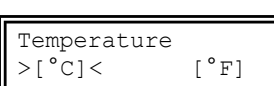

Select °C or °F as the unit of measurement for the temperature. Press ENTER.

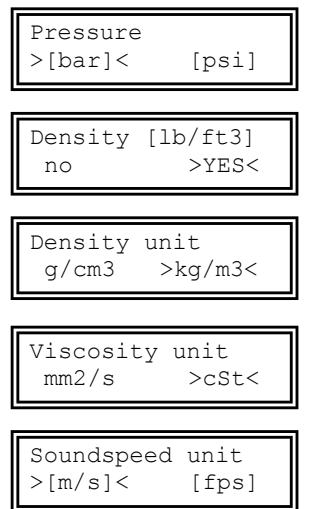

Select bar or psi as the unit of measurement for the pressure. Press ENTER.

Select  $yes$  if  $lb/ft3$  is to be used as the unit of measurement for the density. Press ENTER.

Select  $g/cm3$  or  $kg/m3$  as the unit of measurement for the density. Press ENTER. This display will only be indicated if  $lb/ft3$  has not been selected as the unit of measurement for the density.

Select  $\text{mm2/s}$  or  $\text{cst}$  as the unit of measurement for the kinematic viscosity. Press ENTER.

Select  $m/s$  or  $fps$  as the unit of measurement for the sound speed. Press ENTER.

## **13.2.7 Setting for the Medium Pressure**

It is possible to set whether the absolute or the relative pressure will be used:

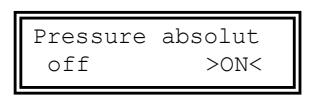

Select on or off. Press ENTER.

If on has been selected, the absolute pressure  $p_a$  will be displayed/input/output. If off has been selected, the relative pressure  $p_q$  will be displayed/input/output.  $p_a = p_a - 1.01$  bar

Fluid pressure 1.00 bar(a) The pressure and its unit of measurement will, e.g., be displayed in the program branch Parameter. It will be followed by the selected pressure, indicated in parentheses.

a – absolute pressure g – relative pressure

**Note!** All changes will be stored at the end of the dialog.

## **13.3 Measurement Settings**

```
SYSTEM settings↕
Measuring
```
Select Special Funct. \SYSTEM settings\Measuring. Press ENTER.

Cut-off Flow<br>absolut >SIGN< absolut Velocity limit<br>24 0 m  $m/s$ Quant. wrapping<br>off >ON  $>$ ON< Select normal to display and transmit the profile corrected flow values, uncorr. to display and transmit the flow values without flow profile correction. Press ENTER. Fur further information see section [11.6.](#page-44-0) A lower limit for the flow velocity can be entered (see section [11.5\)](#page-44-1). An upper limit for the flow velocity can be entered (see section [11.4\)](#page-43-0). Enter 0 (zero) to deactivate the flow velocity check. Select the overflow behavior of the totalizers (see section [11.3.1\)](#page-43-1). Cut-off Flow<br>factory >USER< factory **Note!** The settings of the menu item Measuring will be stored at the end of the dialog. If the menu item is quit before the end of the dialog, the settings will not be effective. Flow Velocity >NORMAL< uncorr.

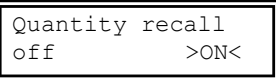

Select on to keep the previous totalizer values after a restart of the measurement. Select off to reset the totalizers to zero after a restart of the measurement.

**Note!** All changes will be stored at the end of the dialog.

## **13.4 Setting the Contrast**

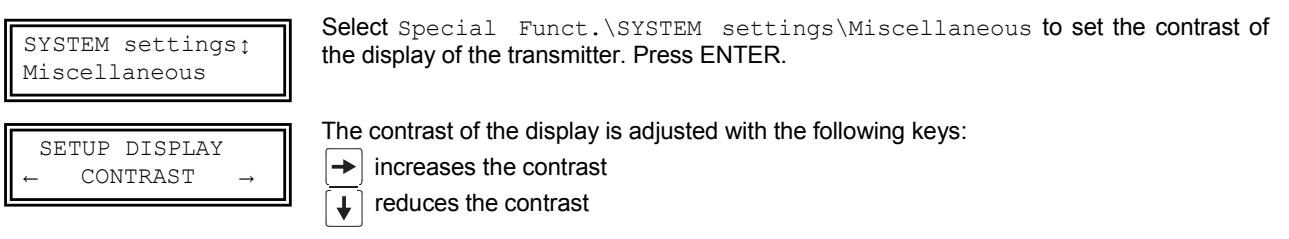

It is possible to reset the display to medium contrast. Enter HotCode **555000** .

**Note!** After an initialization of the transmitter, the display is displayed to medium contrast.

### **13.5 Instrument Information**

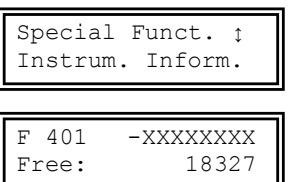

Select Special Funct. \Instrum. Inform. to display information about the transmitter. Press ENTER.

The type and the serial number of the transmitter will be displayed in the upper line. The max. available data logger memory will be displayed in the lower line (here: 18 327 additional measured values can be stored). For further information on the data logger see section [12.1.6.](#page-48-0)

Press ENTER.

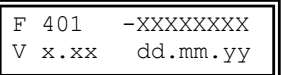

The type and the serial number of the transmitter will be displayed in the upper line. The firmware version of the transmitter with date is displayed in the lower line. Press ENTER.

## **14 SuperUser Mode**

The SuperUser mode offers the possibility of an advanced analysis of the signal and the measured values as well as the definition of additional parameters adapted to the measuring point, in order to achieve better measuring values or during experimental work. Features of the SuperUser mode are:

- Defaults will not be observed.
- There are no plausibility checks when parameters are being entered.
- There is no check whether the entered parameters are within the limits determined by the laws of physics and technical data.
- The cut-off flow is not active.
- A value for the number of sound paths has to be entered.
- Some menu items that are not visible in the normal the normal mode are displayed.

**Attention!** The SuperUser mode is intended for experienced users with advanced application knowledge. The parameters can affect the normal measuring mode and lead to wrong measuring values or to a failure of the measurement when a new measuring point is set up.

## **14.1 Activation/Deactivation**

Enter HotCode **071049**.

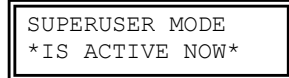

It is displayed that the SuperUser mode is activated. Press ENTER. The main menu will be displayed.

Enter HotCode **071049** again to deactivate the SuperUser mode.

SUPERUSER MODE IS PASSIVE NOW It is displayed that the SuperUser mode is deactivated. Press ENTER. The main menu will be displayed.

**Attention!** Some of the defined parameters are still active after the deactivation of the SuperUser mode.

## **14.2 Defining the Flow Parameters**

In the SuperUser mode, it is possible to define some flow parameters (profile bounds, correction of the flow velocity) for the specific application or measuring point.

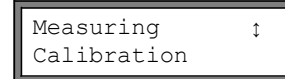

Select Special Funct.\SYSTEM settings\Measuring\Calibration. Press ENTER.

## **14.2.1 Profile Bounds**

Profile bounds<br>factory >USER< factory

Laminar flow if  $R \times \left( \begin{array}{ccc} 0 & 0 \\ 0 & 0 \end{array} \right)$ 

Turbulent flow if  $R^*$  0

Calibration ? >OFF< on Select user if the profile bounds are to be defined. If factory is selected, the default profile bounds will be used and the menu item Calibration will be displayed (see section [14.2.](#page-59-0)2).

Press ENTER.

Enter the max. Reynolds number at which the flow is laminar. The entered number will be rounded to the hundreds. Enter 0 (zero) to use the default value 1 000. Press ENTER.

Enter the min. Reynolds number at which the flow is turbulent. The entered number will be rounded to the hundreds. Enter 0 (zero) to use the default value 3 000. Press ENTER.

A request is displayed if an additional correction of the flow velocity is to be defined. Select on to define the correction data, off to work without correction of the flow velocity and return to the menu item SYSTEM settings.

For the definition of the correction of the flow velocity see section [14.2.2.](#page-59-0)

**Example:** profile bound for the laminar flow: 1 500 profile bound for the turbulent flow: 2 500

> At Reynolds numbers < 1 500, the flow during the measurement is regarded as laminar for the calculation of the physical quantity. At Reynolds numbers > 2 500, the flow is regarded as turbulent. The range 1 500...2 500 is the transition range between laminar and turbulent flow.

**Attention!** The defined profile bounds are still active after the deactivation of the SuperUser mode.

### <span id="page-59-0"></span>**14.2.2 Correction of the Flow Velocity**

After the profile bounds have been defined (see section 14.2.1), it is possible to define a correction of the flow velocity.  $v_{cor} = m \cdot v + n$ 

with

v – measured flow velocity

- m slope, range: -2.000…+2.000
- n offset, range: -12.7…+12.7 cm/s
- $v_{\text{cor}}$  corrected flow velocity

All quantities derived from the flow velocity will be calculated with the corrected flow velocity. The correction data will be transmitted to the PC or printer during the online or offline transmission of data.

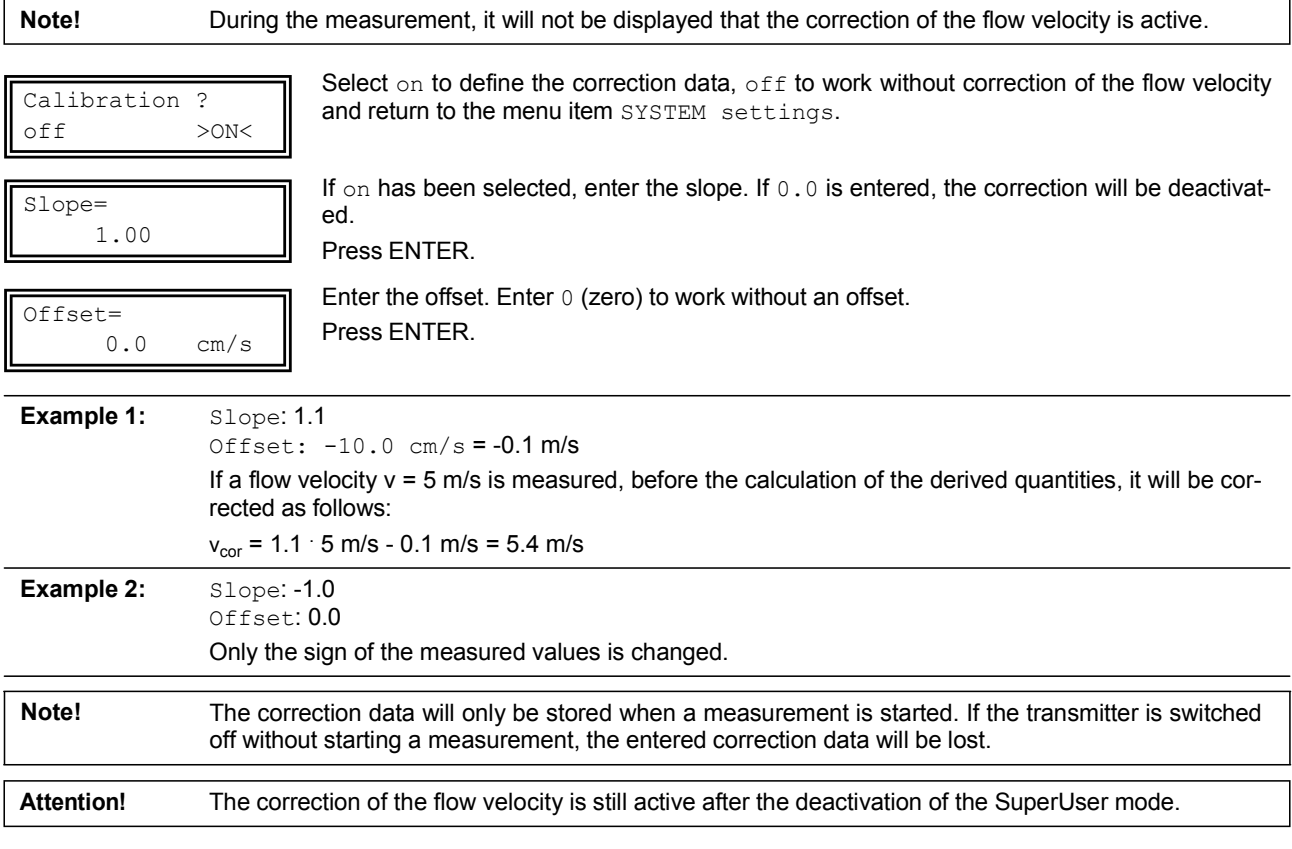

## **14.3 Limit of the Signal Amplification**

In order to prevent disturbing and/or pipe wall signals (e.g., if the pipe has run empty) from being interpreted as useful signals, it is possible to define a max. signal amplification. If the signal amplification is greater than the max. signal amplification,

• the flow velocity will be marked as invalid. The physical quantity cannot be determined.

• a hash symbol "#" will be displayed after the unit of measurement (in case of a normal error, "?" is displayed).

Select Special Funct.\SYSTEM settings\Measuring\Miscellaneous. Press ENTER until the menu item Gain threshold is displayed.

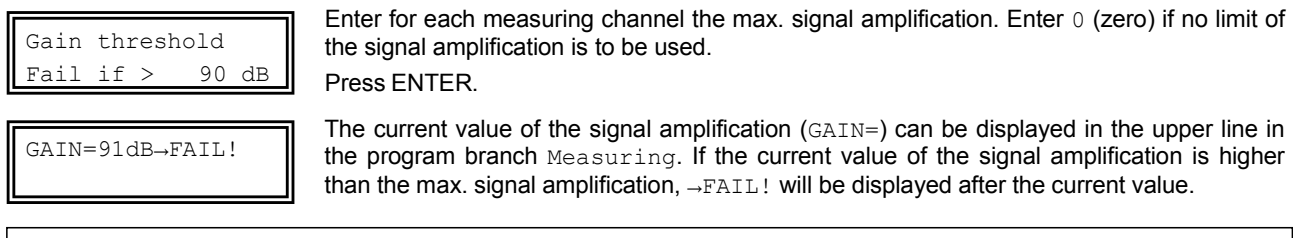

**Attention!** The limit of the signal amplification is still active after the deactivation of the SuperUser mode.

## **14.4 Upper Limit of the Sound Speed**

When the plausibility of the signal is evaluated, it will be checked if the sound speed is within a defined range. The upper limit used for the evaluation is the greater of the following values:

• fixed upper value, default: 1 848 m/s

• value of the sound speed curve of the medium at the operating point plus offset, default offset: 300 m/s

In the SuperUser mode, the values can be defined for media that are not contained in the data set of the transmitter. Select Special Funct.\SYSTEM settings\Measuring\Miscellaneous. Press ENTER until the menu item Bad soundspeed is displayed.

Enter for each measuring channel the fixed upper limit of the sound speed. Enter  $0$  (zero) to use the default value of 1 848 m/s. Press ENTER. Enter for each measuring channel the offset. Enter  $0$  (zero) to use the default value of 300 m/s. Press ENTER. **Example:** fixed upper value of the sound speed thresh.: 2007 m/s offset: 600 m/s value of the sound speed curve at the operating point: 1 546 m/s As  $1546$  m/s + 600 m/s = 2 146 m/s is greater than the fixed upper value 2 007, this value will be used as the upper limit of the sound speed when the plausibility of the signal is evaluated. It is possible to display the valid range for the sound speed  $(Ss=)$  in the lower line during the measurement. The second value (here: 2 146 m/s) is the upper limit at the operating point. Bad soundspeed<br>thresh. 2007 r  $2007 \, \text{m/s}$ Bad soundspeed offset: +321 m/s GAIN=91dB SS=1038/2146 m/s

**Attention!** The defined upper limit of the sound speed is still active after the deactivation of the SuperUser mode.

## **14.5 Detection of Long Measurement Failures**

If there are no valid measured value during a long time interval, new increments of the totalizers will be ignored. The values of the totalizers remain unchanged.

In the SuperUser mode, it is possible to set the time interval. Select Special Funct.\SYSTEM settings\Measuring\Miscellaneous. Press ENTER until the menu item Do not total. if no meas. is displayed.

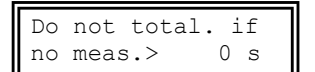

Enter the time. If 0 (zero) is entered, the default value 30 s will be used.

## **14.6 Number of Decimal Places of the Totalizers**

The values of the totalizers can be displayed with up to 11 places, e.g., 74890046.03. In the SuperUser mode, it is possible to define the number of decimal places.

Select Special Funct.\SYSTEM settings\Measuring\Miscellaneous. Press ENTER until the menu item Total digits is displayed.

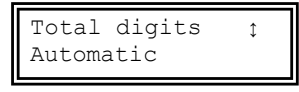

Select one of the following list items:

Automatic: dynamic adjustment Fixed to x digit: x decimal places (range: 0...4) Press ENTER.

### **Total digits = Automatic**

The number of decimal places will be adjusted dynamically. Low values will first be displayed with 3 decimal places. With greater values, the number of decimal places will be reduced.

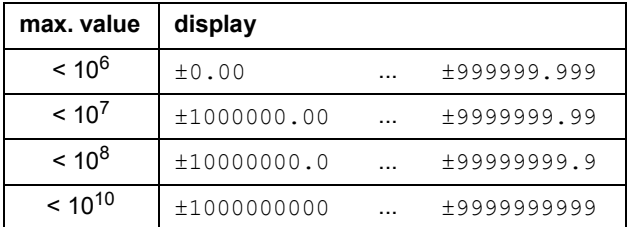

### **Total digits = Fixed to x digit**

The number of decimal points is constant. The max value of the totalizer is reduced with each additional decimal place.

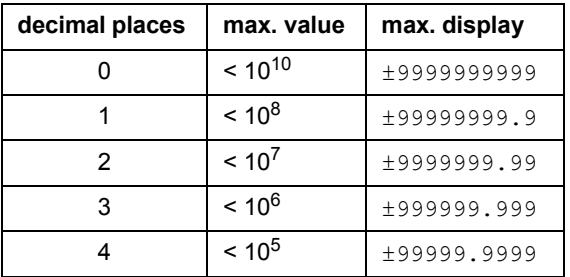

Note! The number of decimal places and the max. value defined here only affect the display of the totalizers.

For setting the behavior of the totalizers when the max. value is reached see section [11.3.1.](#page-43-1)

## **14.7 Manual Reset of the Totalizers**

If the manual reset of the totalizers is activated, the totalizers can be reset to zero during the measurement by pressing key C three times, even if a program code is activated.

Select Special Funct.\SYSTEM settings\Measuring\Miscellaneous. Press ENTER until the menu item 3xC clear totals is displayed.

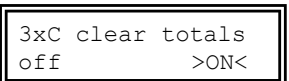

Select on to activate the manual reset of the totalizers, of f to deactivate it. Press ENTER.

**Note!** The manual reset of the totalizers is still active after the deactivation of the SuperUser mode.

## **14.8 Display of the Sum of the Totalizers**

The sum of the totalizers for the two flow directions can be displayed in the upper line during the measurement.

Select Special Funct.\SYSTEM settings\Measuring\Miscellaneous. Press ENTER until the menu item Show ΣQ is displayed.

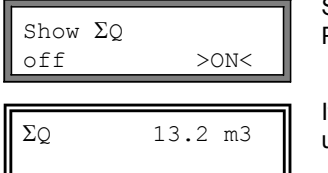

Select on to activate the display of the sum of the totalizers, of  $f$  to deactivate it. Press ENTER.

If the display of the sum of the totalizers is activated, the sum  $\Sigma$ <sup>o</sup> can be displayed in the upper line during the measurement.

## **14.9 Display of the Last Valid Measured Value**

If the signal is not sufficient for a measurement, usually UNDEF will be displayed. Instead of UNDEF, it is also possible to display the last valid measured value.

Select Special Funct.\SYSTEM settings\Measuring\Miscellaneous. Press ENTER until the menu item Keep display val is displayed.

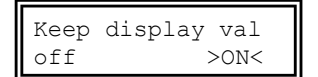

Select on to activate the display of the last valid measured value, off to deactivate it. Press ENTER.

## **14.10 Display During the Measurement**

In the SuperUser mode, the following information can be displayed during the measurement besides the normal information (see section [10.](#page-39-2)2):

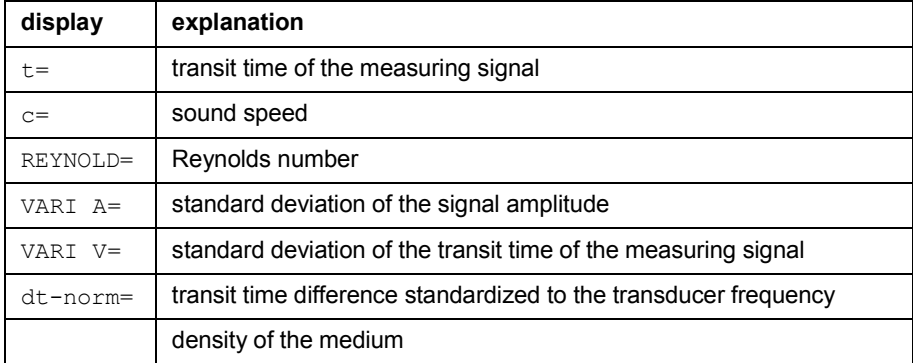

# <span id="page-63-0"></span>**15 Outputs**

If the transmitter is equipped with outputs, they have to be installed and activated before they can be used:

- assign the physical quantity (source item) to be transmitted to the output and the properties of the signal
- define the behavior of the output in case no valid measured values are available
- activation of the installed output in the program branch Output Options

## **15.1 Installation of an Output**

All outputs are installed in Special Funct. \SYSTEM settings\Proc. outputs.

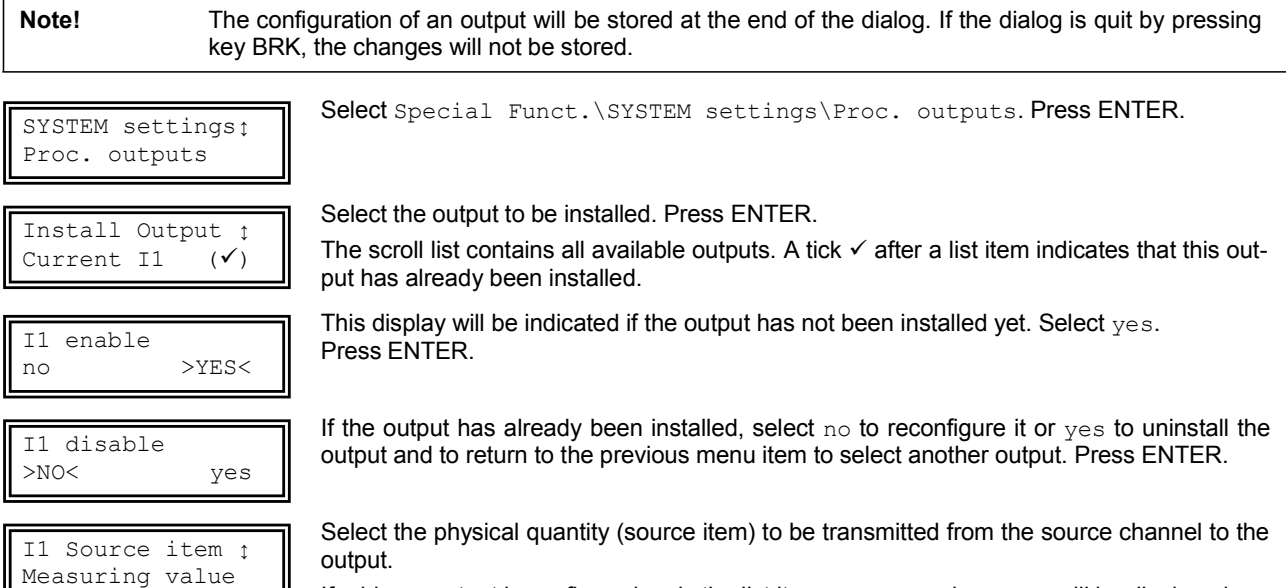

If a binary output is configured, only the list items Limit and Impuls will be displayed.

The source items and their scroll lists are shown in Tab. [15.1.](#page-63-1)

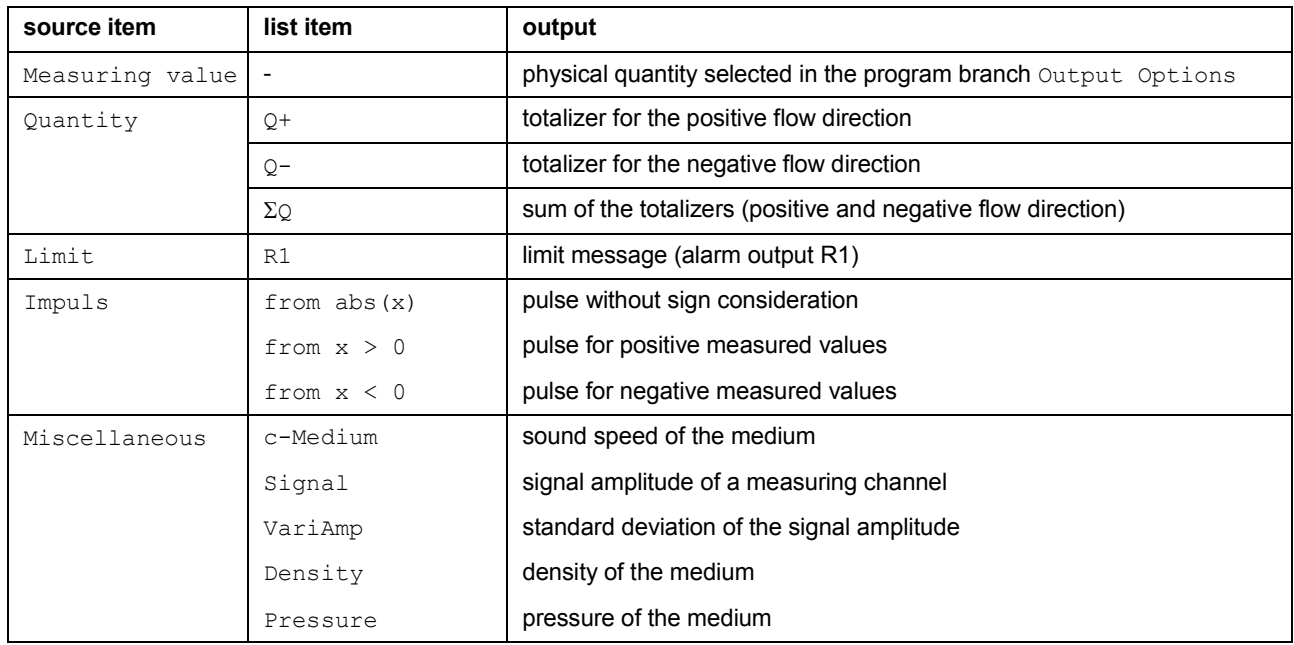

<span id="page-63-1"></span>Tab. 15.1: Configuration of the outputs

### **15.1.1 Output Range**

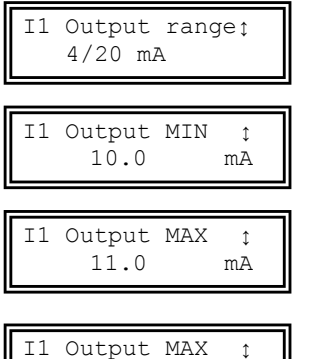

During the configuration of an analog output, the output range is defined. Select a list item or other range... to enter the output range manually.

If other range... has been selected, enter the values Output MIN and Output MAX. Press ENTER after each input.

This error message will be displayed if the output range is not min. 10 % of the max. output range. The next possible value will be displayed. Repeat the input. Example: I<sub>MAX</sub> - I<sub>MIN</sub> ≥ 2 mA for a 4…20 mA current output

**15.1.2 Error Output**

12.0 minimal

In the following dialog, an error value can be defined which is to be output if the source item cannot be measured, e.g., if there are bubbles in the medium:

Tab. 15.2: Error output

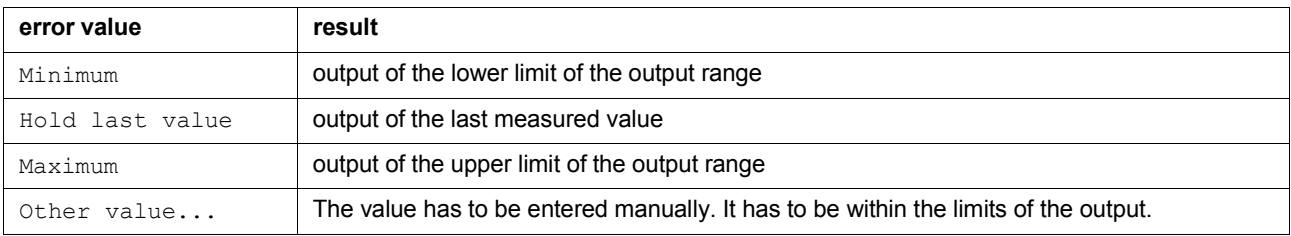

**Example:** source item: volumetric flow rate output: current output output range: 4…20 mA

error value delay  $t_d$  (see section 15.2): > 0

<span id="page-64-0"></span>The volumetric flow rate cannot be measured during the time interval  $t_0...t_1$  (see [Fig.](#page-64-0) 1[5.1\).](#page-64-0) The error value will be output.

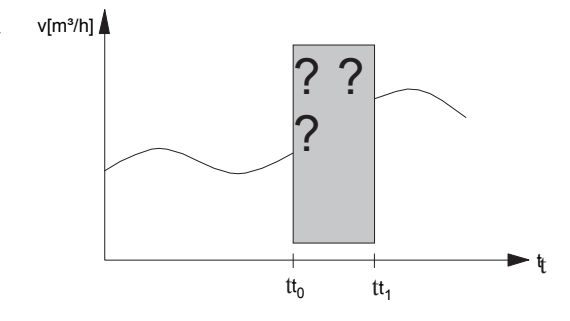

Fig. 15.1: Error output

Tab. 15.3: Examples for the error output

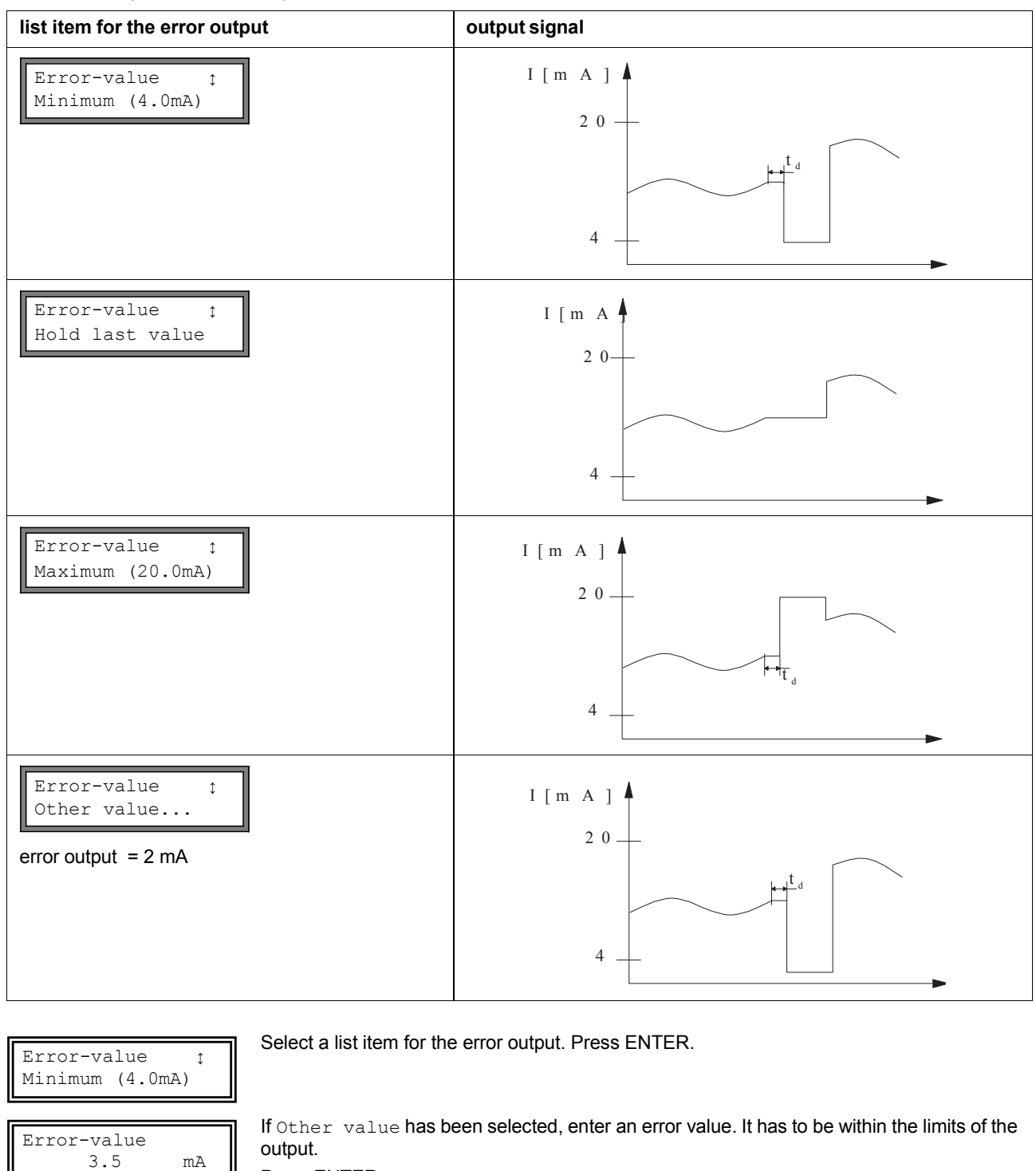

Press ENTER.

**Note!** The settings will be stored at the end of the dialog.

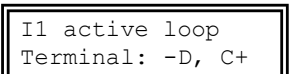

The terminals for the connection of the output are displayed (here:  $-D$  and  $C+$  for the active current loop). Press ENTER.

## **15.1.3 Function Test**

The function of the installed output can now be tested. Connect a multimeter with the installed output.

### **Test of the analog output**

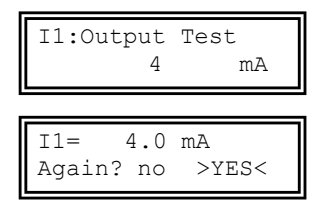

**Test of the binary outputs**

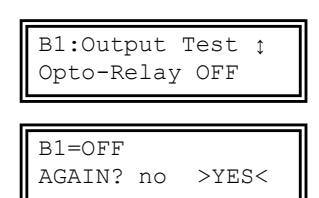

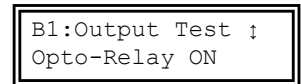

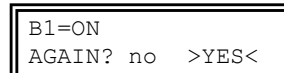

The current output is tested in the display. Enter a test value. It has to be within the output range. Press ENTER.

If the multimeter displays the entered value, the output functions correctly. Press yes to repeat the test, no to return to the SYSTEM settings. Press ENTER.

Select Opto-Relay OFF in the scroll list Output Test to test the de-energized state of the output. Press ENTER. Measure the resistance at the output. The value has to be high ohmic.

Select yes. Press ENTER.

Select Opto-Relay ON in the scroll list Output Test to test the energized state of the output. Press ENTER. Measure the resistance at the output. The value has to be low ohmic.

Select yes to repeat the test, no to return to SYSTEM settings. Press ENTER.

## <span id="page-66-0"></span>**15.2 Error Value Delay**

The error value delay is the time interval after which the error value will be transmitted to the output in case no valid measured values are available. The error value delay can be entered in the program branch Output Options if this menu item has previously been activated in the program branch Special Funct.. If the error value delay is not entered, the damping factor will be used.

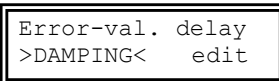

Error-val. delay 10 s Select Special Funct.\SYSTEM settings\Dialogs/Menus\Error-val. delay.

Select Damping if the damping factor is to be used as the error value delay. Select Edit to activate the menu item Error-val. delay in the program branch Output Options.

From now on, the error value delay can be entered in the program branch Output Options.

## **15.3 Activation of an Analog Output**

Note! An output can only be activated in the program branch Output Options if it has previously been installed.

```
Current Loop<br>T1: no >YES<
T1: no
```
Press ENTER until Current Loop is displayed. Select yes to activate the output. Press ENTER.

### **15.3.1 Measuring Range of the Analog Output**

After an analog output has been activated in the program branch Output Options, the measuring range of the source item has to be entered.

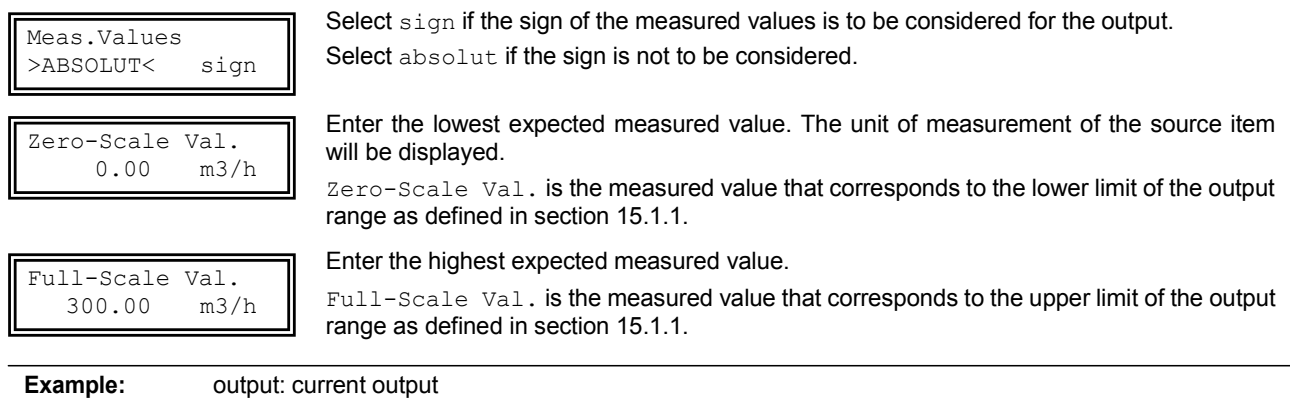

output range: 4…20 mA Zero-Scale Val.: 0 m<sup>3</sup>/h Full-Scale Val.: 300 m<sup>3</sup>/h volumetric flow rate =  $0 \text{ m}^3/h$ , corresponds to 4 mA volumetric flow rate =  $300 \text{ m}^3$ /h, corresponds to 20 mA

### **15.3.2 Function Test**

The function of the installed output can now be tested. Connect a multimeter to the installed output.

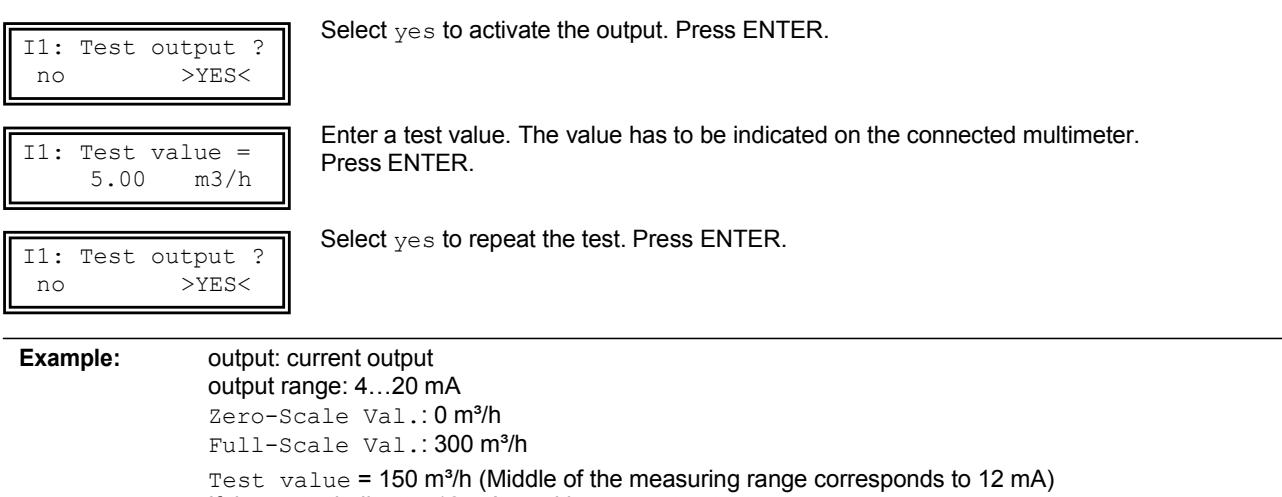

## **15.4 Activation of a Binary Output as a Pulse Output**

If the meter indicates 12 mA, working current output.

A pulse output is an integrating output which emits a pulse when the volume or the mass of the medium which has passed the measuring point reaches a given value (Pulse Value). The integrated quantity is the selected physical quantity. Integration is restarted as soon as a pulse is emitted.

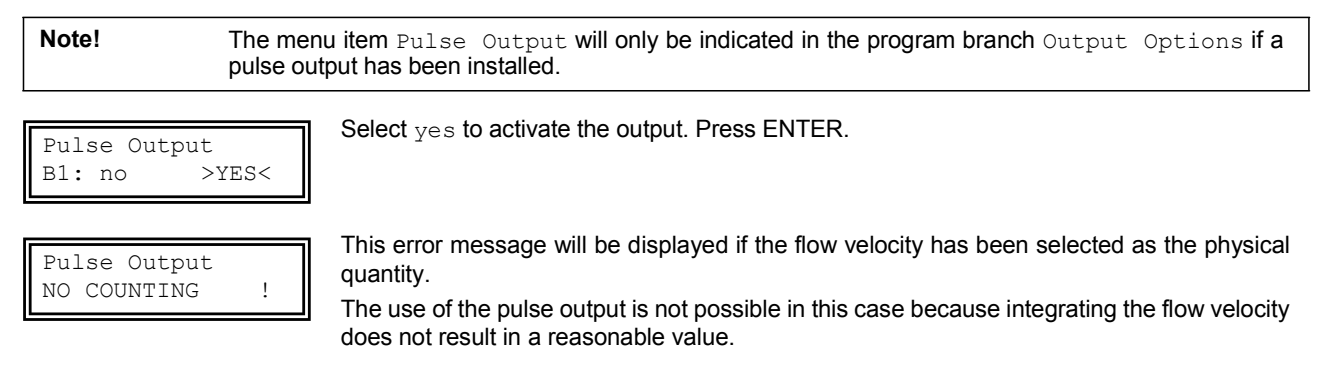

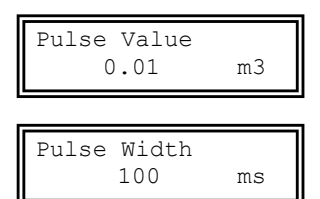

Enter the pulse value. The unit of measurement will be displayed according to the current physical quantity.

When the totalized physical quantity reaches the pulse value, a pulse will be emitted.

Enter the pulse width.

The range of possible pulse widths depends on the specification of the measuring instrument (e.g., counter, PLC) that is to be connected to the output.

The max. flow that the pulse output can work with will be displayed now. This value is calculated on the basis of the entered pulse value and pulse width.

If the flow exceeds this value, the pulse output will not function properly. In this case, the pulse value and the pulse width have to be adapted to the flow conditions.Press ENTER.

## <span id="page-68-0"></span>**15.5 Activation of a Binary Output as an Alarm Output**

**Note!** The menu item Alarm Output will only be displayed in the program branch Output Options if an alarm output has been installed.

Alarm Output  $>$ YES< Select yes to activate the alarm output. Press ENTER.

### **15.5.1 Alarm Properties**

The switching condition, the holding behavior and the switching function of an alarm output can be defined.

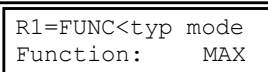

Three scroll lists will be displayed:

- func: switching condition
- typ: holding behavior
- mode: switching function

Press key  $\left|\rightarrow\right|$  to select a scroll list in the upper line. Press key  $\left|\downarrow\right|$  to select a list item in the lower line. Press ENTER to store the settings.

Tab. 15.4: Alarm properties

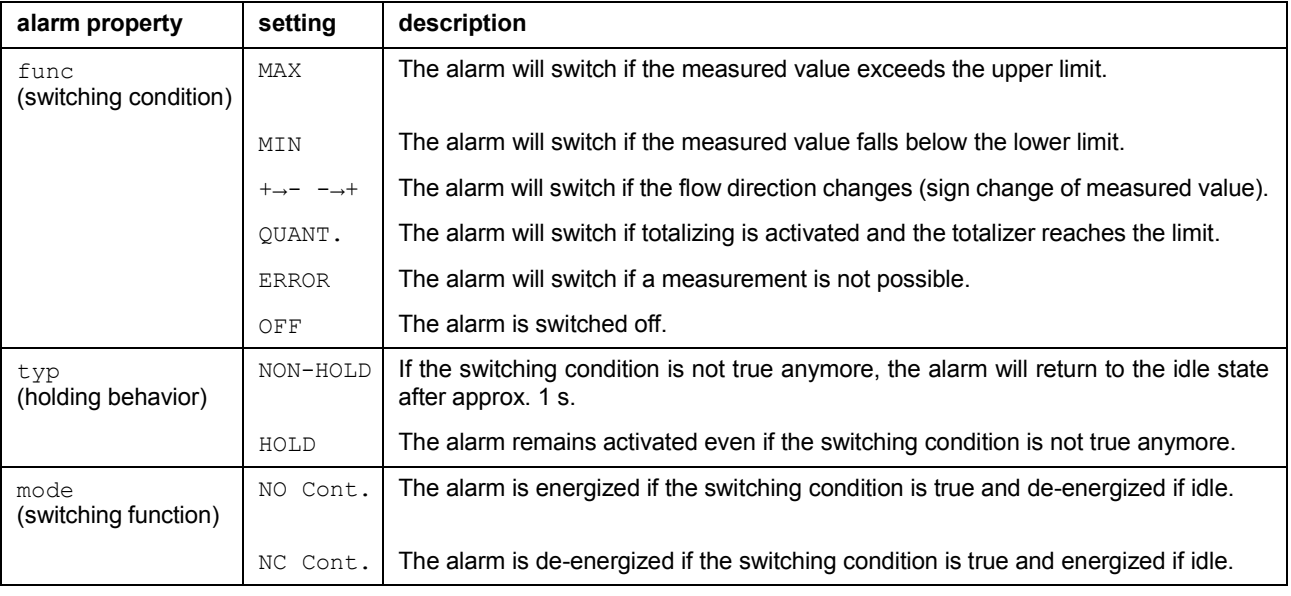

**Note!** If no measurement is made, all alarms will be de-energized, independently of the programmed switching function.

## **15.5.2 Setting the Limits**

1  $m<sup>3</sup>/min$ .

If the switching condition MAX or MIN is selected in the scroll list func, the limit of the output will have to be defined:

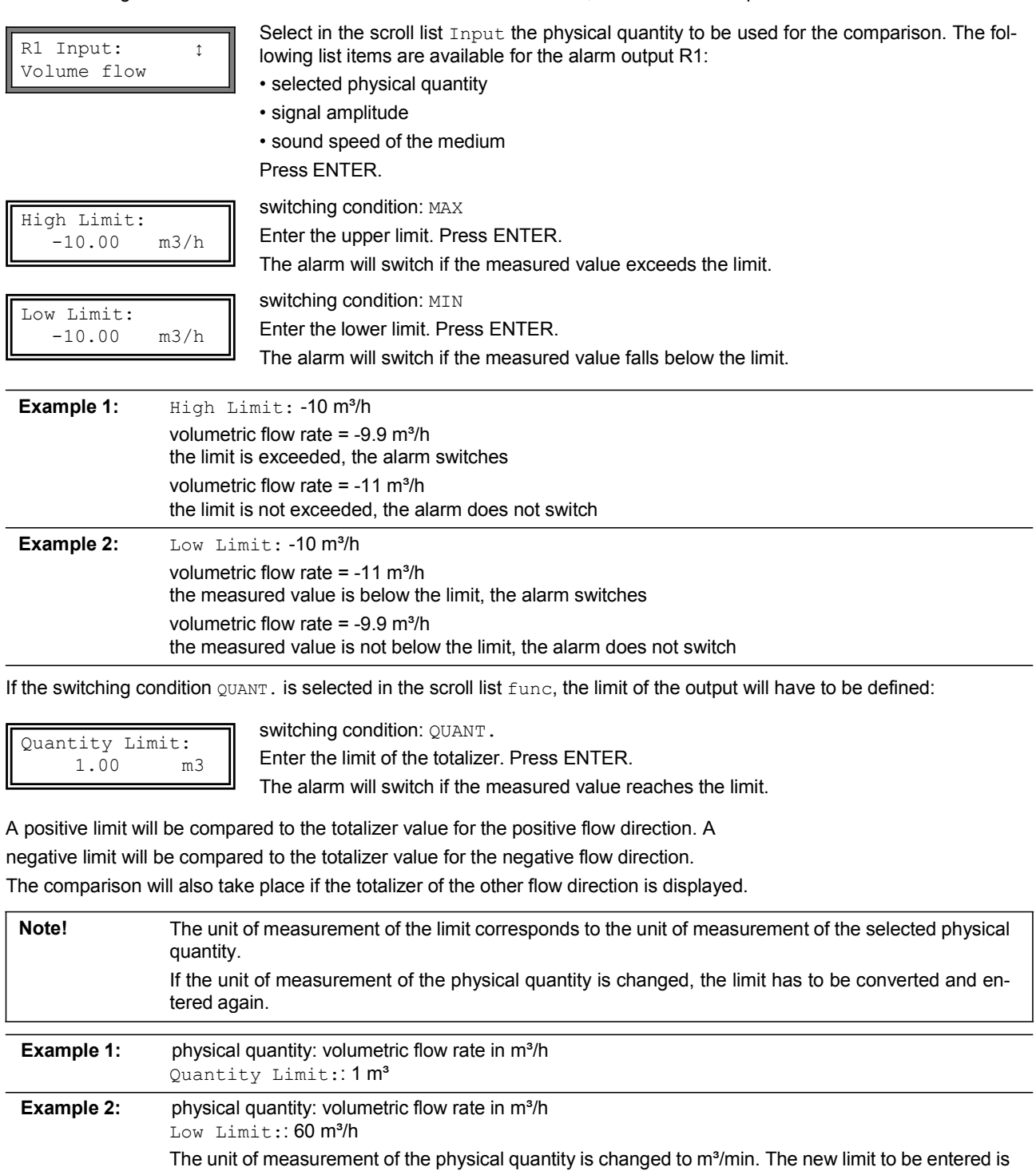

## **15.5.3 Defining the Hysteresis**

A hysteresis can be defined for the alarm output R1 to prevent a constant triggering of the alarm due to small fluctuations of the measured values around the limit.

The hysteresis is a symmetrical range around the limit. The alarm will be activated if the measured values exceed the upper limit and deactivated if the measured values fall below the lower limit.

**Example:** High Limit:: 30 m<sup>3</sup>/h Hysterese: 1 m<sup>3</sup>/h The alarm will be triggered at values  $>$  30.5 m<sup>3</sup>/h and deactivated at values  $<$  29.5 m<sup>3</sup>/h.

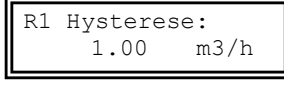

switching condition: MIN or MAX Enter the value for Hysterese.

Enter 0 (zero) to work without a hysteresis. Press ENTER.

### **15.6 Behavior of the Alarm Output**

or

### **15.6.1 Apparent Switching Delay**

Measured values and totalizer values will be displayed rounded to two decimal places. The limits, however, will be compared to the non-rounded measured values. This might cause an apparent switching delay when the measured value changes marginally (less than two decimal places). In this case, the switching accuracy of the output is greater than the accuracy of the display.

### **15.6.2 Reset and Initialization of the Alarms**

After an initialization, all alarm outputs will be initialized as follows:

Tab. 15.5: Alarm state after an initialization

| func  | OFF      |
|-------|----------|
| typ   | NON-HOLD |
| mode  | NO Cont. |
| Limit | 0.00     |

Press key C three times during the measurement to set the alarm output to the idle state. An alarm output whose switching condition is still met will be activated again after 1 s. This function is used to reset alarm outputs of the type HOLD if the switching condition is no longer met.

By pressing key BRK, the measurement will be stopped and the main menu selected. The alarm output will be de-energized, independently of the programmed idle state.

#### **15.6.3 Alarm Outputs During Transducer Positioning**

At the beginning of the transducer positioning (bar graph display), the alarm output switches back to the programmed idle state.

If the bar graph is selected during the measurement, the alarm output will switch back to the programmed idle state.

An alarm output of the type HOLD that has been activated during the previous measurement will remain in the idle state after the transducer positioning if the switching condition is no longer met.

Switching of the alarm output into the idle state will not be displayed.

### **15.6.4 Alarm Output During the Measurement**

An alarm output with switching condition MAX or MIN will be updated max. once per second to avoid humming (i.e. fluctuation of the measured values around the value of the switching condition).

An alarm output of the type NON-HOLD will be activated if the switching condition is met. It will be deactivated if the switching condition is no longer met. The alarm will remain activated min. 1 s even if the switching condition is met for a shorter period of time.

An alarm output with the switching condition QUANT. will be activated if the limit is reached.

An alarm output with the switching condition ERROR will only be activated after several unsuccessful measuring attempts. Therefore, typical short-term disturbances of the measurement (e.g., switching on of a pump) will not activate the alarm.

An alarm output with the switching condition  $+$ - $\rightarrow$ - $\rightarrow$ + and of the type NON-HOLD will be activated with each change of the flow direction for approx. 1 s (see [Fig. 15.2\).](#page-71-1)

An alarm output with the switching condition  $+\rightarrow -\rightarrow +$  and of the type HOLD will be active after the first change of the flow direction. They can be switched back by pressing key C three times (see Fig. [15.2\)](#page-71-1).

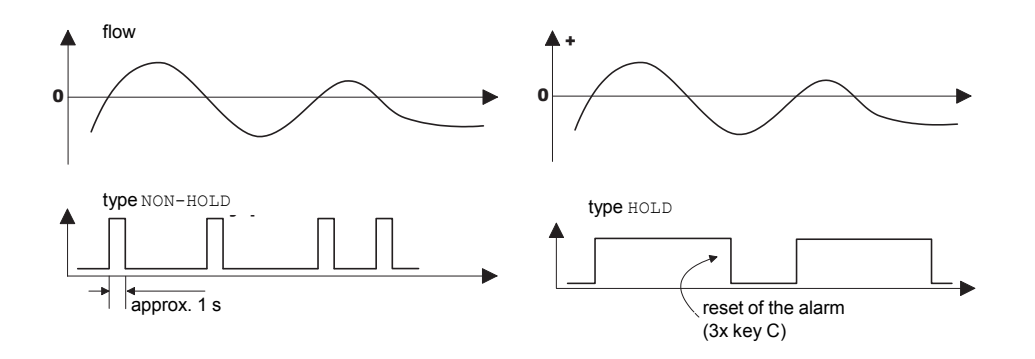

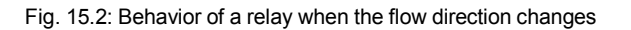

<span id="page-71-1"></span>If there is an internal adaptationto changing measuring conditions, e.g., to a considerable rise of the medium temperature, the alarm will not switch. Alarm outputs with the switching condition OFF will be set automatically to the switching function NO Cont..

### <span id="page-71-0"></span>**15.6.5 Indication of the Alarm State**

#### **Note!** There is no visual or acoustic indication of alarm output switching

 $RX =$ 

After the configuration of the alarm outputs and during the measurement, the state of the alarms can be indicated. This function is activated in the program branch Special Funct.\SYSTEM settings\Dialogs/Menus. It is recommended to activate this function if the alarm outputs often have to be reconfigured.

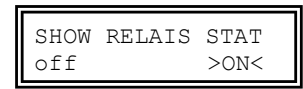

Select the menu item SHOW RELAIS STAT. Select on to activate the indication of the alarm state.

If the indication of the alarm state is activated, the state of the alarm output will be indicated after the configuration of the alarm output:

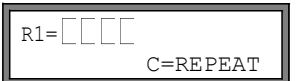

The indication of the alarm state is structured as follows:

where  $\vert \cdot \vert$  is a pictogram according to Tab. 15.6.

It is possible to repeat the configuration of the alarm outputs by pressing key C. If the configuration of the alarm outputs is complete, press ENTER. The main menu will be displayed.

If the indication of the alarm state is activated, it is possible to show the alarm state during the measurement. Press key

to scroll through the upper line and  $\left\downarrow\right$  to scroll through the lower line until the alarm state is indicated.
|                | func<br>(switching condition)                          | typ<br>(holding behavior) | mode<br>(switching function)  | current<br>state |
|----------------|--------------------------------------------------------|---------------------------|-------------------------------|------------------|
| R1<br>$\equiv$ |                                                        |                           |                               |                  |
|                | OFF<br>$\blacksquare$                                  | Λ<br>NON-HOLD             | NO Cont.<br>M                 | closed<br>M      |
|                | \$<br>MAX                                              | <br>HOLD<br>u             | m<br>NC Cont.<br>$\mathbf{H}$ | m<br>open<br>8 R |
|                | ¢<br>MIN                                               |                           |                               |                  |
|                | ÷<br>$+ \rightarrow - - \rightarrow +$<br><b>HERES</b> |                           |                               |                  |
|                | Ï.<br>QUANT.                                           |                           |                               |                  |
|                | Ē<br><b>ERROR</b>                                      |                           |                               |                  |

Tab. 15.6: Pictograms for the alarm state indication

**Example:**  $R1 = \begin{bmatrix} \cdot \cdot \cdot \cdot \\ \cdot \cdot \cdot \cdot \cdot \end{bmatrix}$ an i  $\mathbf{r}$  ,  $\mathbf{r}$  ,  $\mathbf{r}$  ,  $\mathbf{r}$ 

## **15.6.6 Deactivation of the Output**

If the programmed output is no longer required, it can be deactivated. The configuration of a deactivated output is stored and will be available if the output is activated again.

**COL** 

Alarm Output >NO< yes

Select no in Output Options\Alarm Output to deactivate an output. Press ENTER.

# **16 Troubleshooting**

If any problem appears which cannot be solved with the help of this user manual, contact our sales office and give a precise description of the problem. Specify the type, the serial number and the firmware version of the transmitter.

## **The display does not work at all or fails regularly**

Check the contrast setting of the transmitter (see section [13.4\)](#page-57-0).

Check if the battery is inserted and charged. Connect the power supply. If the power supply is ok, the transducers or an internal component of the transmitter are defective. The transducers and the transmitter have to be sent to SEBAKMT for repair.

### **The message SYSTEM ERROR is displayed**

Press key BRK to return to the main menu.

If this message is displayed repeatedly, write down the number in the lower line. Track down the situations when the error is displayed. Contact SEBAKMT.

#### **The transmitter does not react when key BRK is pressed during the measurement**

A program code has been defined. Press key C and enter the program code.

#### **The backlight of the display does not work, but all other functions are available.**

Check if the backlight can be switched on by pressing the I/O key (see section [4.3](#page-18-0)).

The backlight is defective. This problem does not affect the other functions of the display. Send the transmitter to SEBAKMT for repair.

#### **Date and time are wrong, the measured values are deleted when the transmitter is switched off**

The data backup battery has to be replaced. Send the transmitter to SEBAKMT.

#### **An output does not work**

Make sure that the outputs are configured correctly. Check the function of the output as described in section 15.1.3. If the output is defective, contact SEBAKMT.

#### **A measurement is impossible or the measured values substantially differ from the expected values**

see section [16.1.](#page-73-0)

#### **The values of the totalizer are wrong**

see section [16.6.](#page-75-0)

## <span id="page-73-0"></span>**16.1 Problems with the Measurement**

#### A measurement is impossible because no signal is received. A question mark is displayed in the lower line on the **right**

- Check if the entered parameters are correct, especially the outer pipe diameter, the pipe wall thickness and the sound speed of the medium. (Typical errors: The circumference or the radius was entered instead of the diameter. The inner pipe diameter was entered instead of the outer pipe diameter.)
- Make sure that the recommended transducer distance was adjusted when mounting the transducers.
- Make sure that an appropriate measuring point has been selected (see section [16.2\)](#page-74-0).
- Try to establish better acoustic contact between the pipe and the transducers (see section 16.3).
- Enter a lower value for the number of sound paths. The signal attenuation might be too high due to a high medium viscosity or deposits on the inner pipe wall (see section 16.4).

#### **The measuring signal is received but no measured values can be obtained**

- An exclamation mark "!" in the lower line on the right indicates that the defined upper limit of the flow velocity is exceeded and, therefore, the measured values are marked as invalid. The limit has to be adapted to the measuring conditions or checking has to be deactivated (see sec[tion 11.4\)](#page-43-0).
- If no exclamation mark "!" is displayed, a measurement at the selected measuring point is not possible.

## **Loss of signal during the measurement**

- If the pipe had : Was there no measuring signal afterwards? Contact SEBAKMT.
- Wait briefly until acoustic contact is reestablished. The measurement can be interrupted by a temporarily higher proportion of gas bubbles and solids in the medium.

#### **The measured values substantially differ from the expected values**

- Wrong measured values are often caused by wrong parameters. Make sure that the entered parameters are correct for the measuring point.
- If the parameters are correct, see section [16.5](#page-74-1) for the description of typical situations in which wrong measured values are obtained.

# <span id="page-74-0"></span>**16.2 Selection of the Measuring Point**

- Make sure that the recommended min. distance to any disturbance source is observed (see chapter [5,](#page-19-0) [Tab.](#page-21-0) 5.2).
- Avoid measuring points with deposit formation in the pipe.
- Avoid measuring points in the vicinity of deformations and defects on the pipe and in the vicinity of welds.
- Measure the temperature at the measuring point and make sure that the transducers are suitable for this temperature.
- Make sure that the outer pipe diameter is within the measuring range of the transducers.
- When measuring on a horizontal pipe, the transducers have to be mounted on the side of the pipes.
- A vertical pipe always has to be filled at the measuring point and the medium should flow upward.
- No gas bubbles should form (even bubble-free media can form gas bubbles when the medium expands, e.g., upstream of pumps and downstream of great cross-section enlargements).

## **16.3 Maximum Acoustic Contact**

Observe the instructions in chapter [7.](#page-28-0)

## **16.4 Application Specific Problems**

#### **The entered sound speed of the medium is wrong**

The entered sound speed is used to calculate the transducer distance and is therefore very important for the transducer positioning. The sound speeds stored in the transmitter only serve as orientation.

#### **The entered pipe roughness is not appropriate**

Check the entered value. The state of the pipe should be taken into account.

#### **Measurements on porous pipe materials (e.g., concrete or cast iron) are only possible under certain conditions** Contact SEBAKMT.

#### The pipe lining may cause problems during the measurement if it is not firmly attached to the inner pipe wall or **consists of an acoustically absorbing material**

Try measuring on a liner free section of the pipe.

#### **Highly viscous media strongly attenuate the ultrasonic signal**

Measurements on media with a viscosity > 1000 mm<sup>2</sup>/s are only possible under certain conditions.

#### A higher proportion of gas bubbles or solids in the medium scatter and absorb the ultrasonic signal and there**fore attenuate the measuring signal**

A measurement is impossible if the value is  $\geq 10$  %. If the proportion is high, but < %, a measurement is only possible under certain conditions.

#### The flow is in the transition range between laminar and turbulent flow where flow measurement is difficult

Calculate the Reynolds number of the flow at the measuring point with the program FluxFlow (free download: www.flexim.com). Contact SEBAKMT.

# <span id="page-74-1"></span>**16.5 Large Deviations of the Measured Values**

#### **The entered sound speed of the medium is wrong**

A wrong sound speed can result in the ultrasonic signal that is reflected directly on the pipe wall being mistaken for the measuring signal that has passed through the medium. The flow calculated on the basis of the wrong signal by the transmitter is very small or fluctuates around zero.

#### **There is gas in the pipe**

If there is gas in the pipe, the measured flow will always be too high because both the gas volume and the liquid volume are measured.

## **The defined upper limit of the flow velocity is too low**

All measured flow velocities that are greater than the upper limit will be ignored and marked as invalid. All quantities derived from the flow velocity will also be marked as invalid. If several correct measured values are ignored, the totalizer values will be too low.

## **The entered cut-off flow is too high**

All flow velocities below the cut-off flow are set to zero. All derived quantities are also set to zero. The cut-off flow (default: 2.5 cm/s) has to be set to a low value in order to be able to measure at low flow velocities.

### **The entered pipe roughness is not appropriate**

## **The flow velocity of the medium is outside the measuring range of the transmitter**

## **The measuring point is not appropriate**

Select another measuring point to check whether the results are better. Because pipes are never rotationally symmetric, the flow profile is affected. Change the transducer position according to the pipe deformation.

# <span id="page-75-0"></span>**16.6 Problems with the Totalizers**

## **The values of the totalizer are too high**

See Special Function\SYSTEM settings\Measuring\Quantity recall. If this menu item is activated, the values of the totalizer will be stored. The totalizer will continue with this value at the start of the next measurement.

#### **The values of the totalizer are too low**

One of the totalizers has reached the upper limit and has to be reset to zero manually.

#### **The sum of the totalizers is not correct**

See Special Function\SYSTEM settings\Measuring\Quant. wrapping. The sum of both totalizers (throughput) transmitted via an output is not valid after the overflow (wrapping) of one of the totalizers.

# **16.7 Data Transmission**

#### **The file with the transmitted measuring data contains meaningless strings**

The transmission parameters of the transmitter and the transmission program are not identical. Adjust the transmission parameters of the transmitter (see section [12.2.4\)](#page-50-0)and of the terminal program.

# **17 Menu Structure**

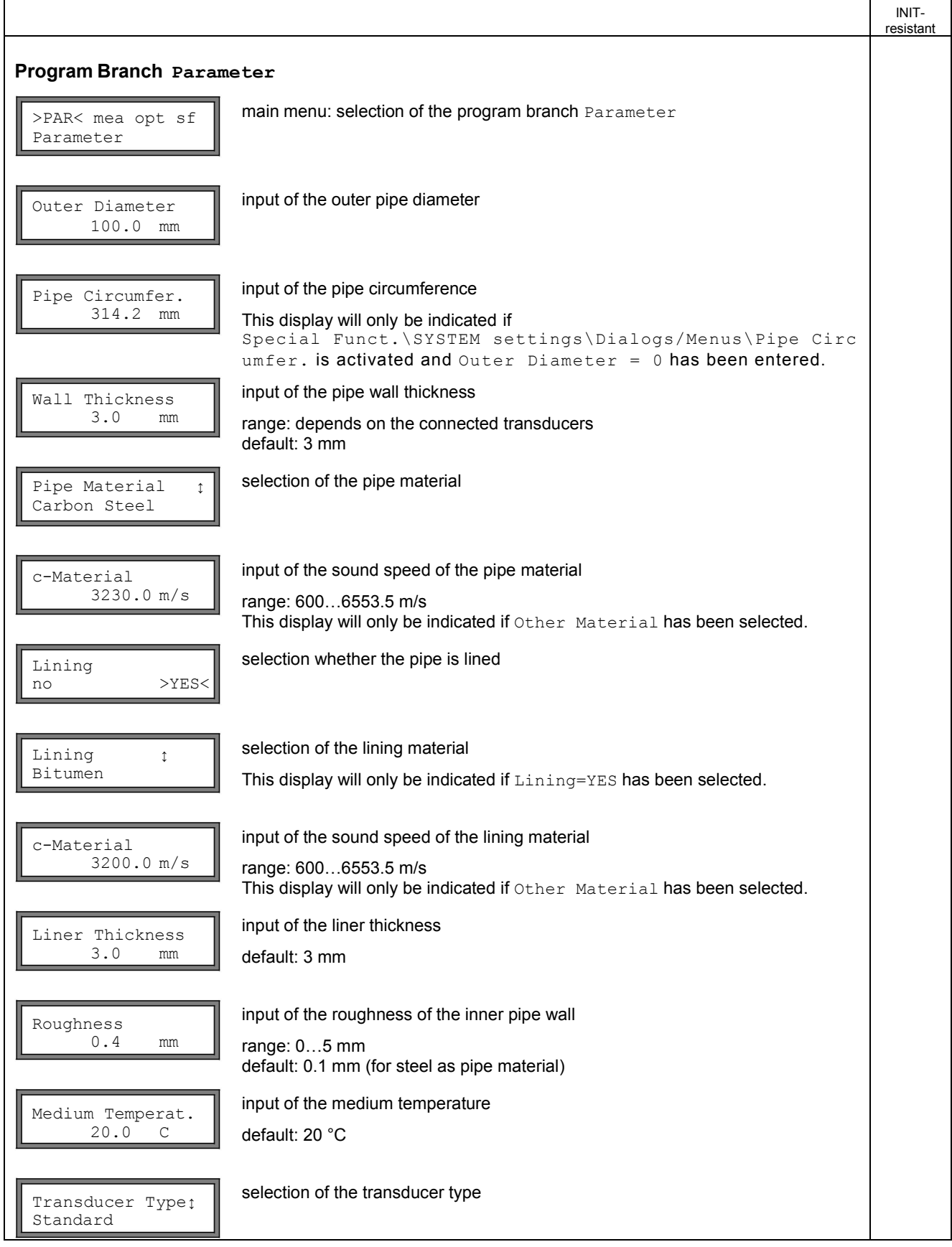

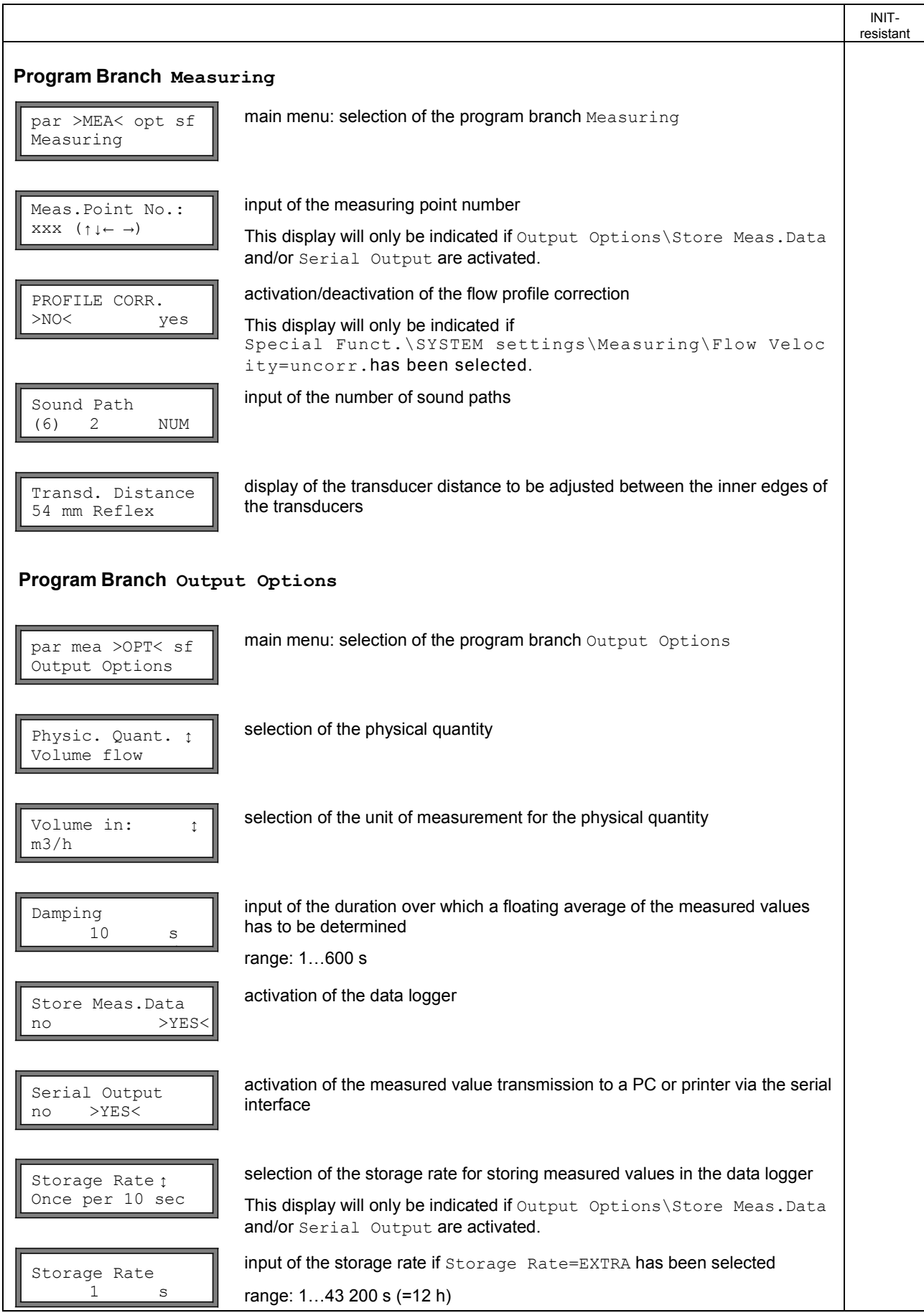

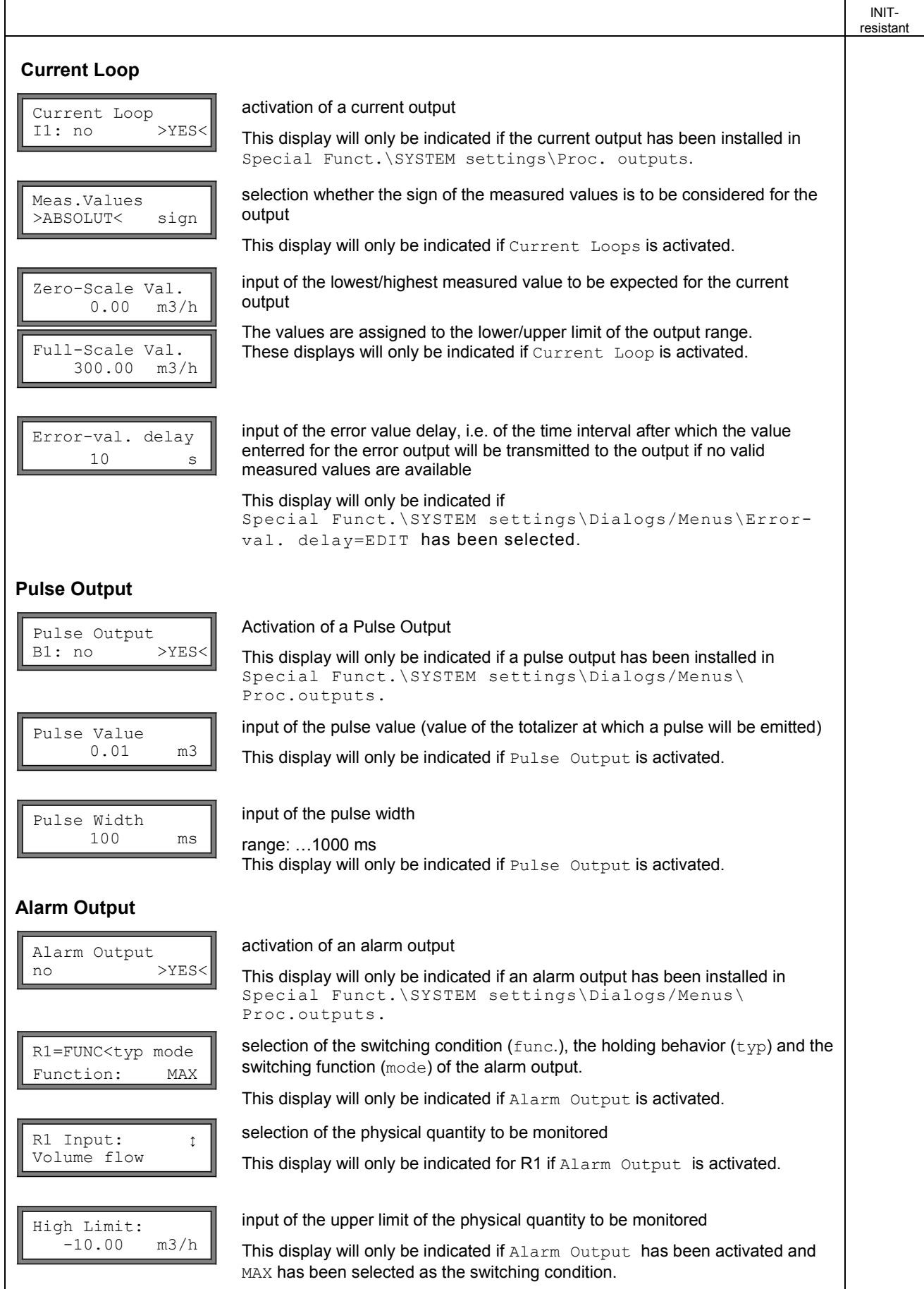

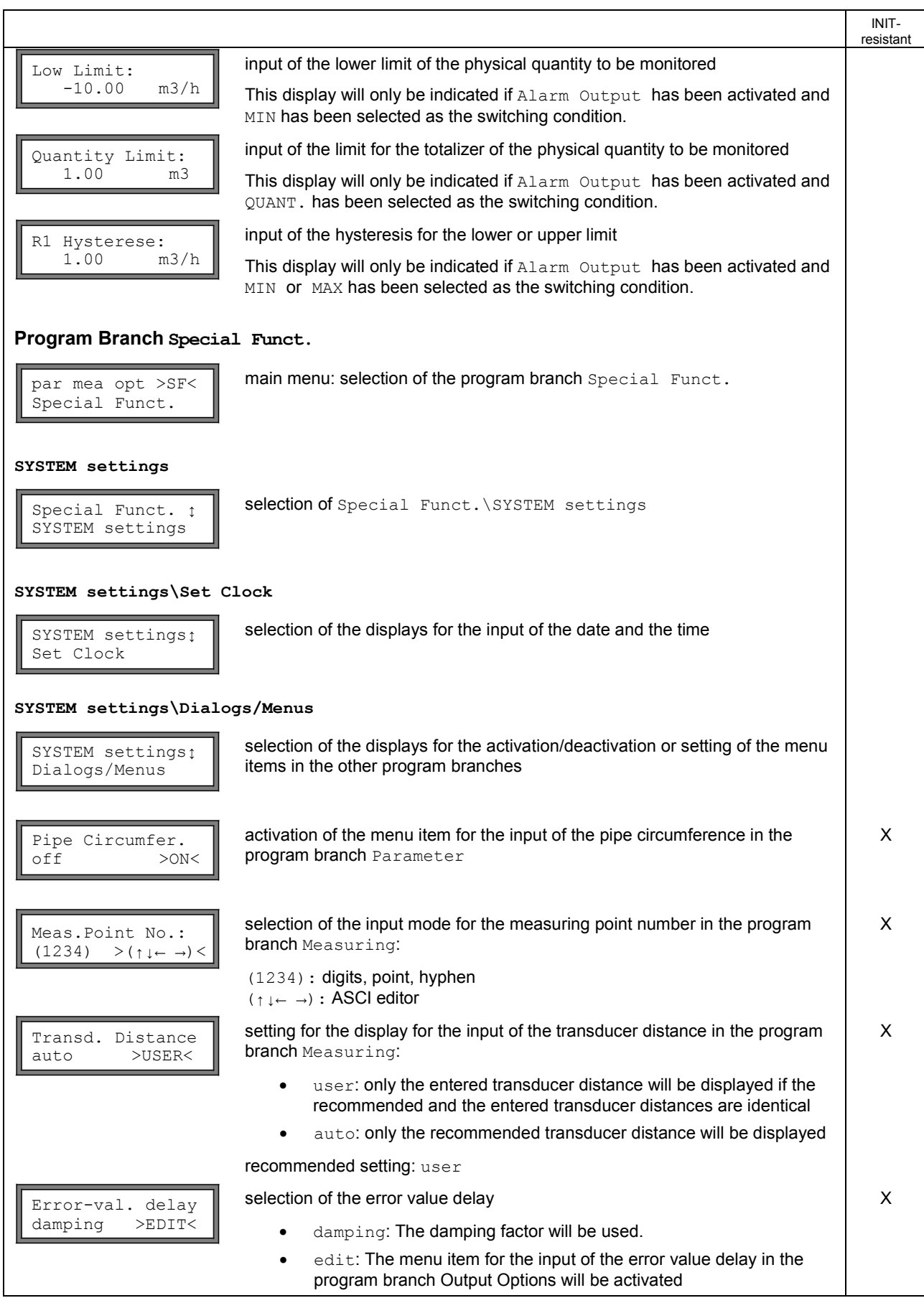

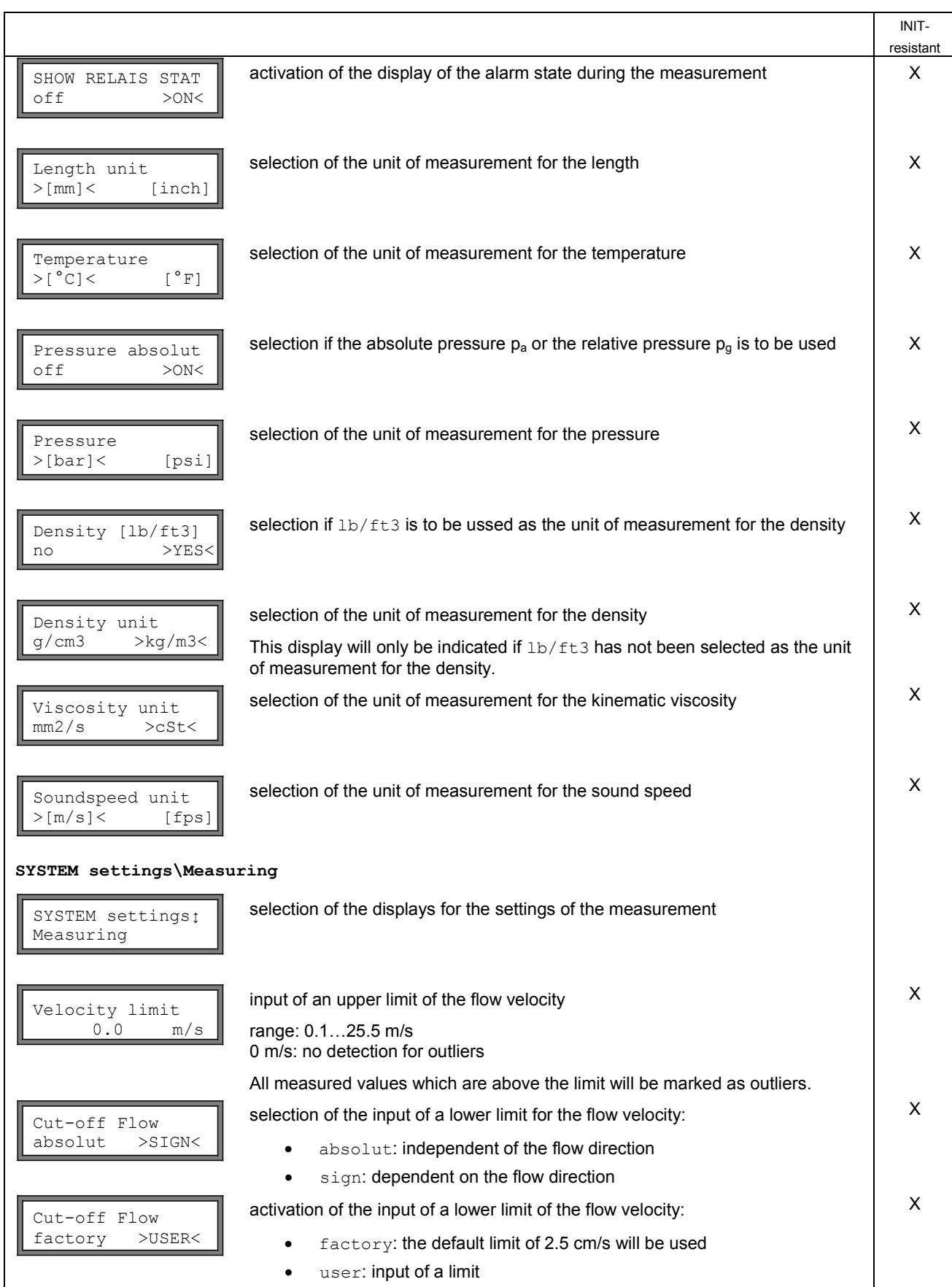

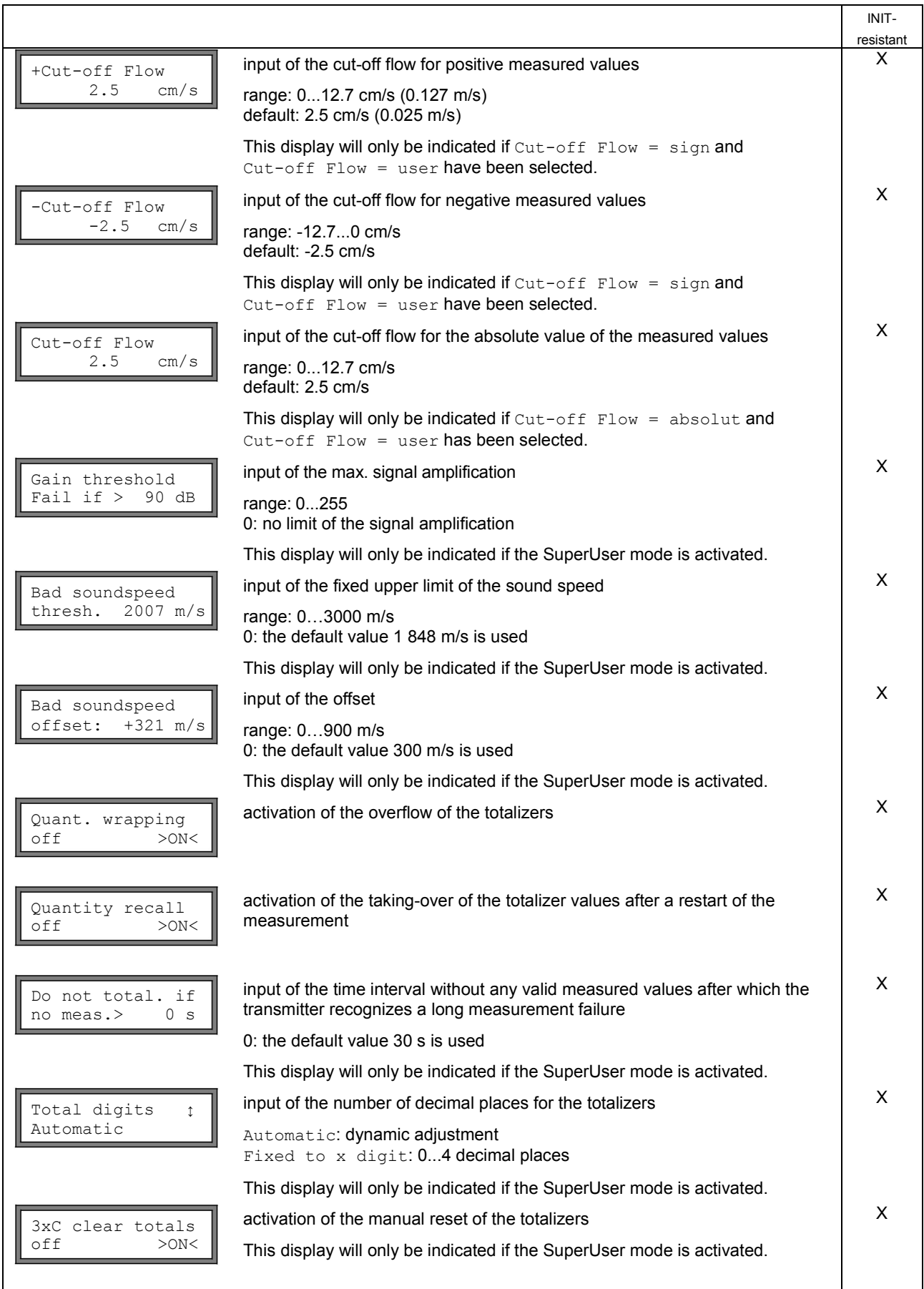

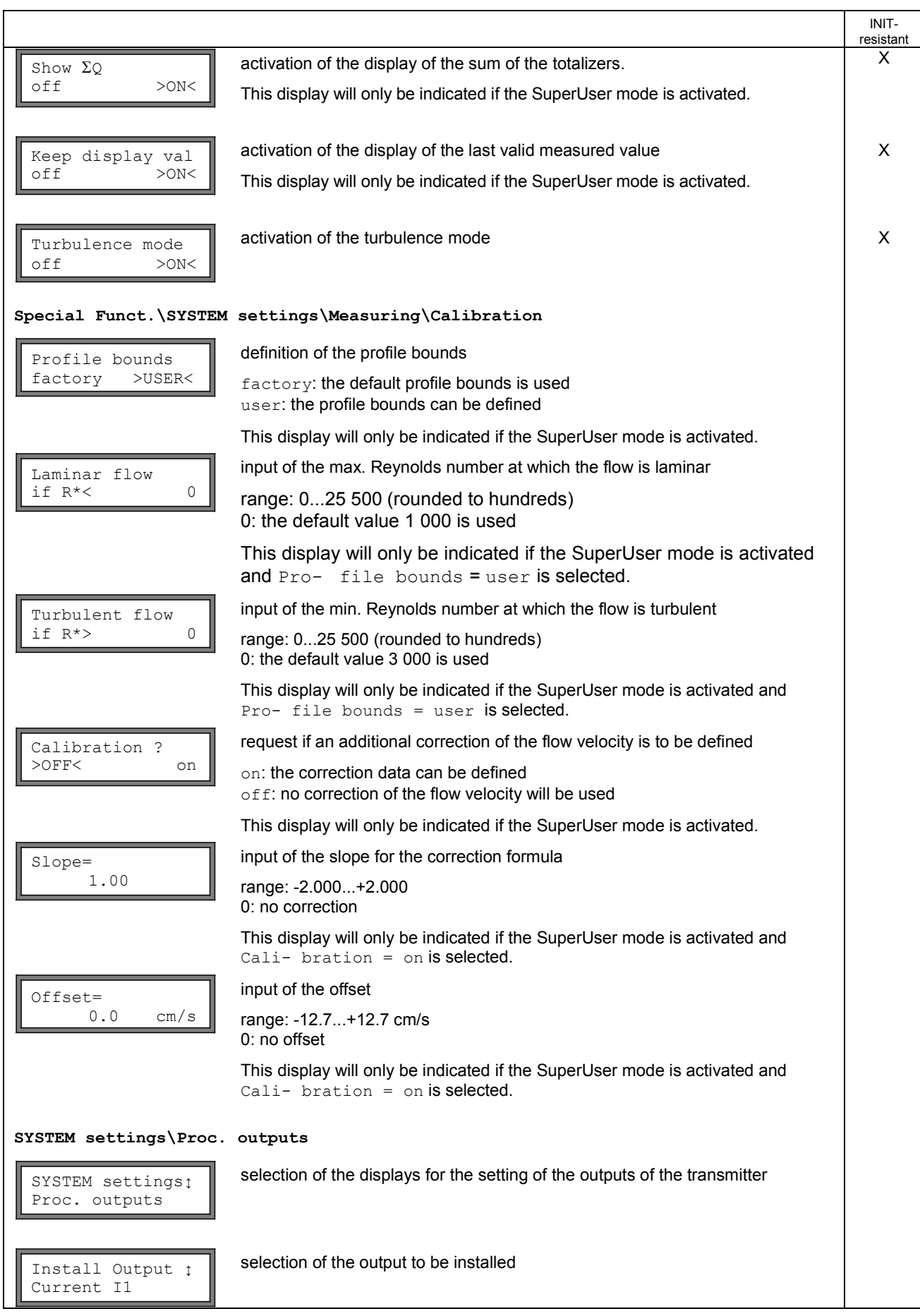

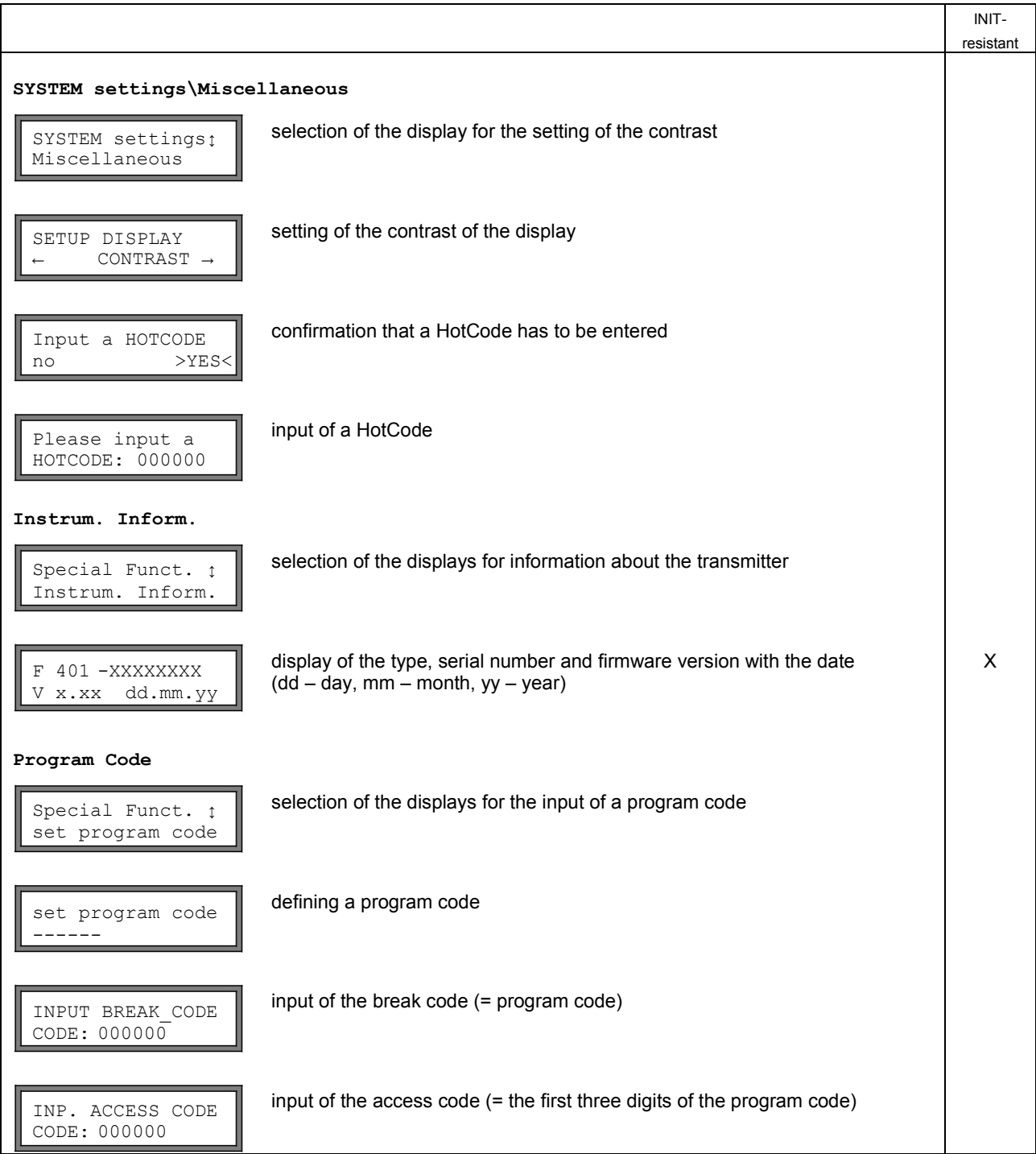

# **18 Technical Data**

# **18.1 Flow Transmitter**

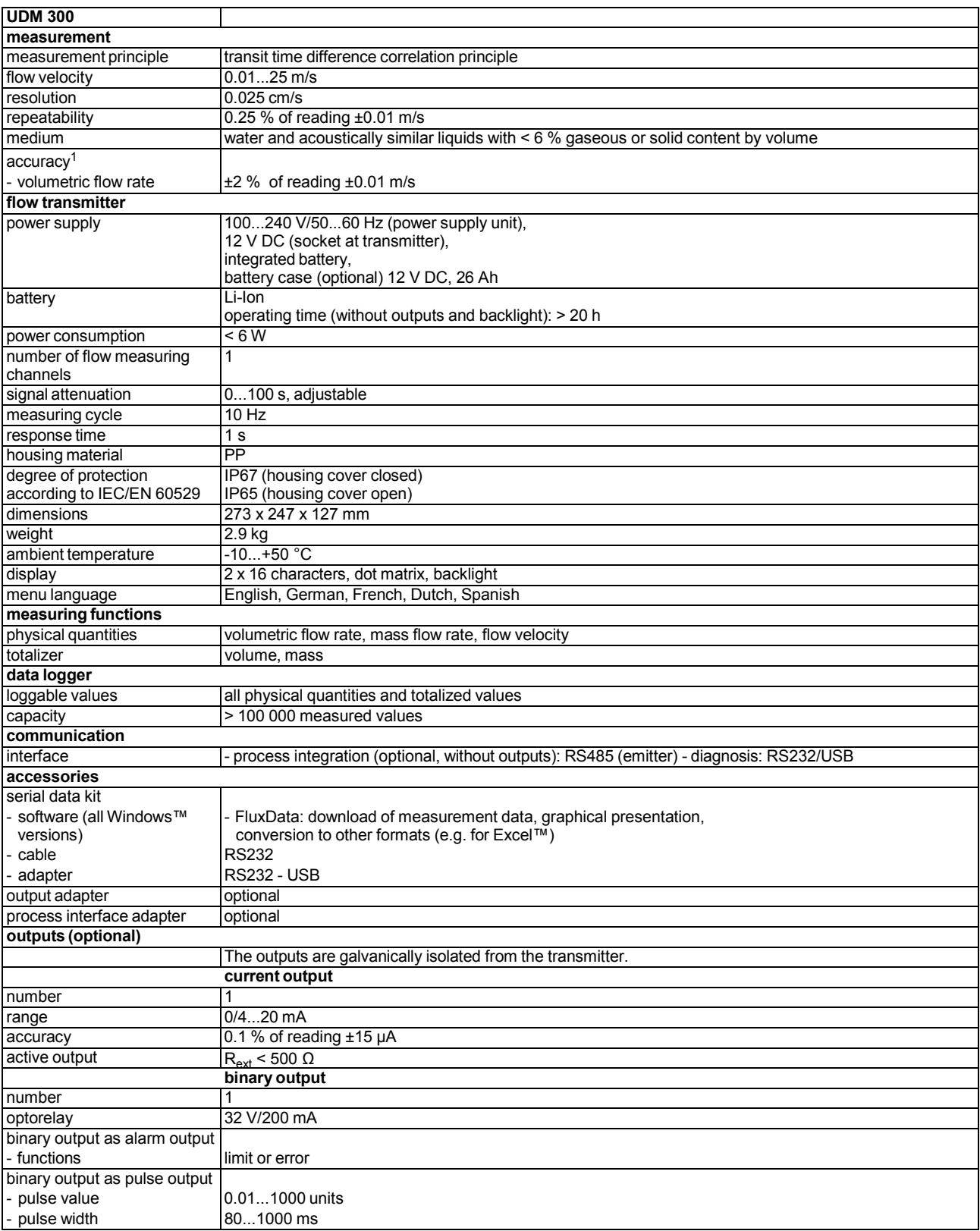

<sup>1</sup> for reference conditions and  $v > 0.25$  m/s

# **18.2 Transducers**

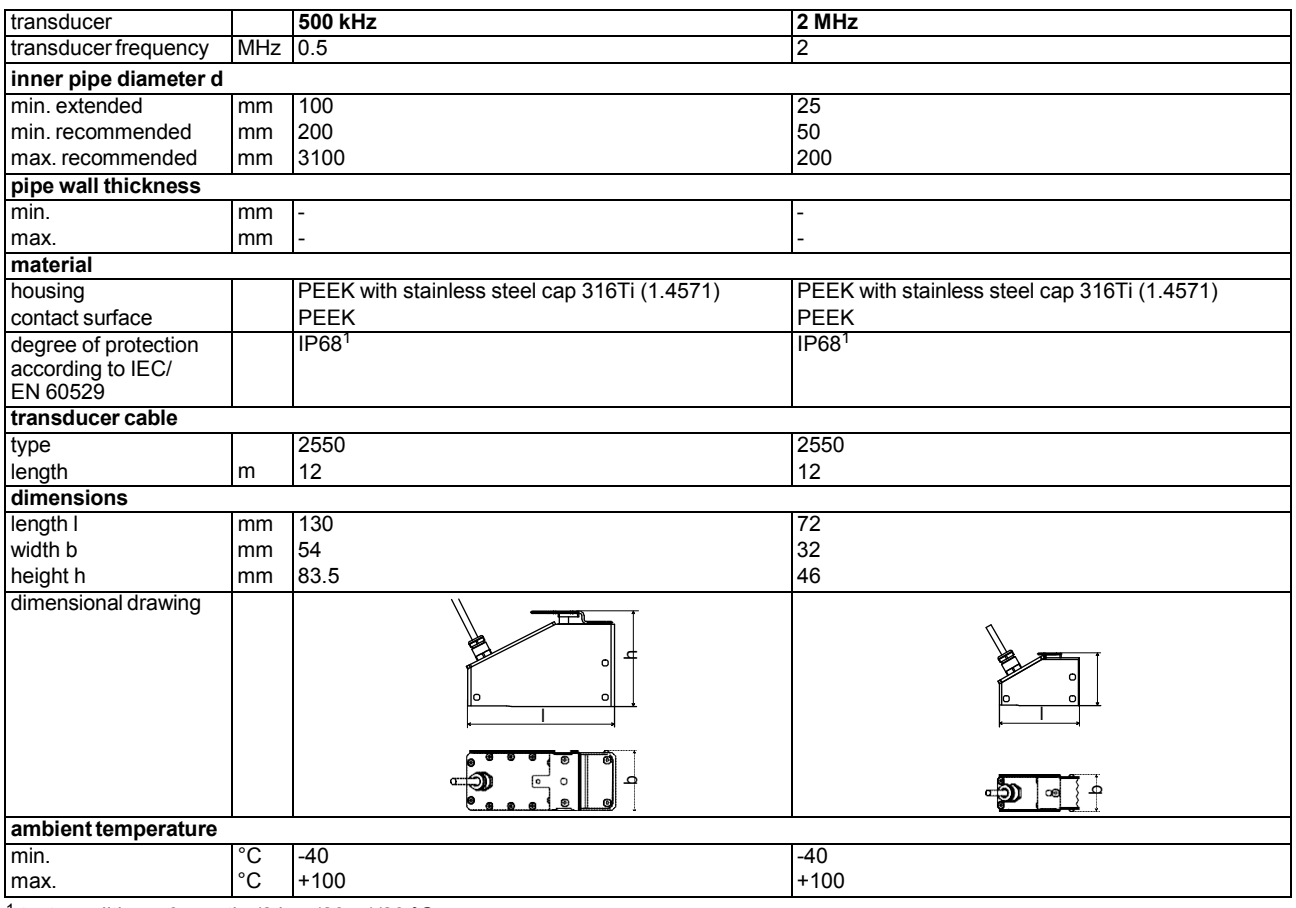

 $1$  test conditions: 3 months/2 bar (20 m)/20  $^{\circ}$ C

# **19 Units of Measurement**

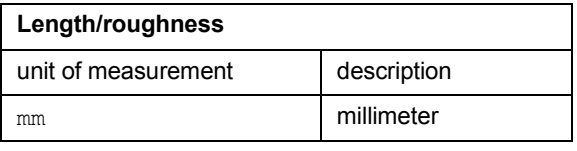

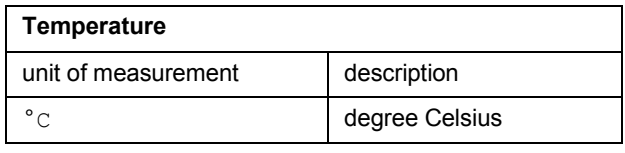

inch **inch** inch **inch** inch **inch inch inch inch inch inch inch inch inch inch i** 

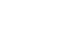

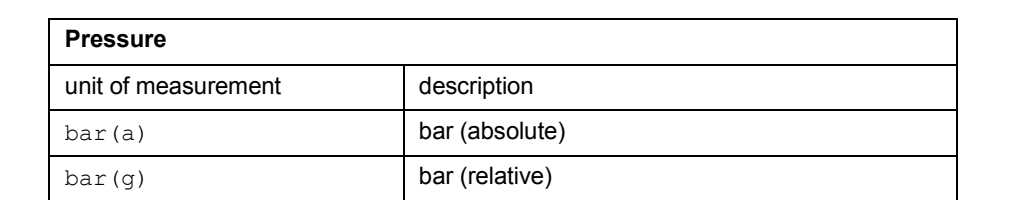

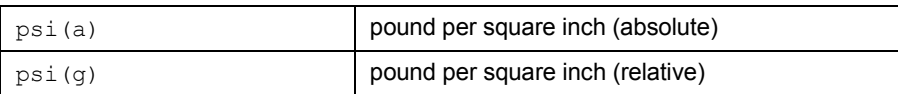

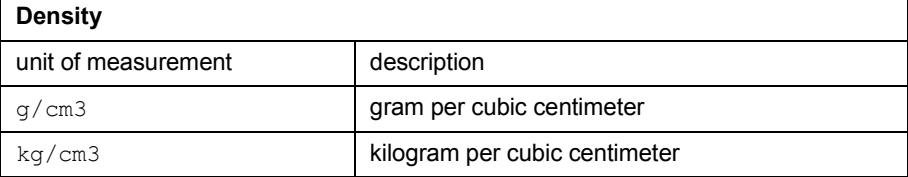

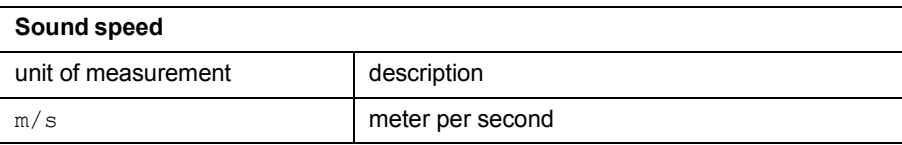

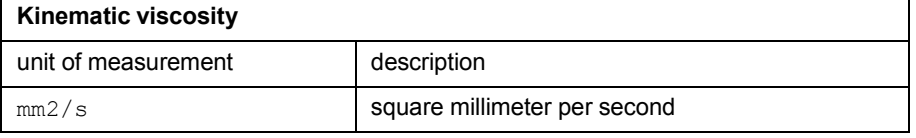

1 mm $\frac{2}{s}$  = 1 cSt

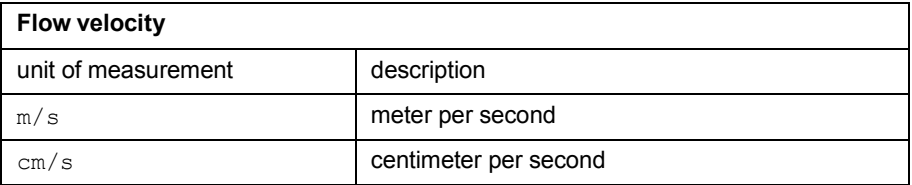

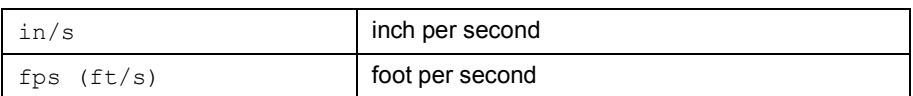

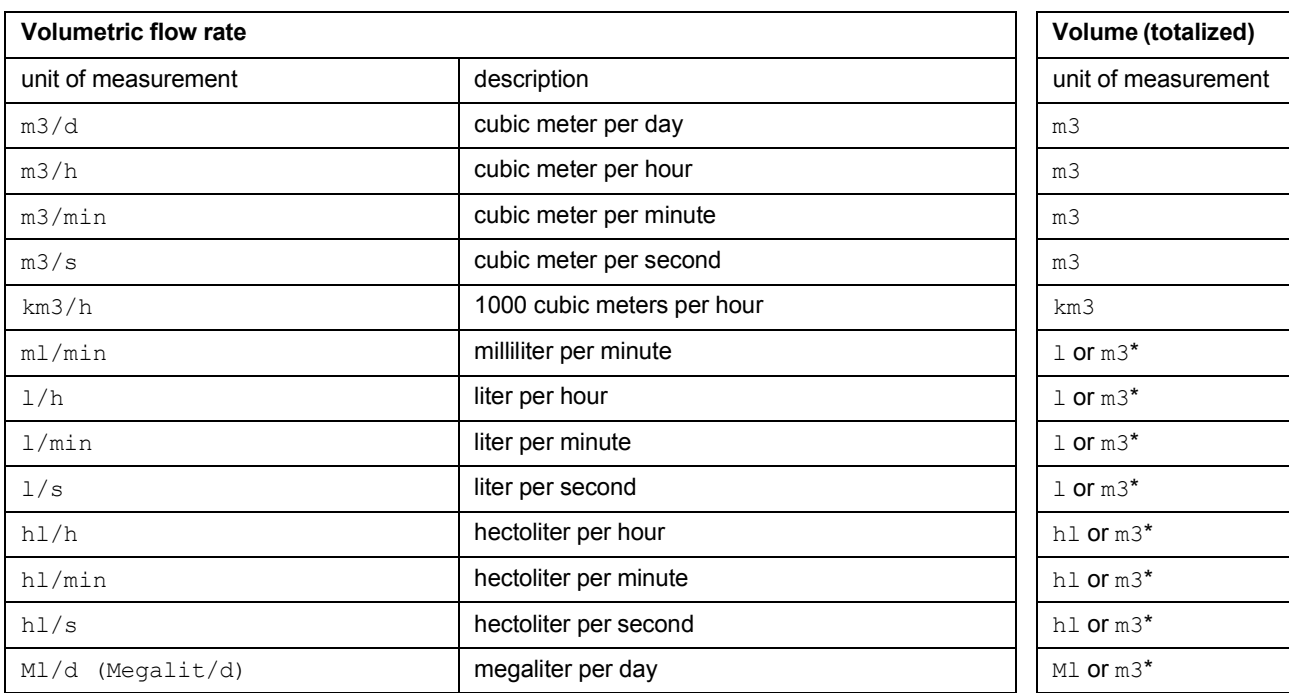

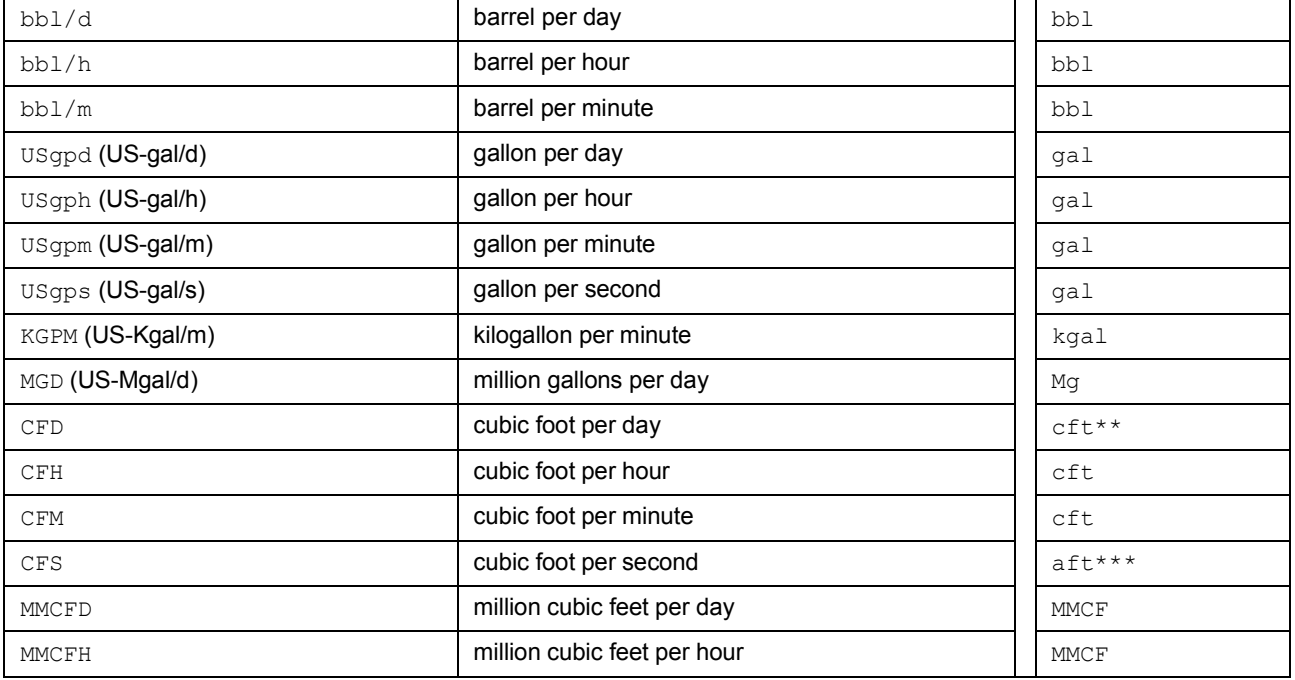

\* Selection with HotCode 007027, firmware version V5.91 or higher

\*\* cft: cubic foot

\*\*\* aft: acre foot

1 US-gal = 3.78541 l 1 bbl = 42 US-gal = 158.9873 l

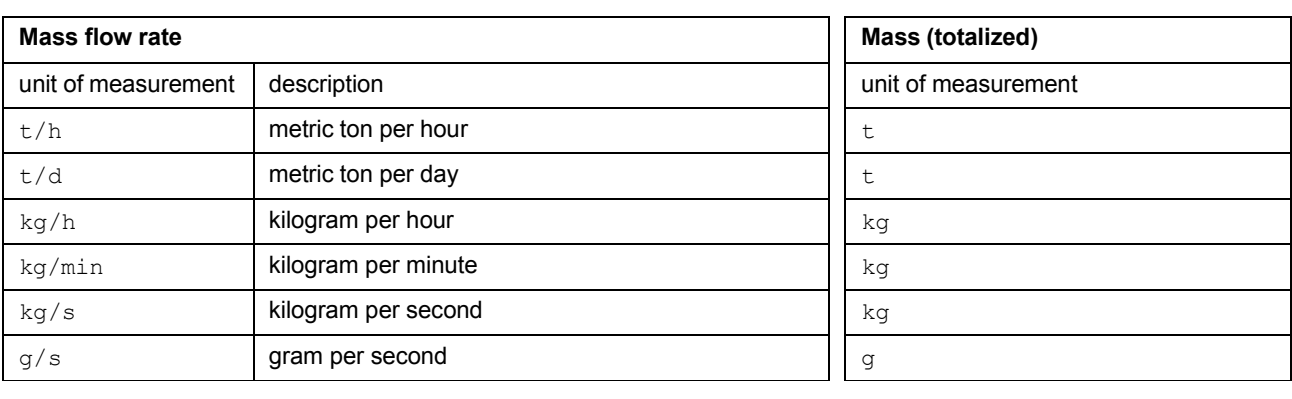

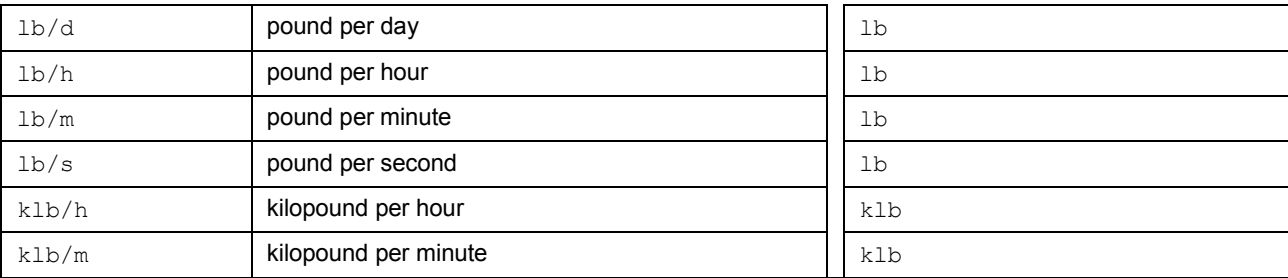

1 lb = 453.59237 g

1 t = 1000 kg

# **Flow Nomogram (Metrical)**

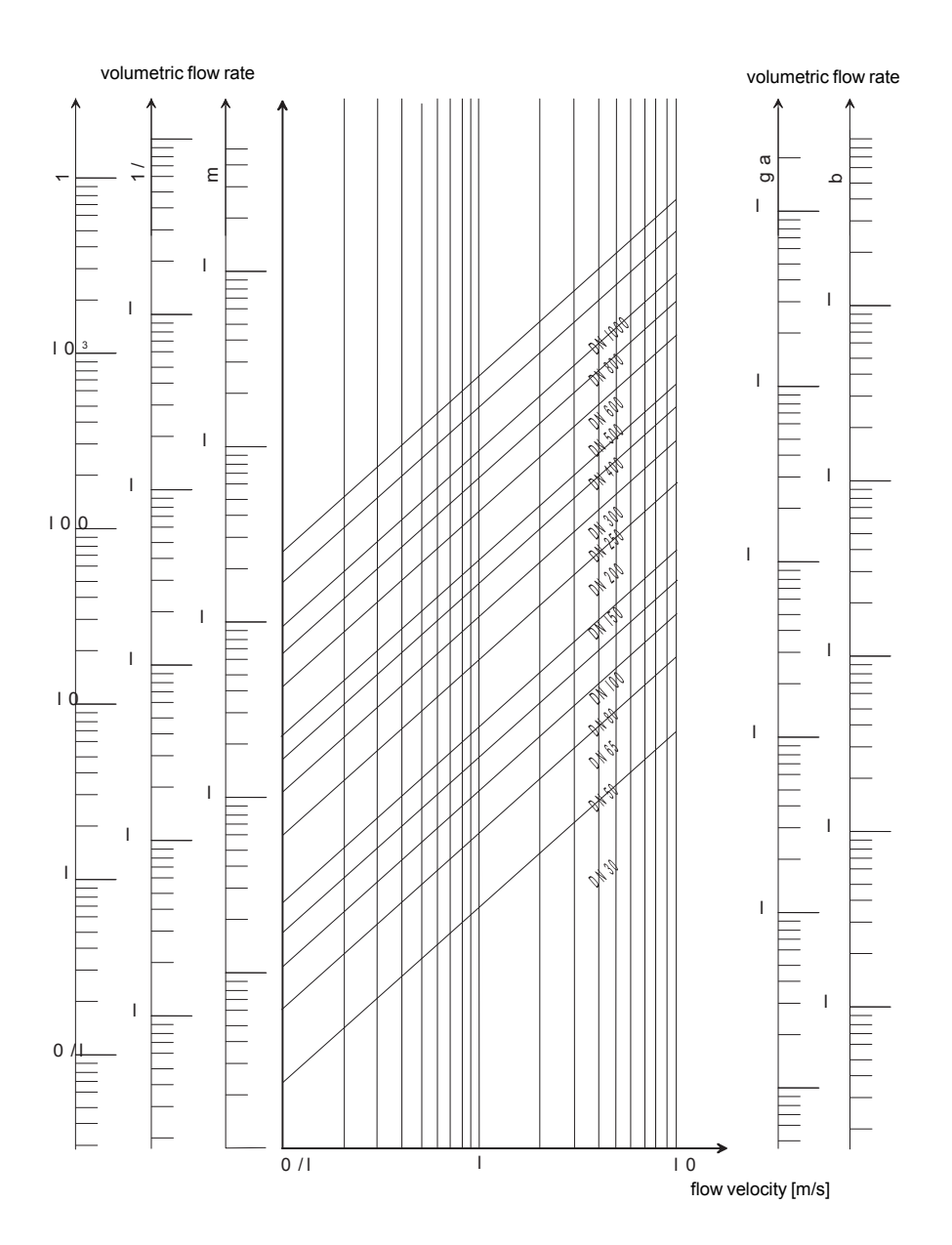

## **Flow Nomogram (Imperial)**

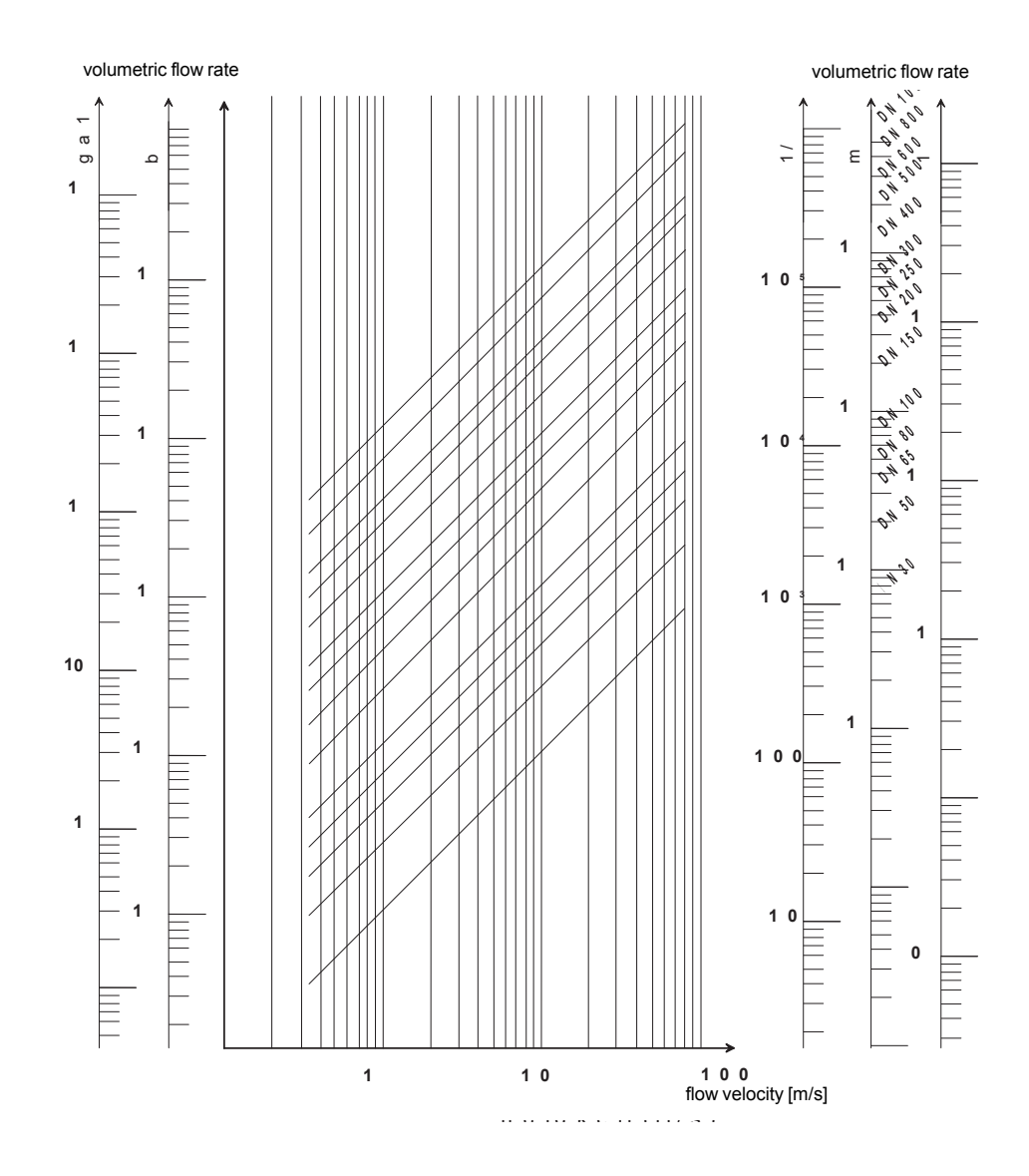

# **20 Reference**

The following tables provide assistance for the user. The accuracy of the data depends on the composition, temperature and processing of the material. SEBAKMT does not assume liability for any inaccuracies.

# **20.1 Sound Speed of Selected Pipe and Lining Materials at 20 °C (68 °F)**

The values of some of these materials are stored in the internal database of the transmitter. Column c<sub>flow</sub> shows the sound speed (longitudinal or transversal) used for the flow measurement.

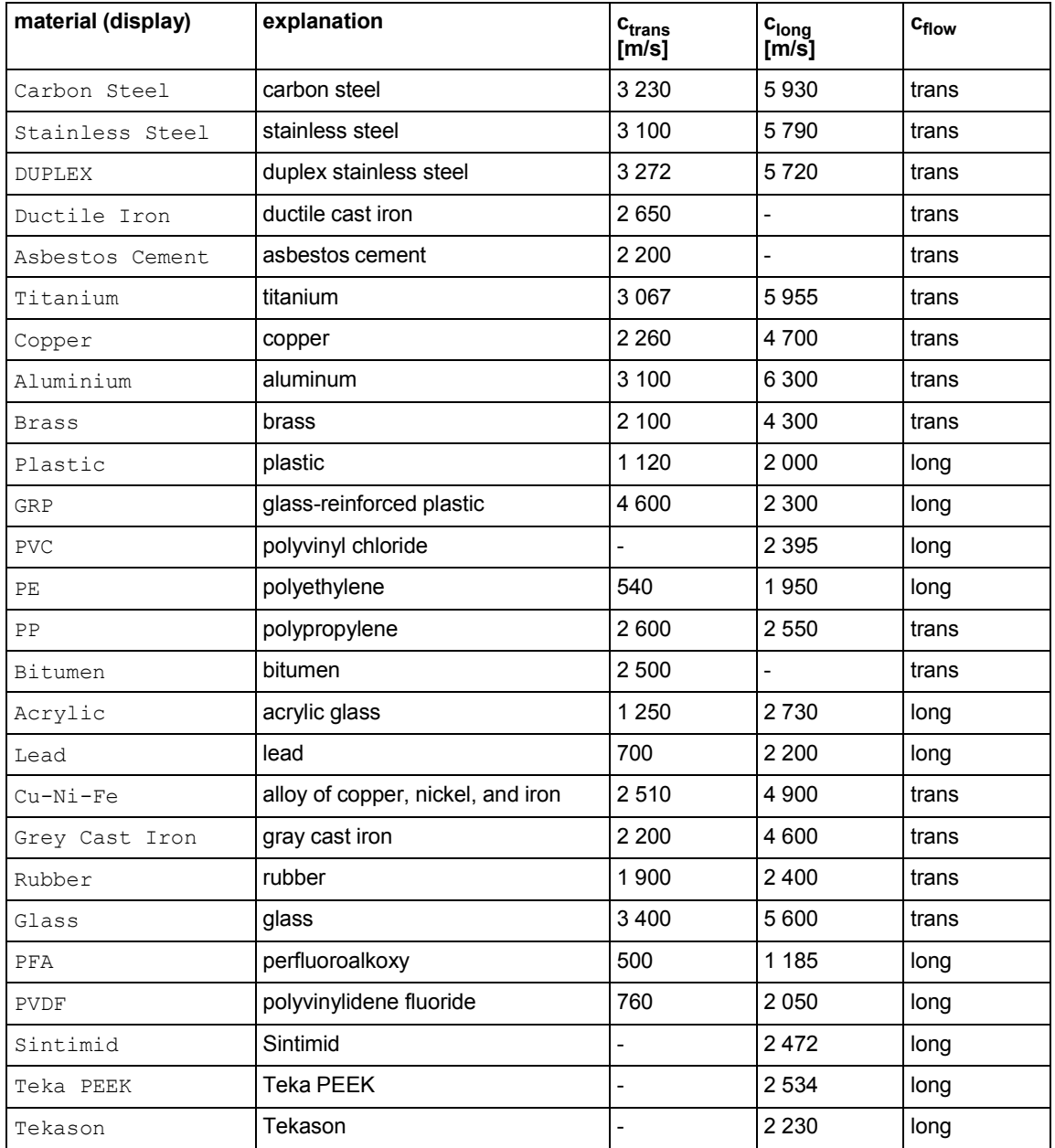

The sound speed depends on the composition and the manufacturing process of the material. The sound speed of alloys and cast materials fluctuates strongly. The values only serve as an orientation.

# **20.2 Typiacal Roughnesses of Pipes**

The values are based on experience and measurements.

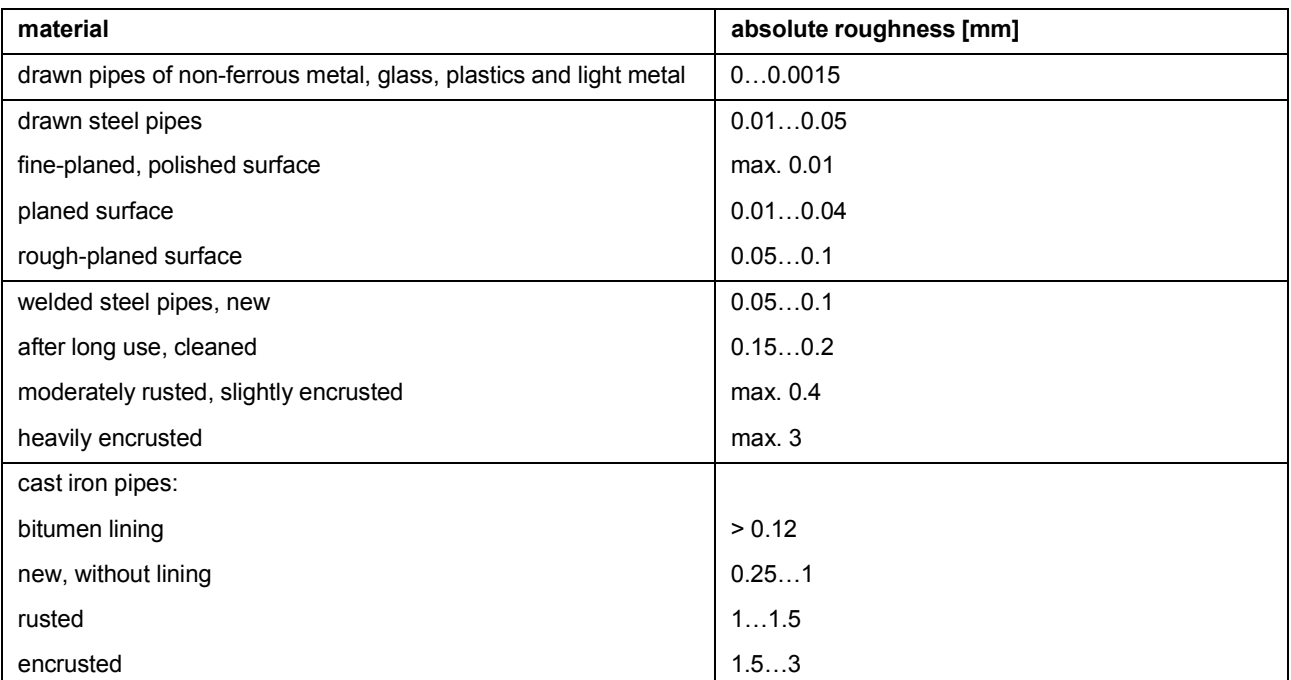

# **20.3 Properties of Water at 1 bar and at Saturation Pressure**

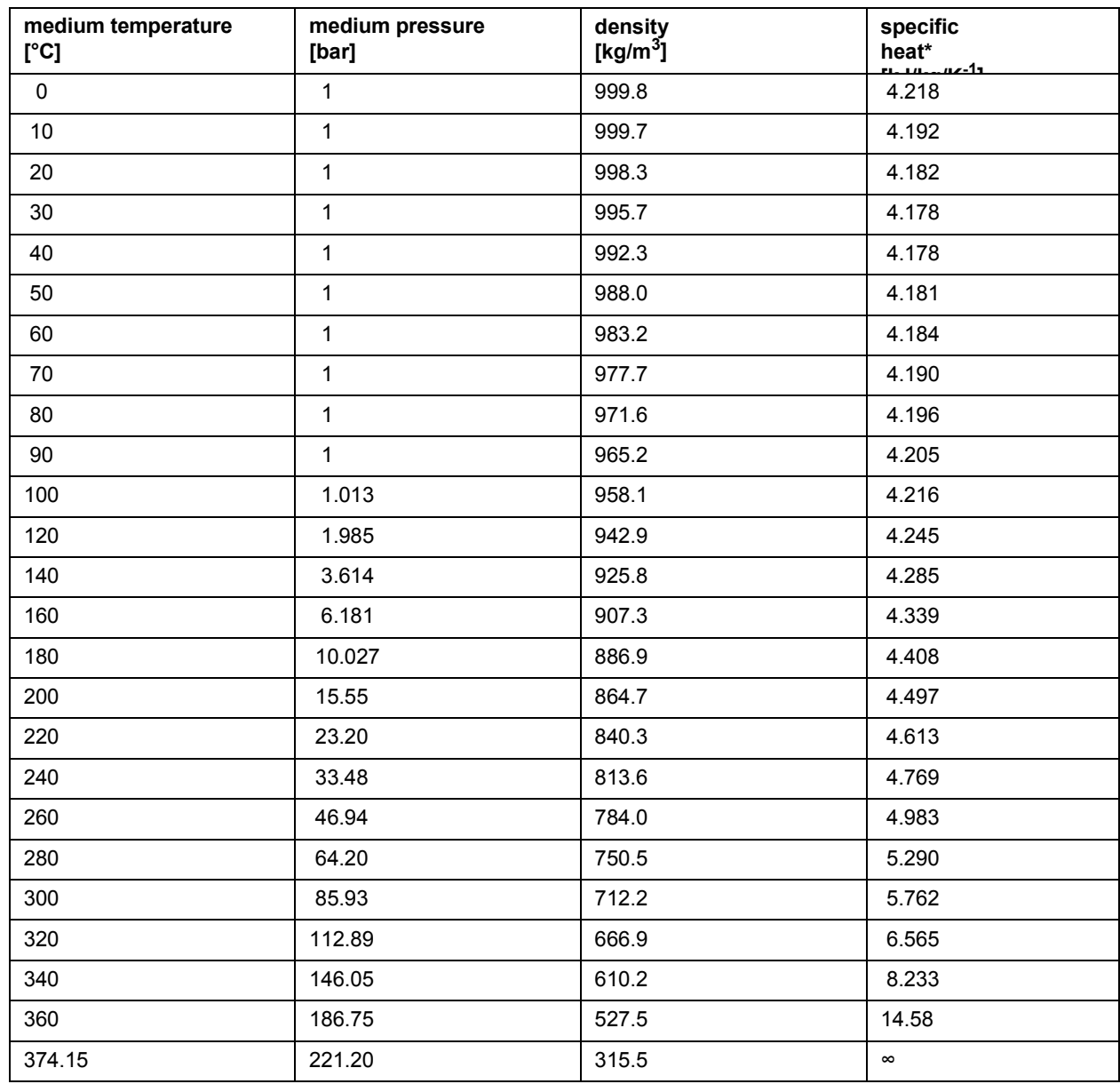

\* at constant pressure

Tento symbol indikuje, že výrobek nesoucí takovéto označení nelze likvidovat společně s běžným domovním odpadem. Jelikož se jedná o produkt obchodovaný mezi podnikatelskými subjekty (B2B), nelze jej likvidovat ani ve veřejných sběrných dvorech. Pokud se potřebujete tohoto výrobku zbavit, obraťte se na organizaci specializující<br>se na likvidaci starých elektrických spotřebičů v

Dit symbool duidt aan dat het product met dit symbool niet verwijderd mag worden als gewoon huishoudelijk afval. Dit is een product voor industrieel gebruik, wat betekent dat het ook niet afgeleverd mag worden aan afvalcentra voor huishoudelijk afval. Als u dit product wilt verwijderen, gelieve dit op de juiste manier te doen en het naar een<br>nabij gelegen organisatie te brengen gespecialise

This symbol indicates that the product which is marked in this way should not be disposed of as normal household waste. As it is a B2B product, it may also not be disposed of at civic disposal centres. If you wish to dispose of this product, please do so properly by taking it to an organisation specialising in the disposal of old electrical equipment near you.

Този знак означава, че продуктът, обозначен по този начин, не трябва да се изхвърля като биторът отпадък. Тъй като е В2В продукт, не бива да се изхърля и в<br>градски пунктове за отпадъци. Ако желаете да извърлите продукта,

Dette symbol viser, at det produkt, der er markeret på denne måde, ikke må kasseres som almindeligt husholdningsaffald. Eftersom det er et B2B produkt, må det heller ikke bortskaffes på offentlige genbrugsstationer. Skal dette produkt kasseres, skal det gøres ordentligt ved at bringe det til en nærliggende organisation, der er specialiseret i at bortskaffe gammelt el-udstyr.

Sellise sümboliga tähistatud toodet ei tohi käidelda tavalise olmejäätmena. Kuna tegemist on B2B-klassi kuuluva tootega, siis ei tohi seda viia kohalikku jäätmekäitluspunkti.<br>Kui soovite selle toote ära visata, siis viige

Tällä merkinnällä ilmoitetaan, että kyseisellä merkinnällä varustettua tuotetta ei saa hävittää tavallisen kottalousjätteen seassa. Koska kyseessä on yritysten välisen kaupan<br>tuote, sitä ei saa myöskään viedä kulutta sähkölaitteiden hävittämiseen erikoistuneeseen organisaatioon.

Ce symbole indique que le produit sur lequel il figure ne peut pas être éliminé comme un déchet ménager ordinaire. Comme il s'agit d'un produit B2B, il ne peut pas non plus être déposé dans une déchetterie municipale. Pour éliminer ce produit, amenez-le à l'organisation spécialisée dans l'élimination d'anciens équipements électriques la plus proche de chez vous.

Cuireann an siombail seo in iúl nár cheart an táirgeadh atá marcáilte sa tslí seo a dhiúscairt sa chóras fuíoll teaghlaigh. Os rud é gur táirgeadh ghnó le gnó (B2B) é, ní féidir<br>é a dhiúscairt ach oiread in ionaid dhiúscar sean-fhearas leictrigh.

Dieses Symbol zeigt an, dass das damit gekennzeichnete Produkt nicht als normaler Haushaltsabfall entsorgt werden soll. Da es sich um ein B2B-Gerät handelt, darf es auch nicht bei kommunalen Wertstoffhöfen abgegeben werden. Wenn Sie dieses Gerät entsorgen möchten, bringen Sie es bitte sachgemäß zu einem Entsorger für Elektroaltgeräte in Ihrer Nähe.

Αυτό το σύμβολο υποδεικνύει ότι το προϊόν που φέρει τη σήμανση αυτή δεν πρέπει να απορήπτεται μαζί με τα οικιακά απορρίματα. Καθώς πρόκειται για προϊόν B2B, δεν<br>πρέπει να απορρίπτεται σε δημοτικά σημεία απόρριψης. Εάν θέλ ηλεκτρικού εξοπλισμού της περιοχής σας.

Ez a jelzés azt jelenti, hogy az ilyen jelzéssel ellátott terméket tilos a háztartási hulladékokkal együtt kidobni. Mivel ez vállalati felhasználású termék, tilos a lakosság<br>számára fenntartott hulladékgyűjtőkbe dobni.Ha a begyűjtésével foglalkozó hulladékkezelő központhoz.

Questo simbolo indica che il prodotto non deve essere smaltito come un normale rifiuto domestico. In quanto prodotto B2B, può anche non essere smaltito in centri di smaltimento cittadino. Se si desidera smaltire il prodotto, consegnarlo a un organismo specializzato in smaltimento di apparecchiature elettriche vecchie.

Sī zīme norāda, ka iztrādājumu, uz kura tā atrodas, nedrīkst izmest kopā ar parastiem mājsaimniecības atkritumiem. Tā kā tas ir izstrādājums, ko cits citam pārdod un lieto<br>tikai uzņēmumi, tad to nedrīkst arī izmest atkritu izmest atkritumos, tad rīkojieties pēc noteikumiem un nogādājiet to tuvākajā vietā, kur īpaši nodarbojas ar vecu elektrisku ierīču savākšanu.

Šis simbolis rodo, kad juo paženklinto gaminio negalima išmesti kaip paprastų buitinių atliekų. Kadangi tai B2B (verslas verslui) produktas, jo negalima atiduoti ir buitinių atliekų tvarkymo įmonėms. Jei norite išmesti šį gaminį, atlikite tai tinkamai, atiduodami jį arti jūsų esančiai specializuotai senos elektrinės įrangos utilizavimo organizacijai.

Dan is-simbolu jindika li l-prodott li huwa mmarkat b'dan il-mod m'għandux jintrema bħal skart normali tad-djar. Minħabba li huwa prodott B2B , ma jistax jintrema wkoll<br>f'centri civici għar-rimi ta' l-iskart. Jekk kun tixt tagħmir qadim ta' l-elettriku.

Dette symbolet indikerer at produktet som er merket på denne måten ikke skal kastes som vanlig husholdningsavfall. Siden dette er et bedriftsprodukt, kan det heller ikke<br>kastes ved en vanlig miljøstasjon. Hvis du ønsker å gammelt elektrisk utstyr.

Ten symbol oznacza, że produktu nim opatrzonego nie należy usuwać z typowymi odpadami z gospodarstwa domowego. Jest to produkt typu B2B, nie należy go więc<br>przekazywać na komunalne składowiska odpadów. Aby we właściwy spos usuwaniu starych urządzeń elektrycznych.

Este símbolo indica que o produto com esta marcação não deve ser deitado fora juntamente com o lixo doméstico normal. Como se trata de um produto B2B, também não<br>pode ser deitado fora em centros cívicos de recolha de lixo. eliminação de equipamento eléctrico antigo, próxima de si.

Acest simbol indică faptul că produsul marcat în acest fel nu trebuie aruncat ca şi un gunoi menajer obişnuit. Deoarece acesta este un produs B2B, el nu trebuie aruncat nici la centrele de colectare urbane. Dacă vreți să aruncați acest produs, vă rugăm s-o faceți într-un mod adecvat, ducând-ul la cea mai apropiată firmă specializată în colectarea echipamentelor electrice uzate

Tento symbol znamená, že takto označený výrobok sa nesmie likvidovať ako bežný komunálny odpad.Keďže sa jedná o výrobok triedy B2B, nesmie sa likvidovať ani na<br>mestských skládkach odpadu. Ak chcete tento výrobok likvidovať

Ta simbol pomeni, da izdelka, ki je z njim označen, ne smete zavreči kot običajne gospodnjske odpadke. Ker je to izdelek, namenjen za druge proizvajalce, ga ni dovoljeno<br>odlagati v centrih za civilno odlaganje odpadkov. Če

Este símbolo indica que el producto así señalizado no debe desecharse como los residuos domésticos normales. Dado que es un producto de consumo profesional, tampoco debe llevarse a centros de recogida selectiva municipales. Si desea desechar este producto, hágalo debidamente acudiendo a una organización de su zona que<br>esté especializada en el tratamiento de residuos de aparato

Den här symbolen indikerar att produkten inte får blandas med normalt hushållsavfall då den är förbrukad. Eftersom produkten är en så kallad B2B-produkt är den inte<br>avsedd för privata konsumenter, den får säledes inte affa